Ovídio Michel Nunes Bertoldi

**Construções e Relações de Inscrição e Circunscrição de Polígonos Regulares na Circunferência utilizando o Software Geogebra**

Rio Grande, Rio Grande do Sul, Brasil

Maio, 2019

Ovídio Michel Nunes Bertoldi

## **Construções e Relações de Inscrição e Circunscrição de Polígonos Regulares na Circunferência utilizando o Software Geogebra**

Trabalho de Conclusão de Curso de Mestrado Profissional em Matemática em Rede Nacional - PROFMAT submetido por Ovídio Michel Nunes Bertoldi junto ao Instituto de Matemática, Estatística e Física da Universidade Federal do Rio Grande.

Universidade Federal do Rio Grande - FURG Instituto de Matemática, Estatística e Física - IMEF

Curso de Mestrado Profissional em Matemática em Rede Nacional - PROFMAT

Orientador: Dra. Fabíola Sperotto Coorientador: Dr. Rodrigo Soares

Rio Grande, Rio Grande do Sul, Brasil Maio, 2019

Colaboradores

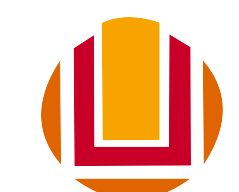

### Universidade Federal do Rio Grande <http://www.furg.br>

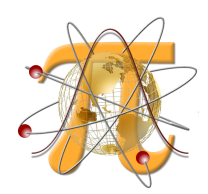

Instituto de Matemática, Estatística e Física <http://www.imef.furg.br>

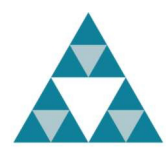

Mestrado Profissional em Matemática em Rede Nacional <http://www.profmat-sbm.org.br>

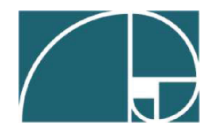

Sociedade Brasileira de Matemática <http://www.sbm.org.br>

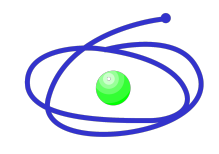

Coordenação de Aperfeiçoamento de Pessoal de Nível Superior <http://www.capes.gov.br>

#### Ficha catalográfica

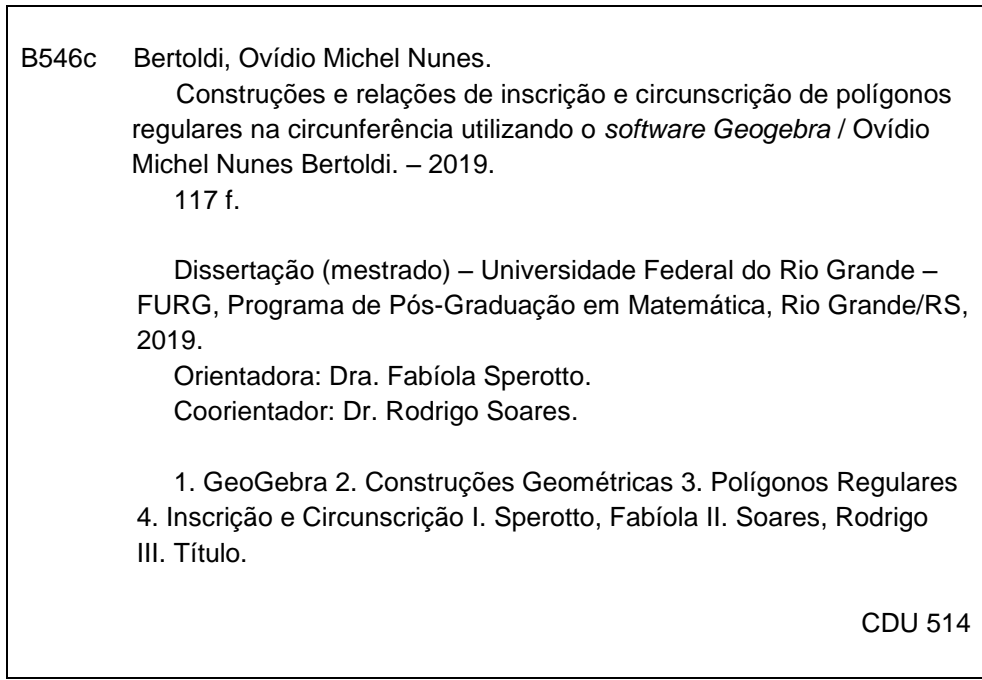

Catalogação na Fonte: Bibliotecário José Paulo dos Santos CRB 10/2344

Ovídio Michel Nunes Bertoldi

#### Construções e Relações de Inscrição e Circunscrição de Polígonos Regulares na Circunferência utilizando o Software Geogebra

Trabalho de Conclusão de Curso de Mestrado Profissional em Matemática em Rede Nacional - PROFMAT submetido por Ovídio Michel Nunes Bertoldi junto ao Instituto de Matemática, Estatística e Física da Universidade Federal do Rio Grande.

Trabalho aprovado. Rio Grande, 31 de Maio de 2019.

<u>Jobide duib prirotto.</u><br>Dra. Fabíola Sperotto

(Orientador - FURG)

ROOTELS SOLLES

Dr. Rodrigo Barbosa Soares (Coorientador - FURG)

Clambya M. S. Meneghett

Meneghetti (Avaliadora - FURG)

James Jille Martins<br>Dr. Daner Silva Martins

(Avaliador - IFRS)

Rio Grande, Rio Grande do Sul, Brasil Maio, 2019

*Este trabalho é dedicado aos meus filhos João Vítor e Matheus, a minha esposa Vanessa e aos meus Pais Ovídio e Teresinha.*

> Se és capaz de aceitar teus alunos como são, com suas diferentes realidades humanas, sociais e culturais; se os levas a superar as dificuldades, limitações ou fracassos, sem humilhações, sem inúteis frustrações; se os levas a refletir mais do que decorar; se te emocionas com a visão de tantas criaturas que de ti dependem para desabrochar em consciência, criatividade, liberdade e responsabilidade, então podes dizer: sou mestre.

> > (Rui Barbosa)

## Agradecimentos

Agradeço:

- ∙ aos meus filhos João Vítor e Matheus e a minha esposa Vanessa pela paciência que tiveram comigo durante esse período de dedicação aos estudos. Vocês foram e sempre serão os motivos pelos quais busco crescer como pessoa, pai e marido. Amo Vocês!
- ∙ aos meus pais por me ajudarem em tudo. Não tenho palavras para agradecer tamanha dedicação, parceria, força, incentivo, amor e carinho por mim. Meus maiores incentivadores, provedores, ...,etc. São tantas palavras boas que poderia descrever, mas não vejo melhor que "Os melhores pais do mundo". Amo muito vocês por serem essas pessoas maravilhosas e busco refletir na minha familia esse exemplo de pais que vocês são.
- ∙ aos meus colegas de aula por serem não só colegas, mas amigos. Obrigado por compartilharem seus conhecimentos, dúvidas, vitórias e horas de estudo comigo.
- ∙ aos meus alunos pelas palavras de incentivo e dedicação aos trabalhos e atividades sugeridas. Se mostraram jovens com postura de graduandos. Espero ter contribuído de forma significativa as suas vidas da mesma forma que foram a minha.
- ∙ aos meus professores por serem pessoas sensíveis as nossas demandas que não foram poucas, por serem pacientes diante de nossas dificuldades, por serem excelentes profissionais que souberam ganhar não só o meu respeito, mas por se tornarem minhas referências.
- ∙ a minha orientadora Prof Dra Fabíola Sperotto por ser paciente e muito prestativa em ideias, dicas e conselhos durante todas as reuniões de orientação. Indicando sempre excelentes caminhos a serem trilhados para que eu tivesse o desempenho adequado no trabalho.
- ∙ ao meu co-orientador Prof Dr Rodrigo Soares por ser essa pessoa diferenciada e de grande percepção em relação aos seus alunos. Se tornou uma grande referência minha como professor. Como co-orientador soube indicar alternativas adequadas e importantes para o desenvolvimento do trabalho.

## Resumo

Esta dissertação propõe uma sequência didática para o ensino de construções geométricas de polígonos regulares na circunferência e suas relações de inscrição e circunscrição com o uso do software chamado GeoGebra.

O trabalho apresenta as construções de quatro polígonos regulares na circunferência, iniciando pela construção de um pentágono regular e, posteriomente, as construções do triângulo equilátero, quadrado e hexágono regular. Além das construções, foi aplicado uma Sequência de Comandos e Questionamentos (SQC) cuja intensão era conduzí-los as relações de inscrição e circunscrição dos polígonos regulares na circunferência.

**Palavras-chaves**: GeoGebra, Construções Geométricas, Polígonos Regulares, Inscrição e Circunscrição.

## Abstract

This dissertation proposes a didactic sequence for the teaching of geometric constructions of regular polygons in the circumference and their relations of inscription and circumscription with the use of the software called GeoGebra.

The work presents the constructions of four regular polygons on the circumference, beginning with the construction of a regular pentagon and, later, the constructions of the equilateral triangle, square and regular hexagon. In addition to the constructions, a Sequence of Commands and Questions (SQC) was applied whose intention was to conduct them the relations of inscription and circumscription of the regular polygons in the circumference.

**Key-words**: GeoGebra, Geometric Constructions, Regular Polygons, Inscription and Circumscription.

# Lista de ilustrações

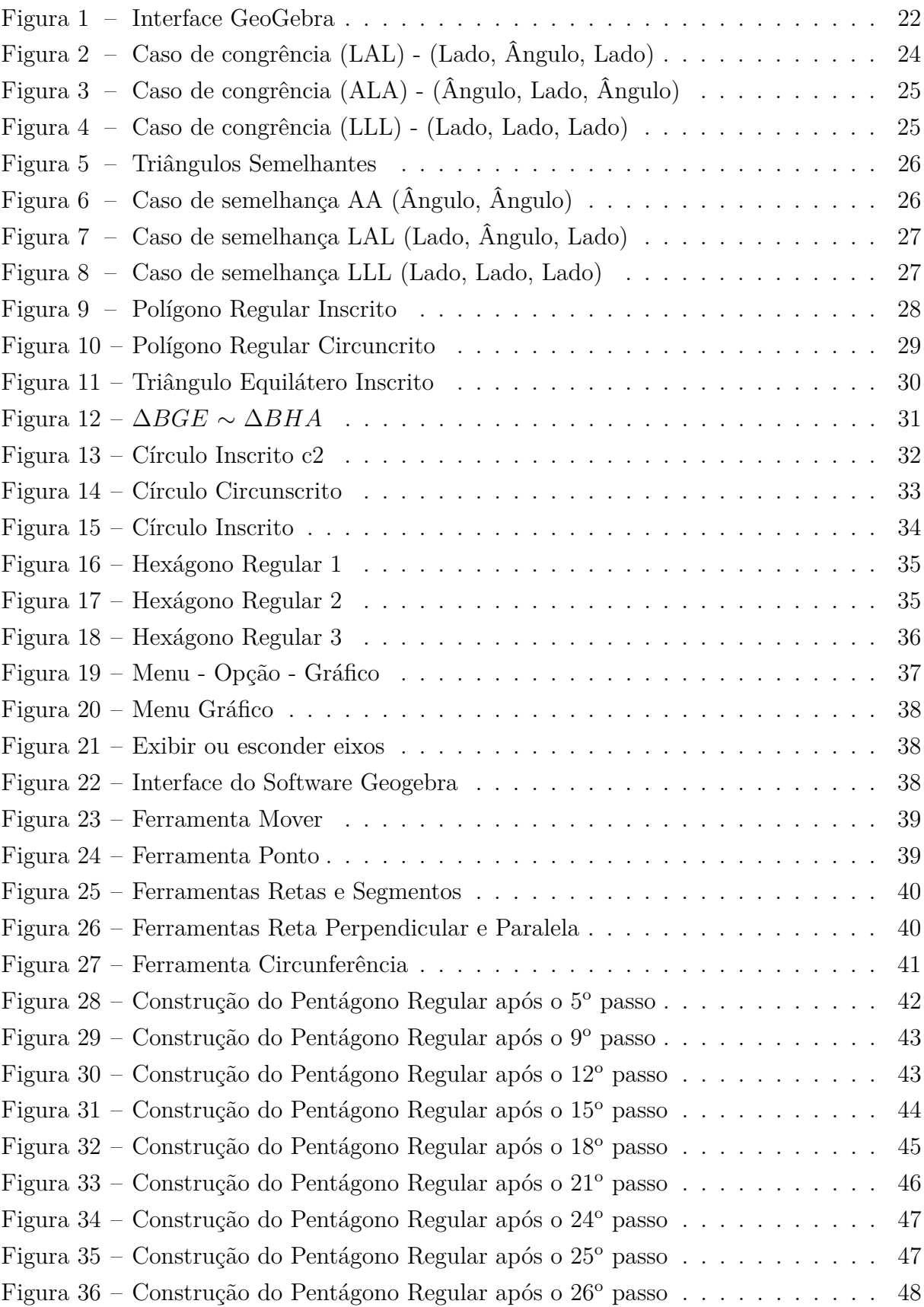

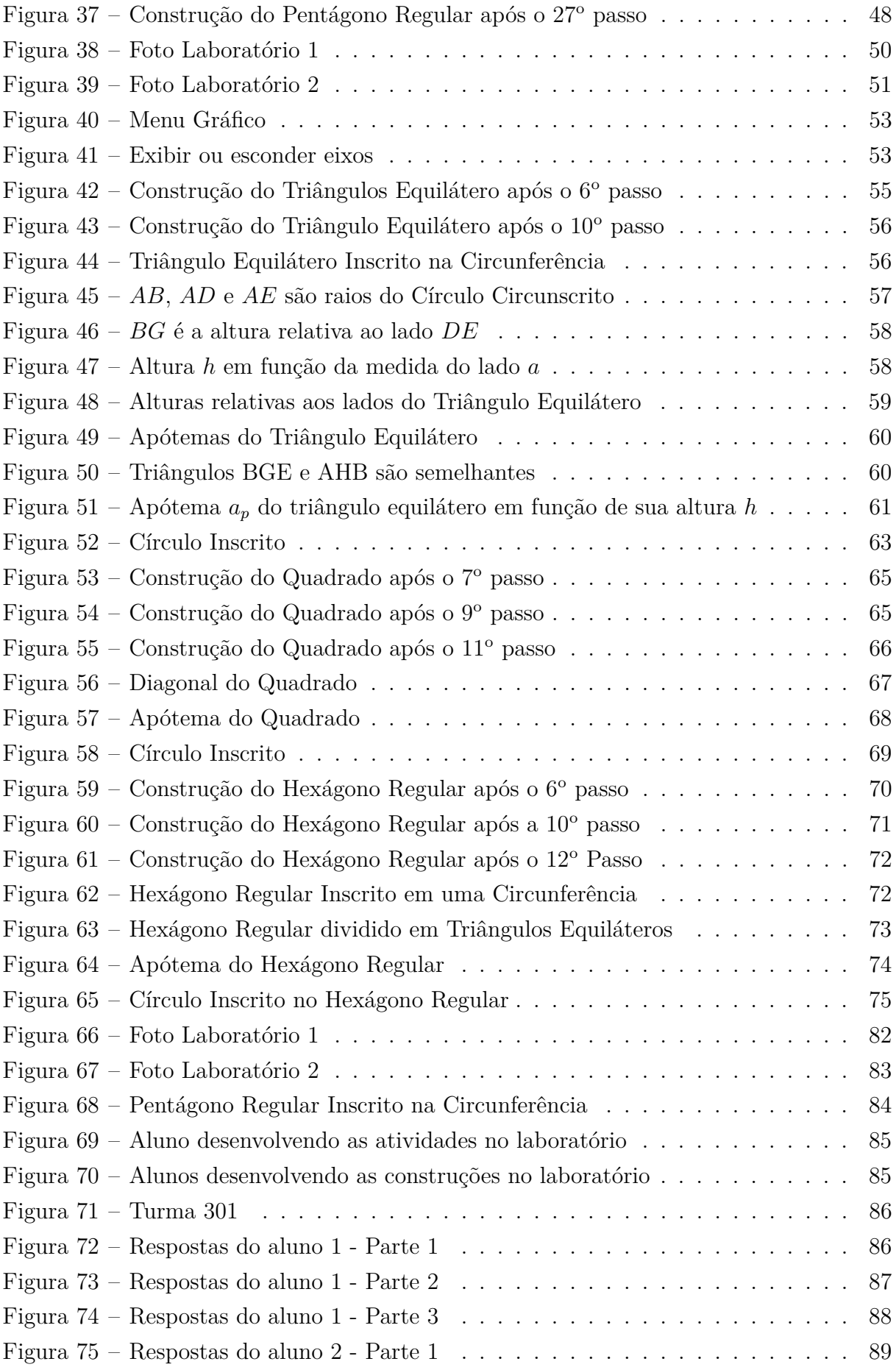

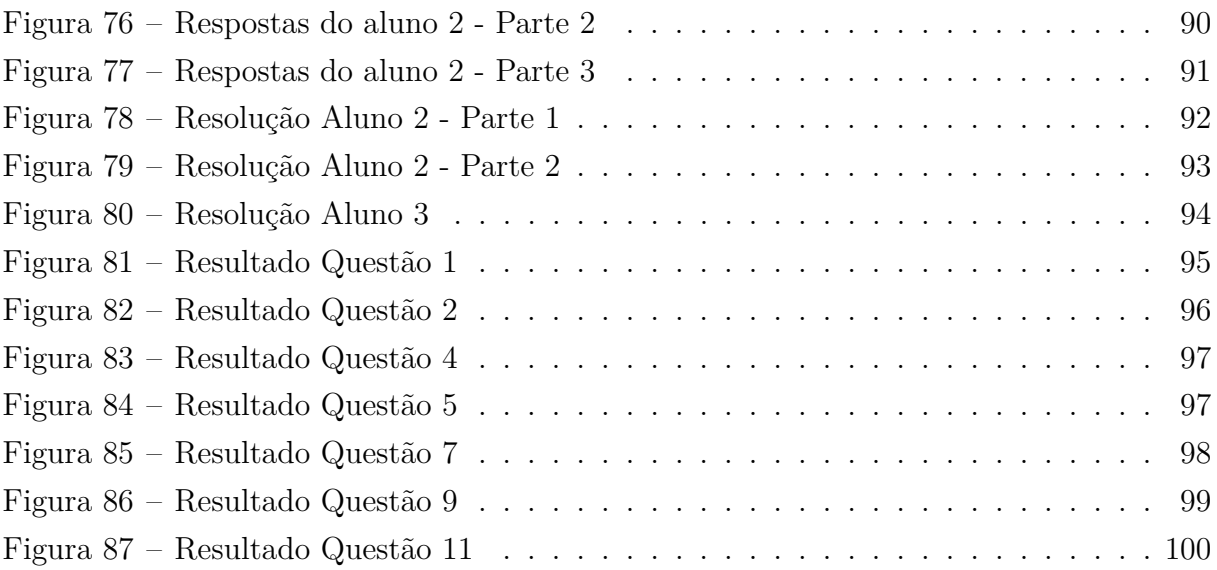

# Sumário

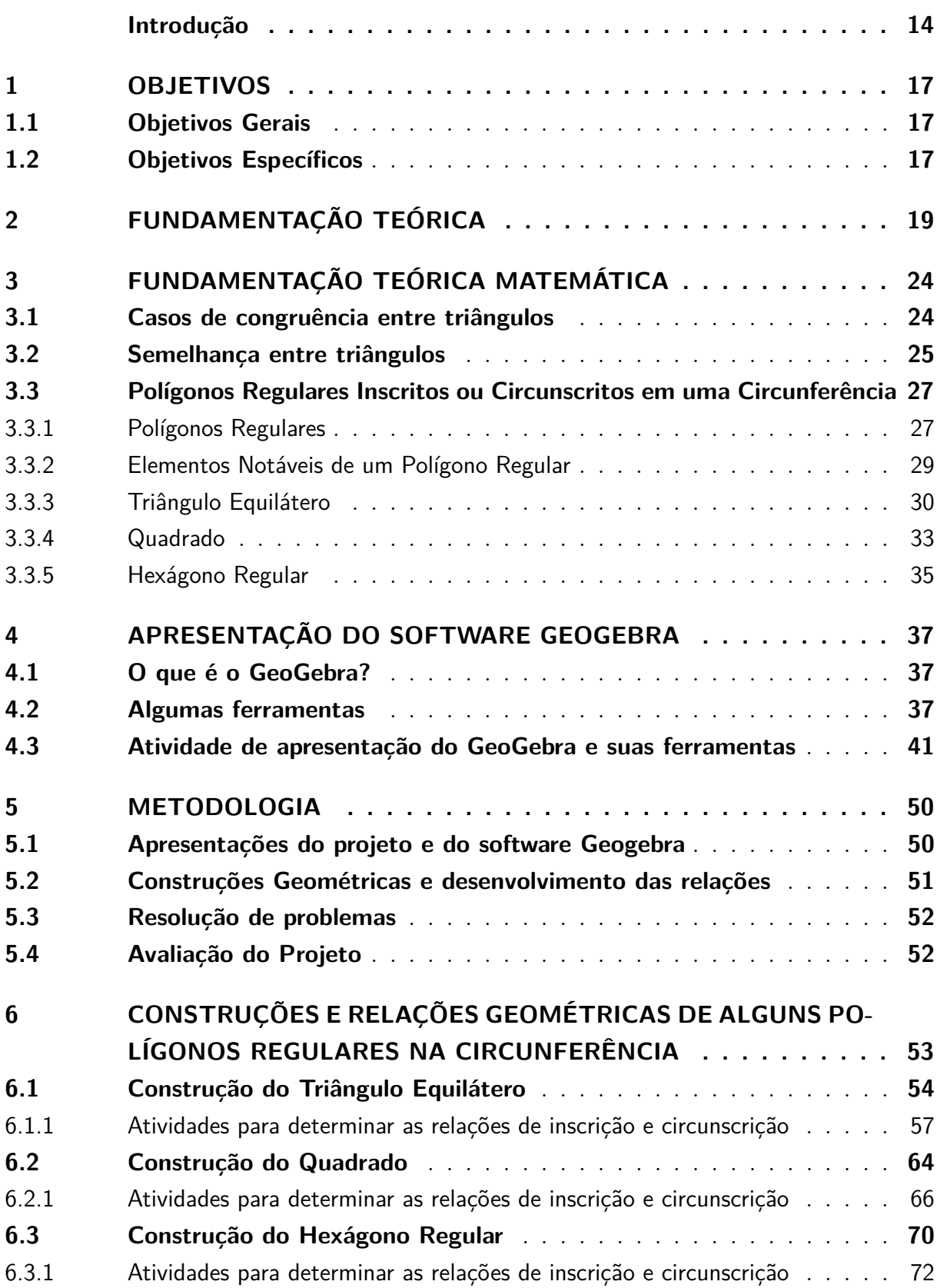

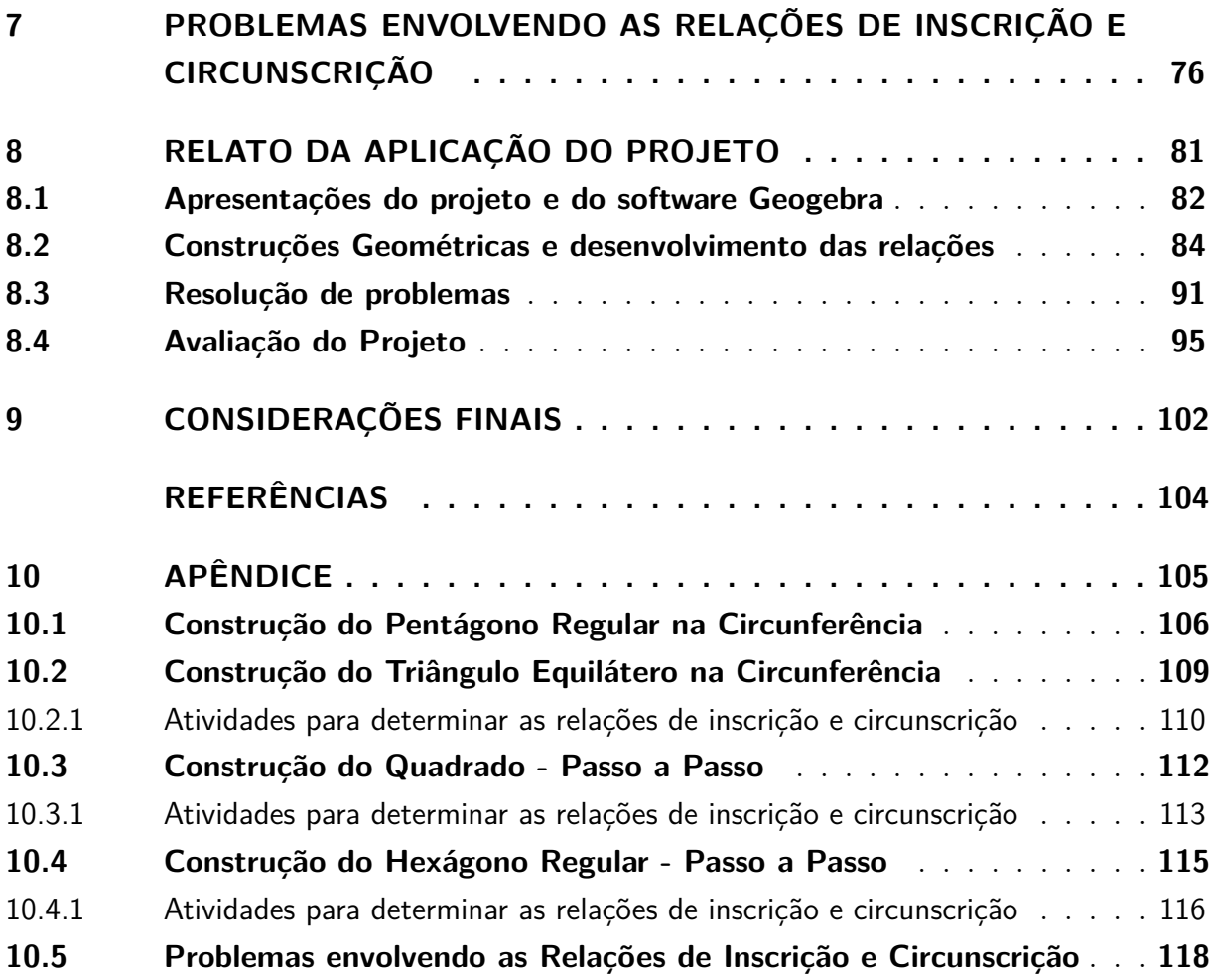

### Introdução

<span id="page-14-0"></span>Um dos maiores desafios da educação para os professores sempre esteve na maneira como abordamos os conteúdos, desde o assunto mais simples até o mais complexo e abstrato. Ao desenvolver um determinado plano de ensino, busca-se pensar primeiramente nos objetivos a serem atingidos e, desta forma, desenvolver estratégias e ações que deverão ser tomadas para que se obtenha um resultado adequado na aula. O resultado adequado de uma aula pode ser alcançado quando ao final dela, o professor, perceber nos seus alunos o conhecimento fluindo nos seus comentários. A forma como eles se referem ao assunto, se com entusiasmo ou indiferença, as palavras proferidas por eles, as atitudes apresentadas durante a execução das atividades e o desempenho apresentado pelos alunos são os indicativos de que o processo de ensino aprendizagem está sendo ou não efetivo.

A maneira como os conteúdos devem ser abordados é estabelecida/direcionada por documentos oficiais como a Base Nacional Comum Currilar (BNCC). Na BNCC [\(BRASIL,](#page-104-1) [2017\)](#page-104-1) aprovada recentemente em 2017, estão as referências curriculares nacionais que deverão ser implementados por todas as redes públicas e privadas até 2020.

> A Base Nacional Comum Curricular (BNCC) é um documento de caráter normativo que define o conjunto orgânico e progressivo de aprendizagens essenciais que todos os alunos devem desenvolver ao longo das etapas e modalidades da Educação Básica, de modo a que tenham assegurados seus direitos de aprendizagem e desenvolvimento, em conformidade com o que preceitua o Plano Nacional de Educação (PNE). (BRASIL, p7.)

Na BNCC [\(BRASIL, 2017\)](#page-104-1), o Ensino Médio está dividido em quatro áreas do conhecimento: Matemática e suas tecnologias, Ciências Humanas e Sociais Aplicadas, Ciências da Natureza e suas tecnologias e Linguagens e suas tecnologias. Cada área do conhecimento está dividida em unidades temáticas onde são descritas as competências e habilidades que devem ser desenvolvidas em cada assunto de forma que estejam mais próximas da realidade dos alunos e aliado ao uso de tecnologias. Além disso, ela sugere que as aulas sejam planejadas de forma que as distintas áreas do conhecimento e também suas unidades temáticas se relacionem fazendo com que os alunos percebam as conexões existentes entre elas.

A Geometria é uma das unidades temáticas da Matemática muito importante e bela pelo seu aspecto visual perfeito que encanta os olhos do homem a milênios. Milênios sim, pois o tema abordado nesse trabalho foi publicado a mais de 2000 anos atrás e ainda hoje ensina-se e busca-se abordar esses tópicos de Geometria de formas diferentes para que o entendimento deles sejam efetivos. Precisamente, o conteúdo de Geometria tratado

nesse trabalho foi publicado por volta de 300 a.c. por Euclides em "Os Elementos"[\(EVES,](#page-104-2) [2011\)](#page-104-2).

Levando em consideração o uso de novas tecnologias sugeridas pela BNCC, e tendo como referências trabalhos de conclusão desenvolvidos por mestres egressos do PROF-MAT como [\(BASTOS, 2014\)](#page-104-3) e [\(STRASBURG, 2014\)](#page-104-4), foi idealizada e implementada uma sequência didática que faz uso do software GeoGebra [\(GEOGEBRA, 2019\)](#page-104-5) com o objetivo de trabalhar as construções geométricas de polígonos regulares na circunferência e suas relações de inscrição e circunscrição. O GeoGebra é um software de matemática que reúne Geometria, Álgebra, Planilha de Cálculo, Gráficos, Probabilidade, Estatística e Cálculos Simbólicos em um único pacote. Além de construir os entes matemáticos o software permite manipular esses objetos movimentando e alterando suas dimensões de forma que seja possível testar hipóteses e verificar propriedades gerando uma gama de possibilidades conceituais e metodológicas a serem desenvolvidas tanto pelos alunos quanto pelos professores. O novo desperta a curiosidade e aliado a beleza já explícita na Geometria gera alguns elementos necessários para despertar o interesse nos alunos. Assim, as construções geométricas tiveram uma abordagem diferente da tradicional com o uso da régua e compasso, sendo o uso do GeoGebra o fator motivador e facilitador da aprendigem de Geometria.

O projeto foi aplicado em uma turma de 3<sup>o</sup> Ano do Ensino Médio do colégio Universitário, escola onde atuo como professor de Matemática do Ensino Médio e Pré-Vestibular. O currículo da escola e a carga horária está organizada de forma que todos os assuntos sejam trabalhados até o final do 2<sup>o</sup> Ano, ficando para o 3<sup>o</sup> Ano a revisão desses assuntos de uma forma objetiva, prática e contextualizada voltada para o Exame Nacional do Ensino Médio (ENEM) e os principais vestibulares do Brasil. Foi adicionado a isso um fator potencializador que é o uso de tecnologias.

As construções e as relações foram desenvolvidas no laboratório de informática da escola e, posteriormente, os alunos foram conduzidos a sala de aula para resolverem problemas envolvendo as relações de inscrição e circunscrição. Após a resolução de problemas foi aplicado um questionário para avaliação dos principais pontos do trabalho cujos resultados são apresentados e comentados no relato das atividades.

Os problemas aplicados e as respectivas resoluções envolvendo as relações de inscrição e circunscrição foram relatados no Capítulo 7. No Capítulo 8 está o relato detalhado da aplicação de cada etapa do trabalho com suas respectivas observações e orientações. No final desse capítulo são apresentados algumas resoluções dos problemas feitos pelos alunos, os resultados das avaliações dos alunos a respeito do projeto e também considerações feitas a respeito de cada questão da avaliação. Por fim, no capítulo 9 foram desenvolvidas as considerações finais do projeto.

O trabalho foi dividido em nove capítulos, onde no Capítulo 1 estão os objetivos

gerais e específicos que norteiam o trabalho. Já no Capítulo 2 foi desenvolvida a fundamentação teórica onde foram expostos aspectos históricos, metodológicos e conceituais que foram utilizados para justificar o trabalho. Foi descrito no Capítulo 3 a Fundamentação Teórica Matemática onde foram definidos os casos de congruência e também os casos de semelhança de triângulos, considerados pré-requisitos matemáticos e as demonstrações das relações de inscrição e circunscrição dos polígonos regulares na circunferência construídos no trabalho.

Foi apresentado no Capítulo 4 o software GeoGebra e descrito a função de cada ferramenta utilizada nas construções e também apresentada a construção geométrica de um Pentágono Regular numa circunferência como referência para outras construções. Nessa construção são usadas todas as ferramentas descritas e necessárias para outras construções, por isso a sua escolha. No capítulo 5 está a metodologia, ou seja, estão comentadas as partes como o trabalho foi dividido e executado, são elas: Apresentação do software e suas ferramentas, Construções e determinação das relações, Resolução de problemas envolvendo as relações e por fim a Avaliação do projeto por parte dos alunos.

Já o passo a passo de cada construção geométrica feita após apresentação do software foi desenvolvido no Capítulo 6. Nele estão ilustradas a evolução de cada construção e também as figuras de cada etapa para ilustrar a determinação das relações de inscrição e circunscrição. Para todos os questionamentos foram indicadas as respostas esperadas durante a aplicação.

## <span id="page-17-0"></span>1 Objetivos

Este trabalho tem como objetivo Geral utilizar uma sequência didática para apresentar as construções e determinar as relações de inscrição e circunscrição de polígonos regulares na circunferência utilizando o software Geogebra e uma sequência de comandos e questionamentos. Estabelecer as relações de inscrição e circunscrição significa colocar as medidas dos raios das circunferências inscrita e circunscritas em função da medida do lado do polígono regular. Desta forma, seguem na subseção 1.1 os objetivos de aspectos mais amplos desta proposta e, posteriormente, os específicos.

### <span id="page-17-1"></span>1.1 Objetivos Gerais

- ∙ Destacar a importância do ensino das construções geométricas de polígonos regulares na circunferência e suas relações de inscrição e circunscrição;
- ∙ Apresentar e utilizar o software GeoGebra e suas ferramentas para o desenvolvimento de construções geométricas;
- ∙ Propor atividades com uso do software GeoGebra como forma de potencializar o ensino-aprendizagem das construções geométricas de polígonos regulares e suas relações de inscrição e circuncrição na circunferência;
- ∙ Utilizar uma sequência de questionamentos e comandos para estabelecer as relações entre os elementos de um polígono regular e as circunferências inscrita e circunscrita;
- ∙ Resolver problemas envolvendo inscrição e circunscrição de polígonos regulares na circunferência.
- ∙ Verificar se metodologia adotada se mostrou clara e eficiente para o entendimento dos conceitos trabalhados.

### <span id="page-17-2"></span>1.2 Objetivos Específicos

- ∙ Construir polígonos regulares na Circunferência utilizando o software GeoGebra;
- ∙ Através de uma sequência de questionamentos e comandos estabelecer as relações entre os elementos de um Polígono Regular e o raio da circunferência inscrita ou circunscrita ao polígono;
- ∙ Resolver problemas envolvendo as relações apresentadas;

∙ Verificar o aproveitamento e aceitação da sequência didática adotada através da aplicação de um questionário envolvendo questões quantitativas e qualitativas;

## <span id="page-19-0"></span>2 Fundamentação Teórica

Segundo [\(EVES, 2011\)](#page-104-2) a matemática primitiva surgiu no Oriente Antigo como uma ciência prática para auxiliar e desenvolver atividades ligadas a agricultura e à engenharia. Como toda atividade ligada a agricultura, houve a necessidade de criar um calendário aplicável e um sistemas de pesos e medidas para serem utilizados na colheita e logística do que era produzido. Também foram necessários métodos de agrimensura para a divisão e irrigação das terras, através de construção de canais e reservatórios. Além disso, é claro que a parte financeira e comercial atrelada ao mercado se desenvolveu para o lançamento e arrecadação de taxas com propósitos mercantis.

Dessa forma, a ênfase inicial da matemática ocorreu na Aritmética e na mensuração prática, o que com o aprofundamento e desenvolvimento abstrato originou a Álgebra e a Geometria.

Grandes realizações foram feitas nos primeiros três séculos da matemática grega, iniciando por Tales (por volta de 600 a.C.) com sua geometria demonstrativa e chegando ao ápice com Euclides (por volta de 300 a.C.) e com a obra "Os Elementos".

> Os Elementos de Euclides são, na sua maior parte, uma compilação altamente bem sucedida e um arranjo sistemático de trabalhos anteriores. Não há dúvida de que Euclides teve de dar muitas demonstrações e aperfeiçoar outras tantas, mas o grande mérito de seu trabalho reside na seleção feliz de proposições e no seu arranjo numa sequência lógica, presumivelmente a partir de umas poucas suposições iniciais. [\(EVES,](#page-104-2) [2011\)](#page-104-2)

A obra "Os Elementos"[\(EUCLIDES, 2009\)](#page-104-6) trata de geometria, teoria dos números e álgebra elementar (geométrica)."Os Elementos"é composta de 465 proposições distribuídas em 13 livros e no Livro IV, está a parte da Geometria que tratamos nesse trabalho. Lá estão apenas 16 proposições, onde se discute a construção, com régua e compasso, de polígonos regulares de 3, 4, 5, 6 e 15 lados bem como a inscrição e a circunscrição desses polígonos num círculo dado.

Essa parte da Geometria que trata da inscrição e circunscrição de polígonos regulares na circunferência é um assunto estudado há muito tempo. É claro que a forma como foi colocada por Euclides é bem diferente da forma que usamos hoje devido a evolução de diversos fatores de linguagens e de outros elementos matemáticos, mas a sua essência é a mesma.

A Geometria é uma das áreas de maior relevância da Matemática devida a gama de aplicações no nosso cotidiano e também responsável pelo desenvolvimento das percepções e pensamentos geométricos espaciais a qual desenvolvemos ao longo da educação básica. A

importância da Geometria fica evidente, atualmente, na Base Nacional Comum Curricular [\(BRASIL, 2017\)](#page-104-1) que é o instrumento onde estão definidas as competências e habilidades essenciais dos Ensinos Fundamental e Médio. Na BNCC [\(BRASIL, 2017\)](#page-104-1), o Ensino Médio está organizado por áreas do conhecimento (Linguagens e suas Tecnologias, Matemática e suas Tecnologias, Ciências da Natureza e suas Tecnologias, Ciências Humanas e Sociais Aplicadas), conforme estabelecido no artigo 35-A da Lei de Diretrizes e Bases (LDB). Desde que foram introduzidas nas Diretrizes Curriculares Nacional (DCN) do Ensino Médio de 1998 (Parecer CNE/CEB nº 15/1998), as áreas do conhecimento integram dois ou mais componentes do currículo, para melhor compreender a complexa realidade e atuar nela.

A área da Matemática e suas tecnologias é dividida em três grandes áreas: Números e Álgebra; Probabilidade e Estatística; e por fim, Geometria e Medidas. Essa divisão deixa clara e explícita a tamanha importância da Geometria para o nosso desenvolvimento. Na BNCC [\(BRASIL, 2017\)](#page-104-1), para cada área do conhecimento, são definidas competências específicas relacionadas a cada uma dessas competências, são descritas também habilidades a serem desenvolvidas ao longo da etapa, além de habilidades específicas de Matemática (LDB, Art. 35-A, § 3°).

O conjunto das competências específicas e habilidades definidas da Matemática para o Ensino Médio foram estabelecidas para o desenvolvimento das competências gerais da Educação Básica e em consonância às aprendizagens fundamentais definidas para o Ensino Fundamental. Tendo como objetivo consolidar, aprofundar e ampliar a formação integral, aumentando o leque de recursos para resolver problemas mais complexos, que exijam maior reflexão e abstração. Os alunos também devem construir uma visão mais integrada da Matemática (relação que existe entre seus conteúdos), da Matemática com outras áreas do conhecimento (identificando as relações entre os conteúdos da Matemática com os conteúdos, por exemplo, das Ciências Exatas e suas Teconologias como funções aplicadas a dinâmica na Física) e da aplicação da Matemática à realidade (por exemplo Matemática Financeira).

Destacam-se dentre as cinco competências descritas na BNCC [\(BRASIL, 2017\)](#page-104-1) somente aquelas que serão exploradas no trabalho.

> Competência 3 - Utilizar estratégias, conceitos, definições e procedimentos matemáticos para interpretar, construir modelos e resolver problemas em diversos contextos, analisando a plausibilidade dos resultados e a adequação das soluções propostas, de modo a construir argumentação consistente. [\(BRASIL, 2017\)](#page-104-1)

Segundo a BNCC [\(BRASIL, 2017\)](#page-104-1), as habilidades indicadas para o desenvolvimento dessa competência específica estão relacionadas à interpretação, construção de modelos, resolução e formulação de problemas matemáticos envolvendo noções, conceitos e procedimentos quantitativos, geométricos, estatísticos, probabilísticos, entre outros.

Para resolver problemas são indicados, na BNCC [\(BRASIL, 2017\)](#page-104-1), três momentos: no primeiro, são identificados os conceitos e procedimentos que deverão ser adotados; no segundo, a utilização e execução dos procedimentos e, por fim, no terceiro momento onde os estudantes vão compatibilizar os resultados com o problema original, comunicando a solução aos colegas por meio de argumentação consistente e linguagem adequada.

> Competência 5 - Investigar e estabelecer conjecturas a respeito de diferentes conceitos e propriedades matemáticas, empregando estratégias e recursos, como observação de padrões, experimentações e diferentes tecnologias, identificando a necessidade, ou não, de uma demonstração cada vez mais formal na validação das referidas conjecturas. [\(BRASIL,](#page-104-1) [2017\)](#page-104-1)

De acordo com a BNCC [\(BRASIL, 2017\)](#page-104-1), o desenvolvimento dessa competência específica pressupõe um conjunto de habilidades voltadas às capacidades de investigação e de formulação de explicações e argumentos. Ao formular conjecturas com base em suas investigações, os estudantes devem validá-las através de demonstrações ou refutálas através de contra exemplos, para que o processo não seja desenvolvido em cima de argumentos puramente empíricos.

> Cabe ainda destacar que o uso de tecnologias possibilita aos estudantes alternativas de experiências variadas e facilitadoras de aprendizagens que reforçam a capacidade de raciocinar logicamente, formular e testar conjecturas, avaliar a validade de raciocínios e construir argumentações. [\(BRASIL, 2017\)](#page-104-1)

Na atualidade com o forte desenvolvimento tecnológico, a computação e as TDICs (Tecnologias Digitais de Informação e Comunicação) estão cada vez mais presentes na vida de todos e nas mais diversas situações. Tanto no dia a dia de casas, como no trabalho. Isso denota o quanto o mundo produtivo e o cotidiano estão sendo movidos por tecnologias digitais.

Essa constante transformação ocasionada pelas tecnologias, bem como sua repercussão na forma como as pessoas se comunicam, impacta diretamente no funcionamento da sociedade e, portanto, no mundo do trabalho. Certamente, grande parte das futuras profissões envolverá, direta ou indiretamente, computação e tecnologias digitais.

Além disso, a BNCC [\(BRASIL, 2017\)](#page-104-1) propõe que os estudantes utilizem tecnologias, como calculadoras e planilhas eletrônicas, desde os anos iniciais do Ensino Fundamental até a ampliação do uso de TDICs no Ensino Médio. Destacando ainda a importância do uso desses recursos tanto para a investigação matemática como para dar continuidade ao desenvolvimento do pensamento computacional.

Para que esses propósitos se concretizem nessa área, os estudantes devem desenvolver habilidades relativas aos processos de investigação, de construção de modelos e de resolução de problemas e todas essas etapas, porque não, associados ao uso de tecnologias.

O uso de tecnologias potencializa muito o processo de ensino aprendizagem. Em especial o uso dos softwares proporciona melhores condições para analisar situações e explorá-las de uma forma mais adequada, permitindo representá-las de uma forma mais clara. Existem muitos softwares que podem ser usados para explorar diversas áreas da matemática. Na área de Geometria tem por exemplo o Cabri-Geometry, o Poly, o Régua e Compasso, entre outros, (que podem ser acessados via site do EDUMATEC - UFRGS [\(GRAVINA, 2008\)](#page-104-7), mas sem dúvida na atualidade o GeoGebra se destaca por ser uma ferramenta mais completa e da mesma forma que os demais, um software livre. O GeoGebra é o que chamamos de TDIC, pois é uma ferramenta que nos ajuda a transformar informações em conhecimento . Atualmente, o GeoGebra está sendo utilizado tanto no meio acadêmico quanto em diversos ambientes de formação e aperfeiçoamento de professores de Matemática.

Além de ajudar a tornar atividades mais atraentes aos olhares dos alunos, o software permite, durante o desenvolvimento de algumas construções, testar hipóteses e verificar características de determinados elementos geométricos que demanda um tempo que muitas vezes não temos disponível. No Geogebra cada objeto gerado no plano cartesiano possui uma relação direta e explícita na interface algébrica do software. A dinâmica das movimentações dos objetos na interface geométrica, Figura 1, nos leva a alterações imediatas das equações, nos permitindo analizar as variações algébricas a partir de variações geométricas e vice-versa. Isso gera uma gama de possibilidades tanto teóricas quanto metodológicas.

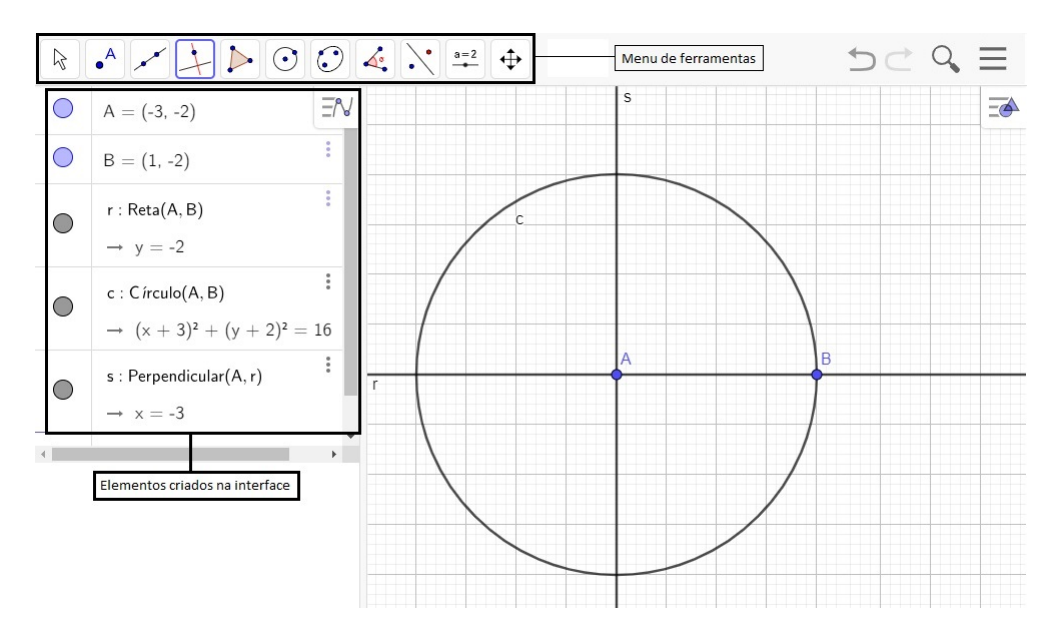

<span id="page-22-0"></span>Figura 1 – Interface GeoGebra

As TDICs devem ser usadas pelos professores como meio para fazer essas conecções entre as informações e o conhecimento.

> Não há dúvida de que as novas tecnologias de comunicação e informação trouxeram mudanças consideráveis e positivas para a educação. Vídeos, programas educativos na televisão e no computador, sites educacionais, softwares diferenciados transformam a realidade da sala de aula tradicional, dinamizam o espaço de ensino e apredizagem, onde, anteriormente, predominava a lousa, o giz, o livro e a voz do professor. [\(KENSKI, 2007\)](#page-104-8) p.46

A aprendizagem é um processo importante que requer envolvimento, planejamento e estratégias que permitam e facilitem a aquisição do conhecimento. Com base nessa perpectiva, o professor passa a ser aquele que tem o papel de fazer uma ponte entre as TDIC's e a construção do conhecimento. Ele deve indicar o caminho, incentivar a pesquisa e orientar o educando a construir o seu conhecimento.

> É necessário que o professor de matemática organize um trabalho estruturado através de atividades que propiciem o desenvolvimento de exploração informal e investigação reflexiva e controle da situação. O professor deve projetar desafios que estimulem o questionamento, a colocação de problemas e a busca de solução. Os alunos não se tornam ativos aprendizes por acaso, mas por desafios projetados e estruturados, que visem a exploração e a investigação (RICHARD, 1991 apud GRAVINA; SANTAROSA, 1998, p. 6) [\(GRAVINA, 1998\)](#page-104-9).

A utilização do Geogebra terá papel fundamental no projeto, pois é com ele que serão estabelecidas as construções e, a partir delas, desenvolvida uma Sequência de Questionamentos e Comandos (SQC) para determinar as relações de inscrição e circunscrição de cada polígono regular na circunferência. Essa sequência foi desenvolvida de acordo com a evolução de cada construção, de forma que a cada passo da construção o que consideramos importante ressaltar, destacar, sugerir e/ou determinar em relação as propriedades e relações, solicitamos o seu desenvolvimento. Essa SQC terá o papel de questionar e indicar caminhos para a construção do conhecimento de forma autonôma.

Os questionamentos feitos por [\(FAINGUELERNT, 2011\)](#page-104-10) serviram como referência para o desenvolvimento dos questionamentos feitos na SQC. Fainguelernt [\(FAINGUE-](#page-104-10)[LERNT, 2011\)](#page-104-10) a partir de análises a respeito das obras de artes de seis grandes artistas brasileiros desenvolveu diversas atividades e questionamentos pertinentes para trabalhar os aspectos geométricos envolvidos nas obras. Posteriomente ao desenvolvimento das relações a partir da SQC, os conteúdos foram fixados em sala de aula através da resolução de problemas envolvendo as relações de inscrição e circunscrição estabelecidas.

No próximo capítulo desenvolveremos os pré requisitos e demonstrações das relações de inscrição e circuncrição dos polígonos regulares trabalhados.

### <span id="page-24-1"></span>3 Fundamentação Teórica Matemática

O presente capítulo apresenta os casos de congruência e também os casos de semelhança entre triângulos, pois serão utilizados nas demonstrações das relações de inscrição e circunscrição desenvolvidas nesse capítulo.

### <span id="page-24-2"></span>3.1 Casos de congruência entre triângulos

Existem três casos de congruência entre triângulos:

1. (LAL) - (Lado, Ângulo, Lado) - Se dois lados de um triângulo e o ângulo formado por eles forem respectivamente iguais a dois lados de outro triângulo e ao ângulo formado por esses dois lados, então os dois triângulos são congruentes.

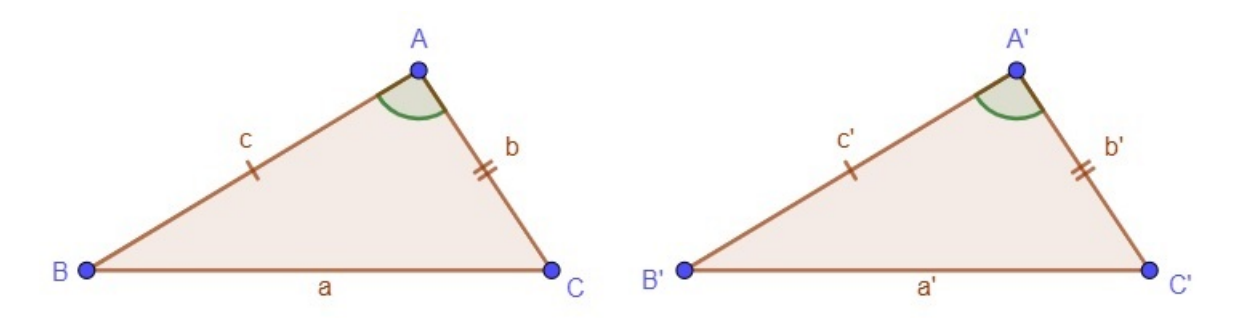

<span id="page-24-0"></span>Figura 2 – Caso de congrência (LAL) - (Lado, Ângulo, Lado)

Em símbolos, o caso citado acima garante que dados os triângulos  $ABC$  e  $A'B'C'$ , tem-se  $\hat{A} = \hat{A}'$ ,  $c = c'$  e  $b = b' \Rightarrow \Delta ABC \equiv \Delta A'B'C'$  , com a correspondencia de vértices  $A \leftrightarrow A', B \leftrightarrow B' \text{ e } C \leftrightarrow C'.$  Em particular, segue, daí, que  $\hat{B} = \hat{B}', \hat{C} = \hat{C}'$  $e \ a = a'.$ 

2. (ALA) - (Ângulo, Lado, Ângulo) - Se dois ângulos de um triângulo e o lado compreendido entre eles forem respectivamente iguais a dois ângulos de outro triângulo e ao lado compreendido entre esses dois ângulos, então os triângulos são congruentes.

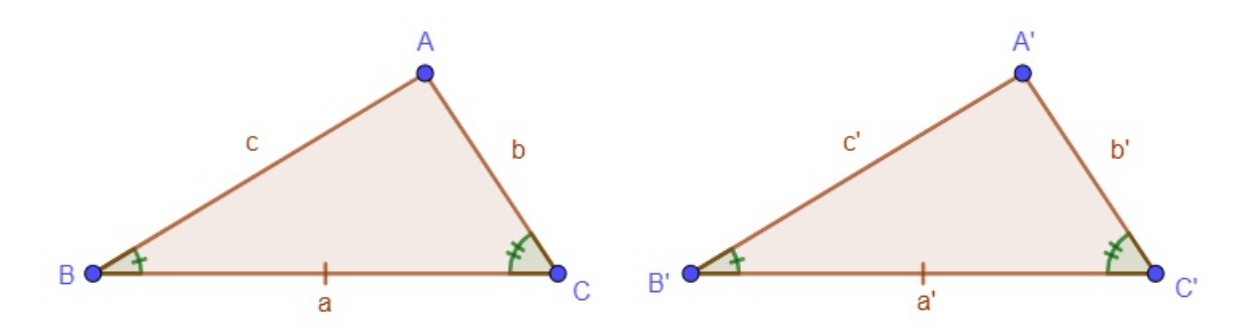

<span id="page-25-0"></span>Figura 3 – Caso de congrência (ALA) - (Ângulo, Lado, Ângulo)

Em símbolos, o caso citado acima garante que dados os triângulos  $ABC$  e  $A'B'C'$ , tem-se  $\hat{B} = \hat{B}'$ ,  $\hat{C} = \hat{C}'$  e  $a = a' \Rightarrow \Delta ABC \equiv \Delta A'B'C'$  , com a correspondencia de vértices  $A \leftrightarrow A', B \leftrightarrow B'$  e  $C \leftrightarrow C'$ . Em particular, segue, daí, que  $\hat{A} = \hat{A}', b = b'$  $e \ c = c'.$ 

3. (LLL) - (Lado, Lado, Lado) - Se os três lados são, em alguma ordem, respectivamente congruentes aos três lados de outro triângulo, então os dois triângulos são congruentes.

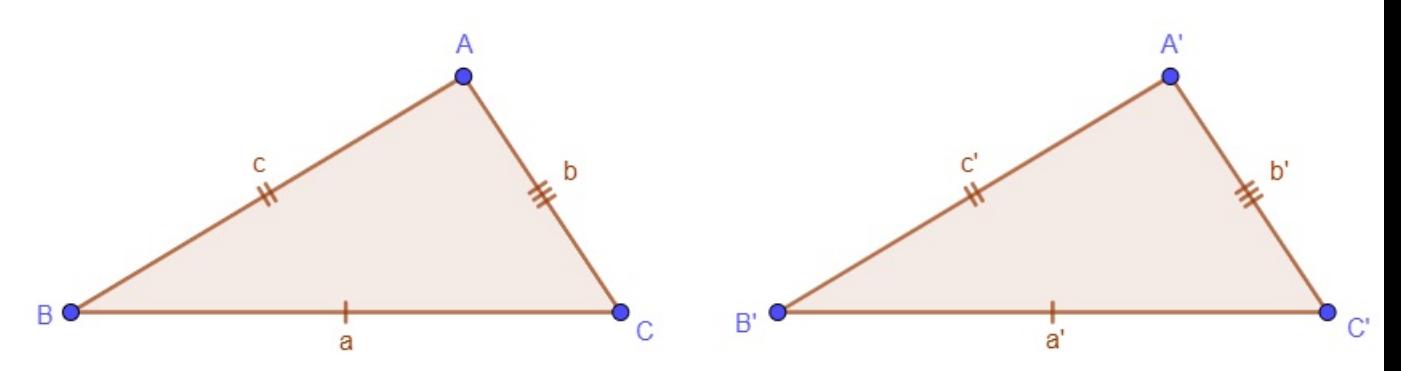

<span id="page-25-1"></span>Figura 4 – Caso de congrência (LLL) - (Lado, Lado, Lado)

Em símbolos, o caso citado acima garante que dados os triângulos  $ABC e A'B'C'$ , tem-se  $a = a'$ ,  $b = b'$  e  $c = c' \Rightarrow \Delta ABC \equiv \Delta A'B'C'$ , com a correspondencia de vértices  $A \leftrightarrow A', B \leftrightarrow B'$  e  $C \leftrightarrow C'$ . Em particular, segue, daí, que  $\hat{A} = \hat{A}', \hat{B} = \hat{B}'$ e  $\hat{C} = \hat{C}'$ .

### <span id="page-25-2"></span>3.2 Semelhança entre triângulos

Dizemos que dois triângulos são semelhantes quando existe uma correspondência biunívoca entre os vértices de um e outro triângulo, de modo que os ângulos em vértices correspondentes sejam iguais e a razão entre os comprimentos de lados correspondentes seja sempre a mesma.

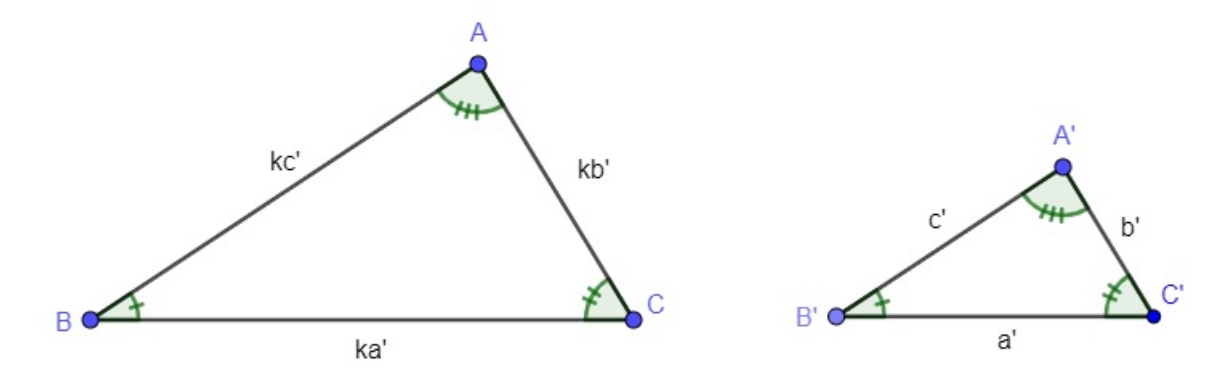

<span id="page-26-0"></span>Figura 5 – Triângulos Semelhantes

Na Figura 5, os triângulos  $ABC$  e  $A'B'C'$  são semelhantes com a correspondência de vértices  $A \leftrightarrow A', B \leftrightarrow B' \text{ e } C \leftrightarrow C'.$  Assim,  $\hat{A} = \hat{A}', \hat{B} = \hat{B}', \hat{C} = \hat{C}' \text{ e existe } k > 0$ tal que  $\frac{AB}{A'B'} = \frac{BC}{B'C'} = \frac{AC}{A'C'} = k$ .

Tal real positivo  $k$  é denominado a razão de semelhança entre os triângulos  $ABC$ e  $A'B'C'$ , nessa ordem. Escrevemos  $ABC \sim A'B'C'$  para denotar que os triângulos  $ABC$ e  $A'B'C'$  são semelhantes, com a correspondência de vértices  $A \leftrightarrow A', B \leftrightarrow B'$  e  $C \leftrightarrow C'$ 

As três proposições a seguir estabelecem as condições sucientes usuais para que dois triângulos sejam semelhantes. Por tal razão, as mesmas são conhecidas como os casos de semelhança de triângulos usuais.

1. (AA) - (Ângulo, Ângulo) - Dois triângulos que possuem dois ângulos internos congruentes são semelhantes.

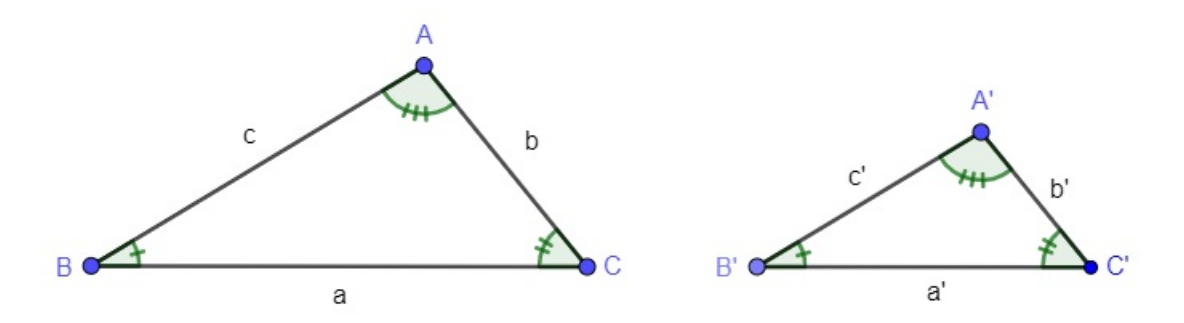

<span id="page-26-1"></span>Figura 6 – Caso de semelhança AA (Ângulo, Ângulo)

Se 
$$
\hat{A} \equiv \hat{A}' e \hat{B} \equiv \hat{B}' \Rightarrow \Delta ABC \sim \Delta A'B'C' \Rightarrow \frac{a}{a'} = \frac{b}{b'} = \frac{c}{c'} = k
$$

2. (LAL) - (Lado, Ângulo, Lado) - Dois triângulos que possuem dois lados proporcionais e o ângulo entre eles congruente são semelhantes.

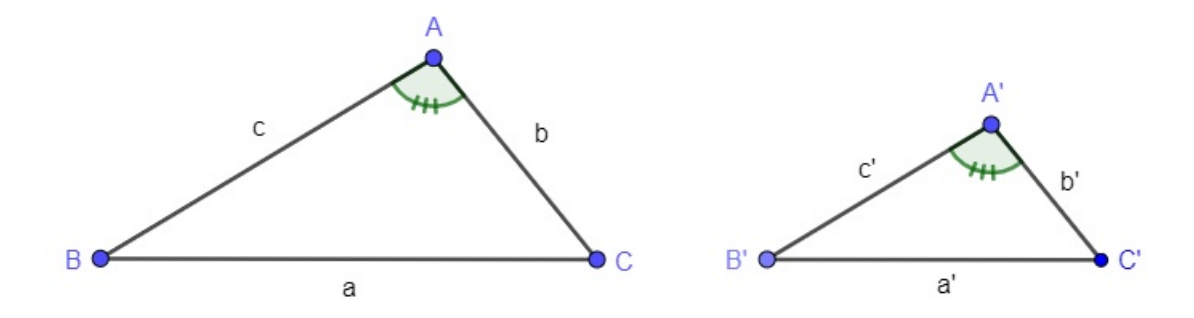

<span id="page-27-0"></span>Figura 7 – Caso de semelhança LAL (Lado, Ângulo, Lado)

$$
\text{Se }\hat{A} \equiv \hat{A}' \text{ e } \frac{b}{b'} = \frac{c}{c'} = k \Rightarrow \Delta ABC \sim \Delta A'B'C' \Rightarrow \frac{a}{a'} = k, \ \hat{B} \equiv \hat{B}' \text{ e }\hat{C} \equiv \hat{C}'
$$

3. (LLL) - (Lado, Lado, Lado) - Dois triângulos que possuem os três lados homólogos proporcionais são semelhantes.

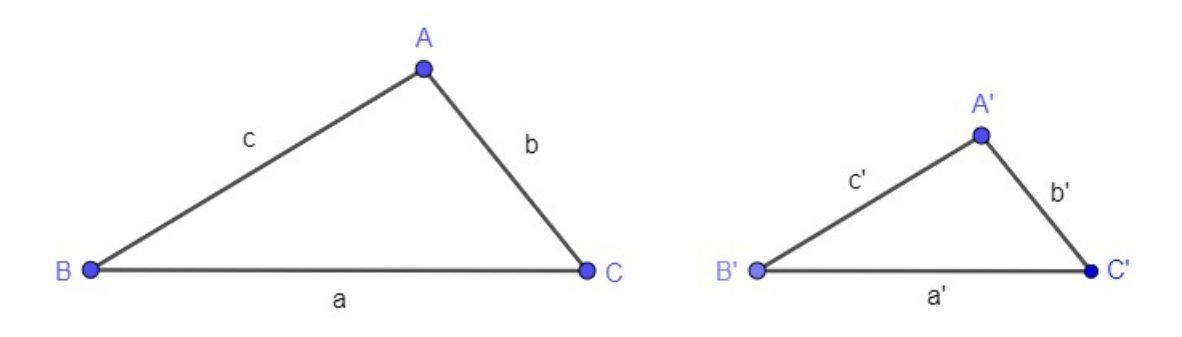

<span id="page-27-1"></span>Figura 8 – Caso de semelhança LLL (Lado, Lado, Lado)

Se 
$$
\frac{a}{a'} = \frac{b}{b'} = \frac{c}{c'} = k \Rightarrow \Delta ABC \sim \Delta A'B'C' \Rightarrow \hat{A} \equiv \hat{A}', \hat{B} \equiv \hat{B}' \text{ e } \hat{C} \equiv \hat{C}'
$$

### <span id="page-27-2"></span>3.3 Polígonos Regulares Inscritos ou Circunscritos em uma Circunferência

Nas próximas subseções são apresentadas algumas definições, demonstrações e as relações de inscrição e circunscrição de cada polígono regular proposto, ou seja, o triângulo equilátero, o quadrado e o hexágono regular. Foram utilizadas nas demonstrações as figuras das construções desenvolvidas nas atividades. As demonstrações também estão de acordo com as ideias que tivemos interesse em trabalhar durante a aplicação do projeto.

#### <span id="page-27-3"></span>3.3.1 Polígonos Regulares

As definições e teoremas dessa seção estão de acordo com [\(DOLCE, 1993\)](#page-104-11).

**Definição 3.3.1.** Um polígono convexo é regular se, e somente se, tem todos os seus lados congruentes e seus ângulos internos congruentes. Em outras palavras, um polígono regular é equilátero e equiângulo.

**Teorema 3.3.1.** Todo polígono regular é inscritível numa circunferência.

Ou

Dado um polígono regular, existe uma única circunferência que passa pelos seus vértices.

#### *Demonstração:*

Seja *ABCD*...*MN* o polígono regular.

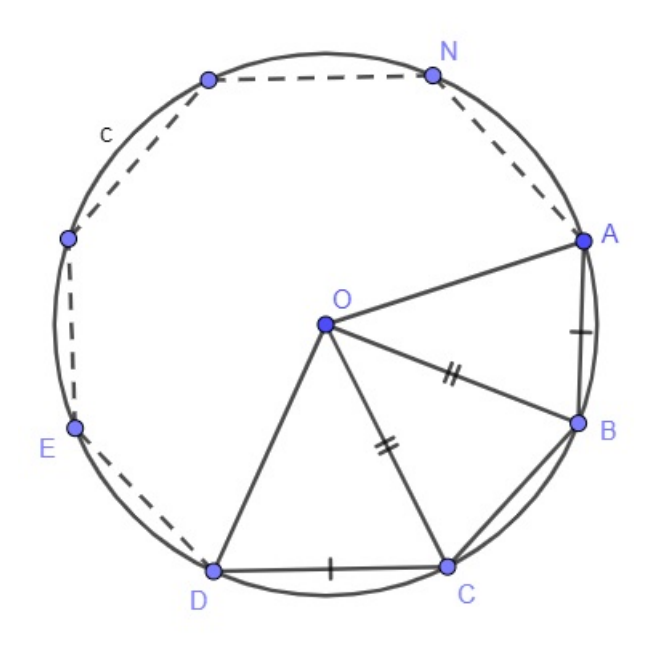

<span id="page-28-0"></span>Figura 9 – Polígono Regular Inscrito

Pelos pontos  $A, B, C$  tracemos a circunferência  $c$  e seja  $O$  o seu centro. Provemos que c passa pelos demais vértices  $D, E, ..., M$  e  $N$  do polígono. Comecemos provando que  $D \in c$ . Consideremos os triângulos OBA e OCD. Estes triângulos são congruentes pelo caso  $LAL$ , pois  $\overline{AB} \equiv \overline{CD}$  (lados do polígono regular),  $\overline{OB} \equiv \overline{OC}$  (raios da circunferência) e considerando o triângulo isósceles  $BOC$  (ângulos da base congruentes) e, ainda, que os ângulos  $\hat{B}$  e  $\hat{C}$  do polígono são congruentes, por diferença decorre que  $\hat{OBA} \equiv \hat{OCD}$ . Assim,  $\triangle OBA \equiv \triangle OCD \Rightarrow \overline{OA} \equiv \overline{OD} \Rightarrow D \in c$ . De modo análogo temos que  $E \in c$ (basta considerar  $\triangle OCB$  e  $\triangle ODE$ ), ...  $M \in c$  e  $N \in c$ , e o polígono  $ABCD...MN$  é inscrito na circunferência  $c$ . Da unicidade da circunferência que passa por  $A, B$  e  $C$  sai a unicidade da circunferência que passa por  $A, B, C, ..., M, N$ .

**Teorema 3.3.2.** Todo polígono regular é circunscritível a uma circunferência.

ou

Dado um polígono regular, existe uma única circunferência inscrita no polígono.

#### *Demonstração:*

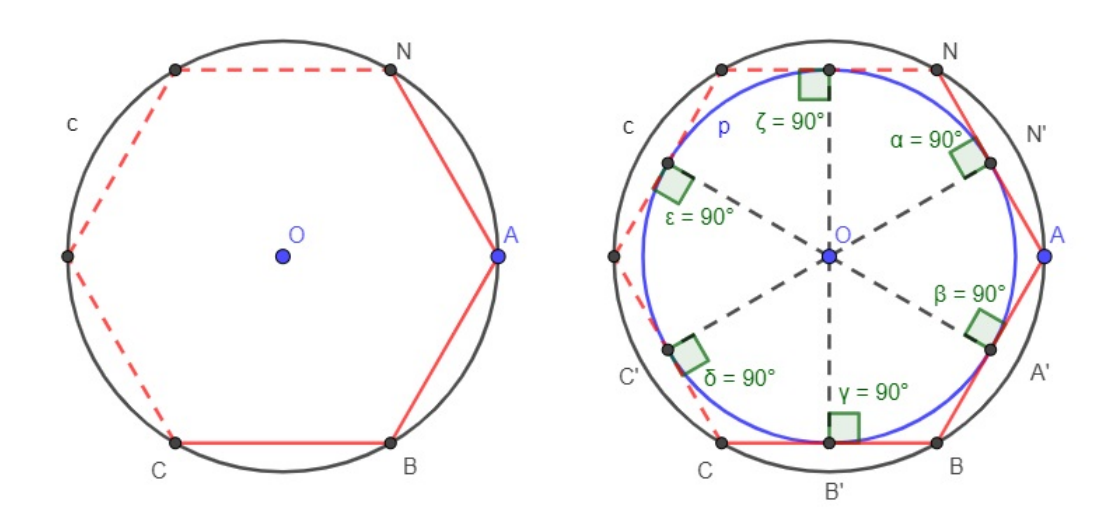

<span id="page-29-0"></span>Figura 10 – Polígono Regular Circuncrito

Seja *ABC..MN* o polígono regular. Em vista do teorema 3.3.1, ele é inscrito numa circunferência  $c$ . Seja  $O$  o centro dessa circunferência. Os lados  $AB, BC, CD, ..., NA$  são cordas congruentes de c, por isso distam igualmente do centro O. Sendo  $A', B', C', ..., N'$ os respectivos pontos médios dos lados AB, BC, CD, ..., NA, temos  $\overline{OA'} \equiv \overline{OB'} \equiv \overline{OC'}$ ,  $..., \equiv \overline{ON'}$  (distância do centro as cordas congruentes) de onde se conclui que O é o centro de uma circunferência  $p$  que passa pelos pontos  $A', B', C', ..., N'$ . Assim, concluímos que o polígono regular é circunscrito à circunferência  $p$ . Em relação a unicidade de  $p$ , se existisse outra circunferência inscrita no polígono  $ABC..MN$ , ela passaria pelos pontos  $A', B'$  e  $C'$ e seria, então, coincidente a  $p$ .

Na próxima seção são definidos os elementos notáveis de um polígono regular.

#### <span id="page-29-1"></span>3.3.2 Elementos Notáveis de um Polígono Regular

*Centro* de um polígono regular é o centro comum das circunferências circunscrita e inscrita.

*Apótema* de um polígono regular é o segmento com uma extremidade no centro e a outra no ponto médio de um lado. Ele é raio da circunferência inscrita no polígono.

#### <span id="page-30-1"></span>3.3.3 Triângulo Equilátero

Nesta seção são apresentadas as demonstrações das relações de inscrição e circunscrição do Triângulo Equilátero na circunferência. No final da seção tem-se a altura do triângulo equilátero, o raio do círculo circunscrito e o apótema do triângulo em função da medida do lado do triângulo equilátero.

Inicialmente, considerando, na Figura 11, o triângulo equilátero BDE inscrito na circunferência c1, veja como obter a relação entre a altura BG de medida h do triângulo equilátero BDE e a medida *a* de seus lados.

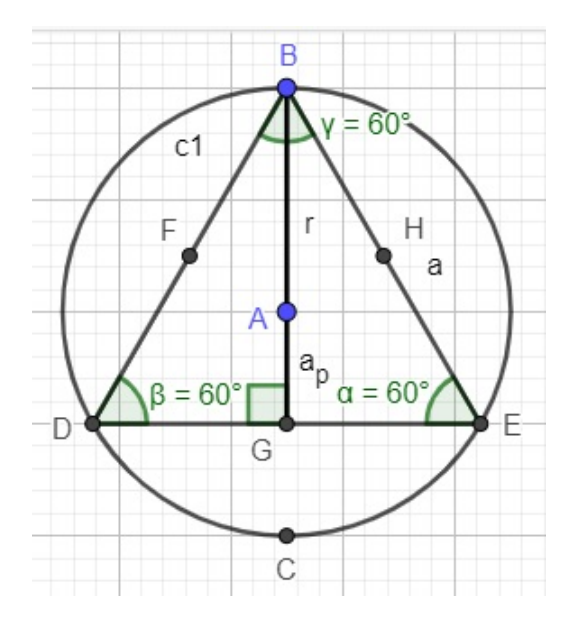

Figura 11 – Triângulo Equilátero Inscrito

Na Figura 11, o triângulo retângulo BGE tendo as medidas dos lados  $\overline{BG} = h$ ,  $\overline{BE} = a e \ \overline{GE} = \frac{a}{2}$  $\frac{a}{2}$  tem-se, por Pitágoras, que:

<span id="page-30-0"></span>
$$
a^2 = h^2 + (\frac{a}{2})^2.
$$

Isolando *ℎ*,

$$
h^{2} = a^{2} - \frac{a^{2}}{4}
$$
  
\n
$$
h^{2} = \frac{4a^{2}}{4} - \frac{a^{2}}{4}
$$
  
\n
$$
h^{2} = \frac{3a^{2}}{4}
$$
  
\n
$$
h = \frac{a\sqrt{3}}{2}.
$$

Assim, a medida da altura *ℎ* do triângulo equilátero em função da medida do seu lado *a* é  $h = \frac{a\sqrt{3}}{2}$  $\frac{\sqrt{3}}{2}$ .

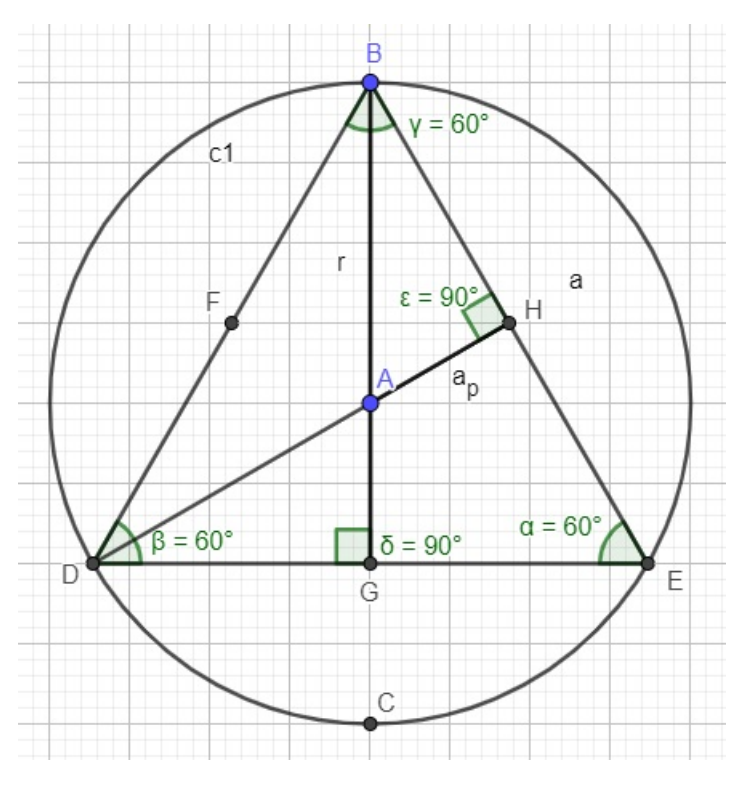

Na Figura 12, observe que o segmento DH é a altura relativa ao lado BE.

<span id="page-31-0"></span>Figura 12 –  $\Delta BGE \sim \Delta BHA$ 

Para determinar, na Figura 7, a relação entre o raio  $r$  do círculo circunscrito  $c1$ e o apótema  $a_p$  do triângulo equilátero BDE, foi utilizado o caso de semelhança Ângulo, Ângulo (AA) entre os triângulos  $BGE \in BHA$ .

Veja que o triângulo  $BGE$  possui os ângulos  $\hat{G} = 90^\text{o}$  (porque  $BG$  é altura relativa ao lado  $DE$ ) e  $\hat{E} = 60^{\circ}$ , o que resulta em  $\hat{B} = 30^{\circ}$ .

Por outro lado, o triângulo  $BHA$  possui os ângulos  $\hat{H} = 90^\text{o}$  (porque  $DH$  é altura relativa ao lado  $BE$ ) e  $\hat{B} = 30^{\circ}$ , o que implica em  $\hat{A} = 60^{\circ}$ . Dessa forma, conclui-se que os triângulos  $BHA$  e  $BGE$  possuem os ângulos internos iguais a  $30^{\circ}$ ,  $60^{\circ}$  e  $90^{\circ}$  e, consequentemente, seus lados homólogos são proporcionais.

Assim,

.

$$
\frac{r}{a} = \frac{a_p}{\frac{a}{2}} \Longrightarrow r = 2a_p
$$

Por outro lado, tem-se que  $h = r + a_p$  e  $r = 2a_p$  implica em,

$$
h = 2a_p + a_p
$$
  
\n
$$
h = 3a_p
$$
  
\n
$$
a_p = \frac{h}{3}.
$$

Além disso, pode-se concluir também que  $r = \frac{2h}{3}$  $\frac{2h}{3}$ , pois  $h = r + a_p$ .

Na Figura 13, determinando o círculo 2 inscrito no triângulo, vê-se que o apótema do triângulo equilátero corresponde ao raio  $R$ do círculo inscrito, ou seja,  $R = a_p.$ 

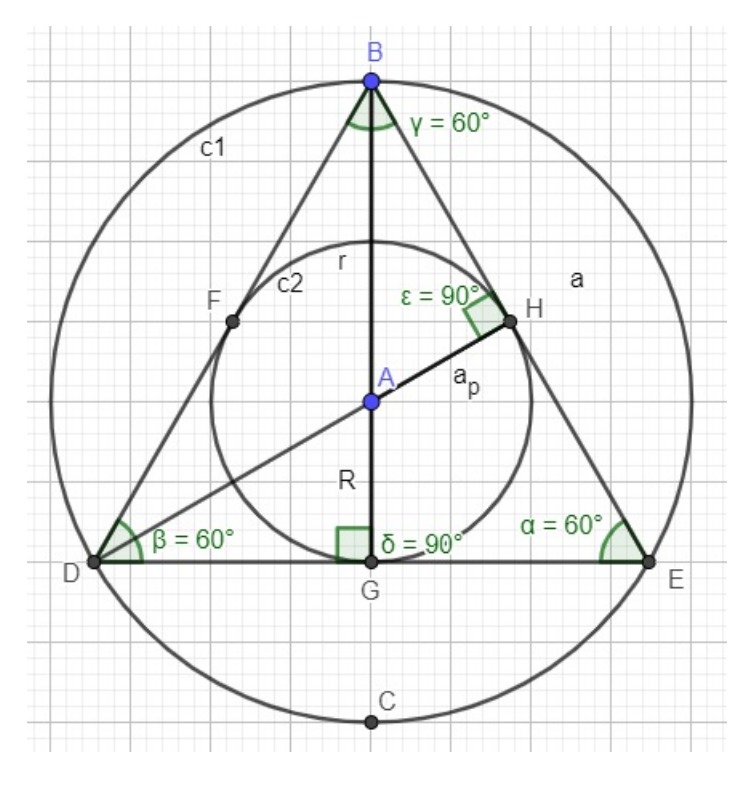

Figura 13 – Círculo Inscrito c2

Dessa forma,  $r = \frac{2h}{3}$  $\frac{2h}{3}$ ,  $a_p = \frac{h}{3}$  $\frac{h}{3}$  e  $h = \frac{a\sqrt{3}}{2}$  $\frac{\sqrt{3}}{2}$ . Colocando  $r$  e  $a_p$  em função do lado  $a$  do triângulo, tem-se que:

<span id="page-32-0"></span>
$$
a_p = \frac{h}{3}
$$
  
=  $\frac{1}{3}h$   
=  $\frac{1}{3} \frac{a\sqrt{3}}{2}$   
=  $\frac{a\sqrt{3}}{6}$ 

e

$$
r = \frac{2h}{3}
$$

$$
= \frac{2}{3}h
$$

$$
= \frac{2}{3}\frac{a\sqrt{3}}{2}
$$

$$
= \frac{a\sqrt{3}}{3}
$$

3

*.*

#### <span id="page-33-1"></span>3.3.4 Quadrado

Nesta seção são apresentadas as demonstrações das relações de inscrição e circunscrição do quadrado na circunferência. No final da seção tem-se a diagonal do quadrado, o raio do círculo circunscrito e o apótema do quadrado em função da medida do lado do quadrado.

Inicialmente, considerando, na Figura 14, o quadrado BCDE de lado a inscrito na circunferência  $c1$  e a diagonal BD de medida  $d$ , tem-se por Pitágoras que:

$$
d2 = a2 + a2
$$
  

$$
d2 = 2a2
$$
  

$$
d = a\sqrt{2}.
$$

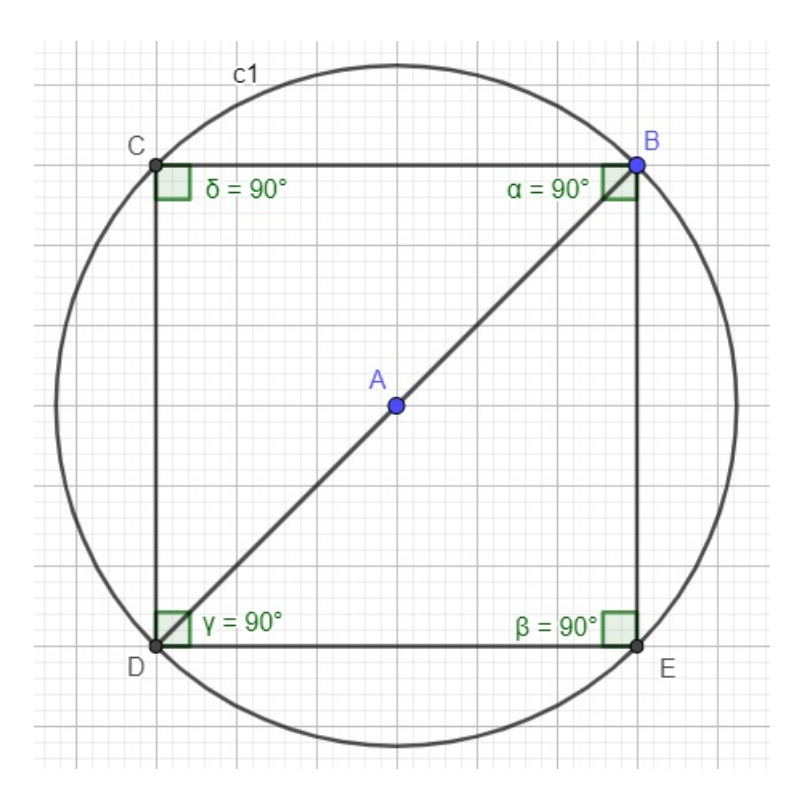

Figura 14 – Círculo Circunscrito

A diagonal  $d$ do quadrado BCDE, da Figura 14, corresponde ao diâmetro de medida 2r, onde r é a medida do raio do círculo circunscrito c1. Assim, como  $d = a$ √  $2e$  $d = 2r$ , tem-se que:

<span id="page-33-0"></span>
$$
2r = a\sqrt{2}
$$

o que implica em,

$$
r = \frac{a\sqrt{2}}{2}.
$$

Por outro lado, na Figura 15, determinando a circunferência 2 inscrita no quadrado BCDE e traçando o apótema AH de medida  $a_p$  do quadrado BCDE, fica claro que o apótema corresponde ao raio  $R$  do círculo inscrito e possui medida igual a metade do lado do quadrado, ou seja,  $a_p = R = \frac{a}{2}$  $\frac{a}{2}$ .

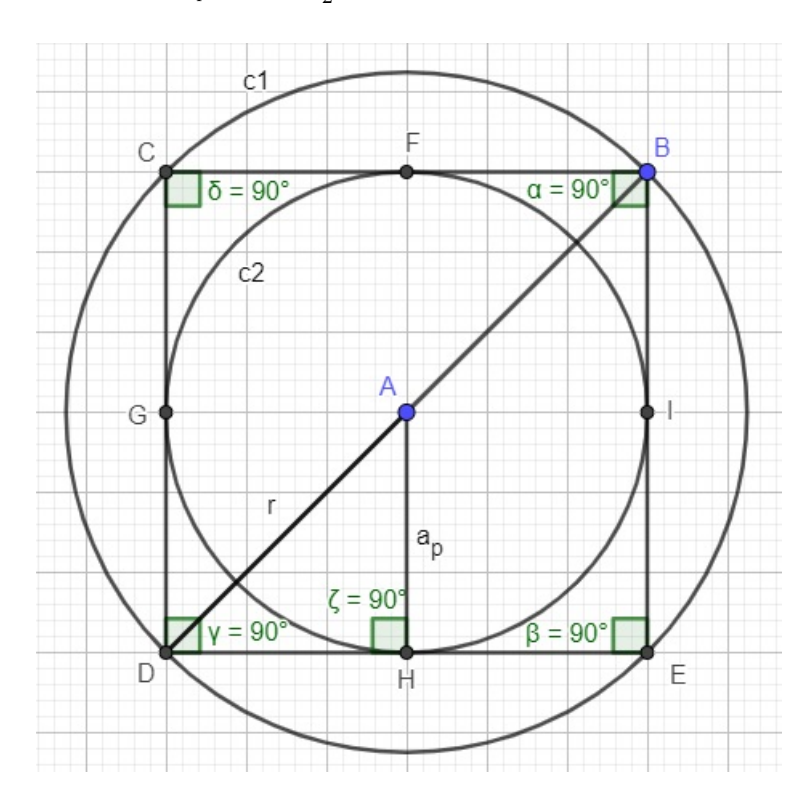

<span id="page-34-0"></span>Figura 15 – Círculo Inscrito

Dessa forma, tem-se que as medidas da diagonal do quadrado, do raio do círculo circunscrito e do apótema do quadrado são, respectivamente,  $d = a$ √  $\overline{2}, r = \frac{a\sqrt{2}}{2}$  $\frac{\sqrt{2}}{2}$  e  $a_p = \frac{a}{2}$  $\frac{a}{2}$ . Todos os elementos estão escritos em função da medida do lado  $a$ do quadrado.

#### <span id="page-35-2"></span>3.3.5 Hexágono Regular

Nesta seção são apresentadas as demonstrações das relações de inscrição e circunscrição do Hexágono Regular na circunferência. No final da seção tem-se o raio do círculo circunscrito e o apótema do Hexágono Regular em função da medida do lado do Hexágono Regular.

Inicialmente, na Figura 16, apresenta-se o hexágono regular BDECFG de lado a inscrito no círculo  $c1$  de raio de medida  $r$ .

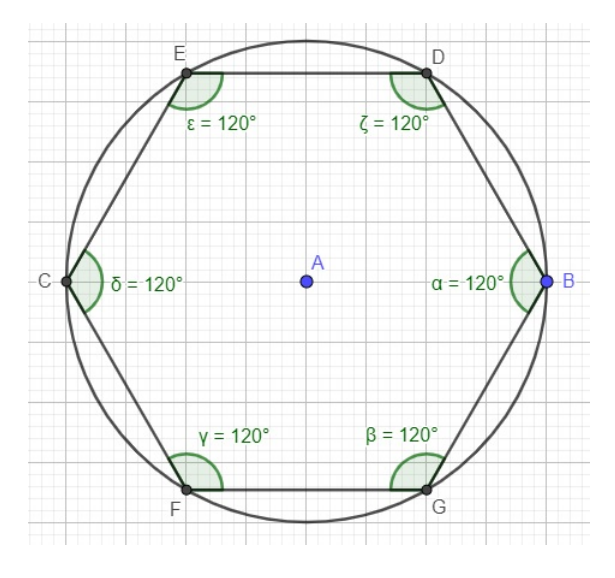

<span id="page-35-0"></span>Figura 16 – Hexágono Regular 1

Na Figura 17, traçando as três diagonais BC, DF e EG que passam pelo centro dividi-se o hexágono regular de lado  $a$  em seis triângulos equiláteros de lado  $a$ , pois todas as diagonais citadas são diâmetros de medida  $d = 2r$ , onde  $r$  é a medida do raio do círculo.

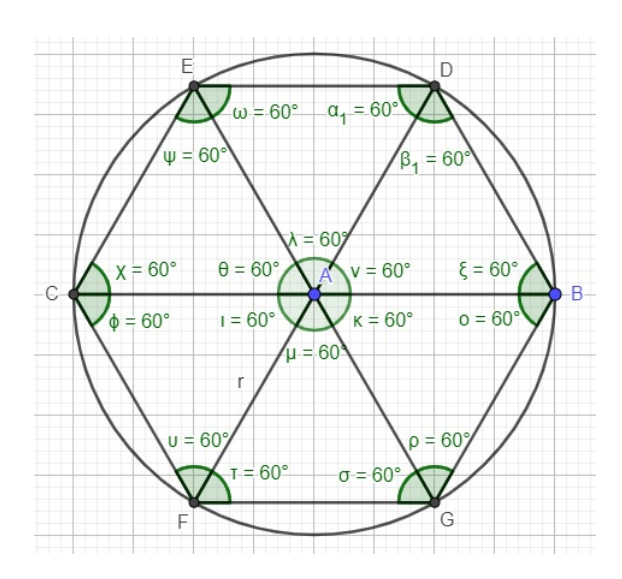

<span id="page-35-1"></span>Figura 17 – Hexágono Regular 2
Pode-se notar também que as diagonais BC, DF e EG dividem os ângulos internos do hexágono regular ao meio, ou seja, tem-se triângulos com todos os ângulos internos de medida 60°. Portanto, todos os lados dos triângulos possuem a mesma medida a, ou seja, são equiláteros e equiângulos, como mostra a Figura 17.

Analisando a Figura 18 fica claro que a medida do raio do círculo circunscrito corresponde a medida do lado do triângulo equilátero, ou seja,  $r = a$  e o raio R do círculo inscrito corresponde ao apótema do hexágono regular que nada mais é do que a altura do triângulo equilátero de lado a. Assim,  $R = a_p = \frac{a\sqrt{3}}{2}$  $\frac{\sqrt{3}}{2}$ .

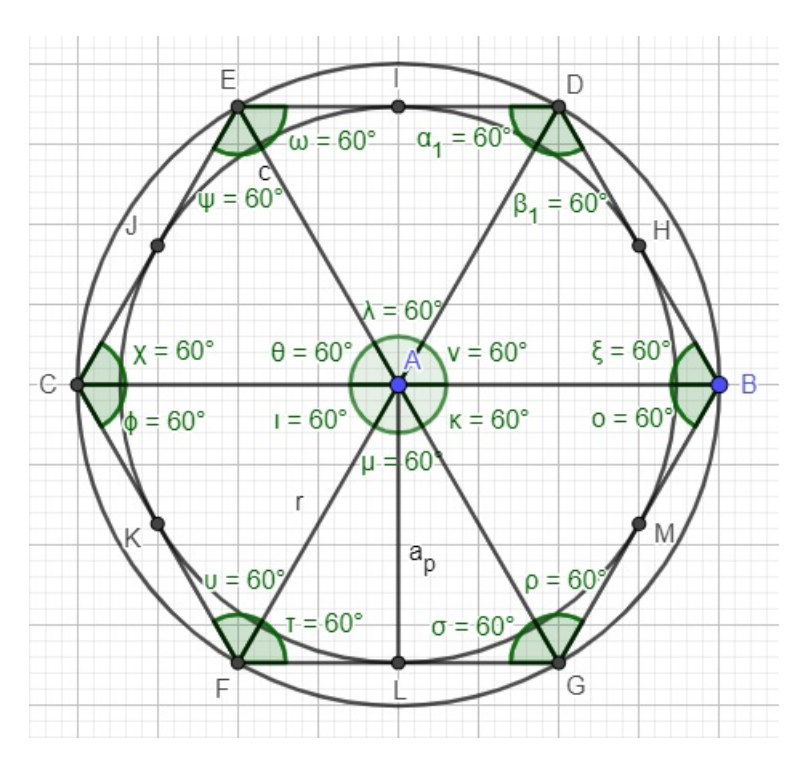

Figura 18 – Hexágono Regular 3

Dessa forma, tem-se que  $r = a e a_p = \frac{a\sqrt{3}}{2}$  $\frac{\sqrt{3}}{2}$ .

No próximo capítulo será apresentado o software GeoGebra e as ferramentas fundamentais para as construções desenvolvidas no trabalho.

## 4 Apresentação do Software GeoGebra

Neste capítulo apresenta-se algumas ferramentas do software GeoGebra que serão utilizadas durante as construções geométricas propostas nas atividades.

## 4.1 O que é o GeoGebra?

O [\(GEOGEBRA, 2019\)](#page-104-0) é um software de geometria dinâmica para todos os níveis de ensino que reúne Geometria, Álgebra, Planilha de Cálculo, Gráficos, Probabilidade, Estatística e Cálculos Simbólicos em um único pacote. O GeoGebra está disponível em diversos idiomas e possui como grande diferencial sua interface fácil de usar e com recursos poderosos. Além de ser um software de código aberto disponível para usuários não comerciais no link <https://www.geogebra.org/classic>.

A principal vantagem desse software é a possibilidade de manusear objetos ou entes matemáticos após a sua construção. Assim, pode-se verificar e testar propriedades visualizando quais foram as modificações ocorridas quando movimentamos um objeto ou ente matemático.

## 4.2 Algumas ferramentas

Inicialmente, ao abrir o software GeoGebra Classic, aparece a direita de sua interface um menu. Escolha a opção Gráfico como indicado na Figura 19.

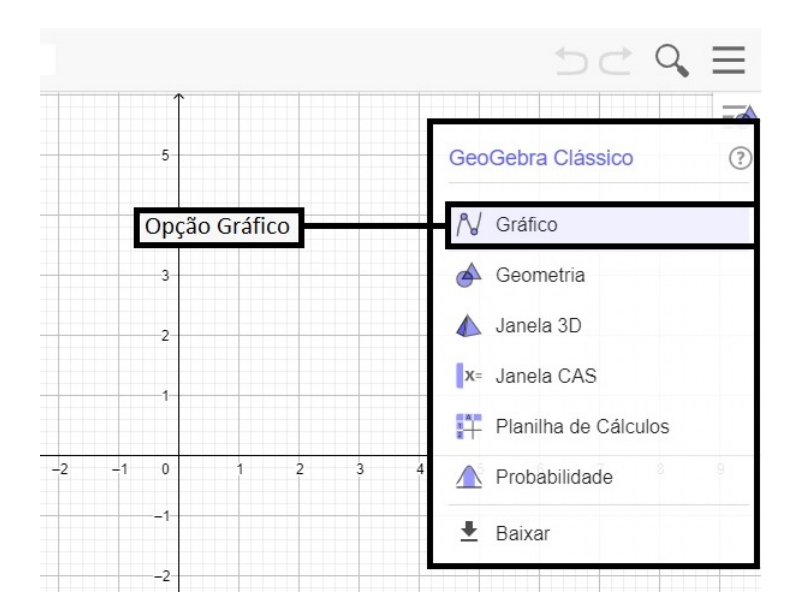

Figura 19 – Menu - Opção - Gráfico

Para desabilitar os eixos cartesianos, clique no menu posicionado no lado superior direito da tela, conforme a Figura 20.

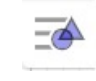

Figura 20 – Menu Gráfico

Após selecione a opção *Eixos* indicada na Figura 21.

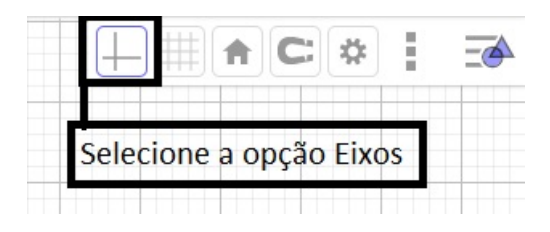

Figura 21 – Exibir ou esconder eixos

Assim desabilitamos os eixos cartesianos.

Na Figura 22, temos a interface do software Geogebra com algumas indicações de menus e elementos geométricos construídos.

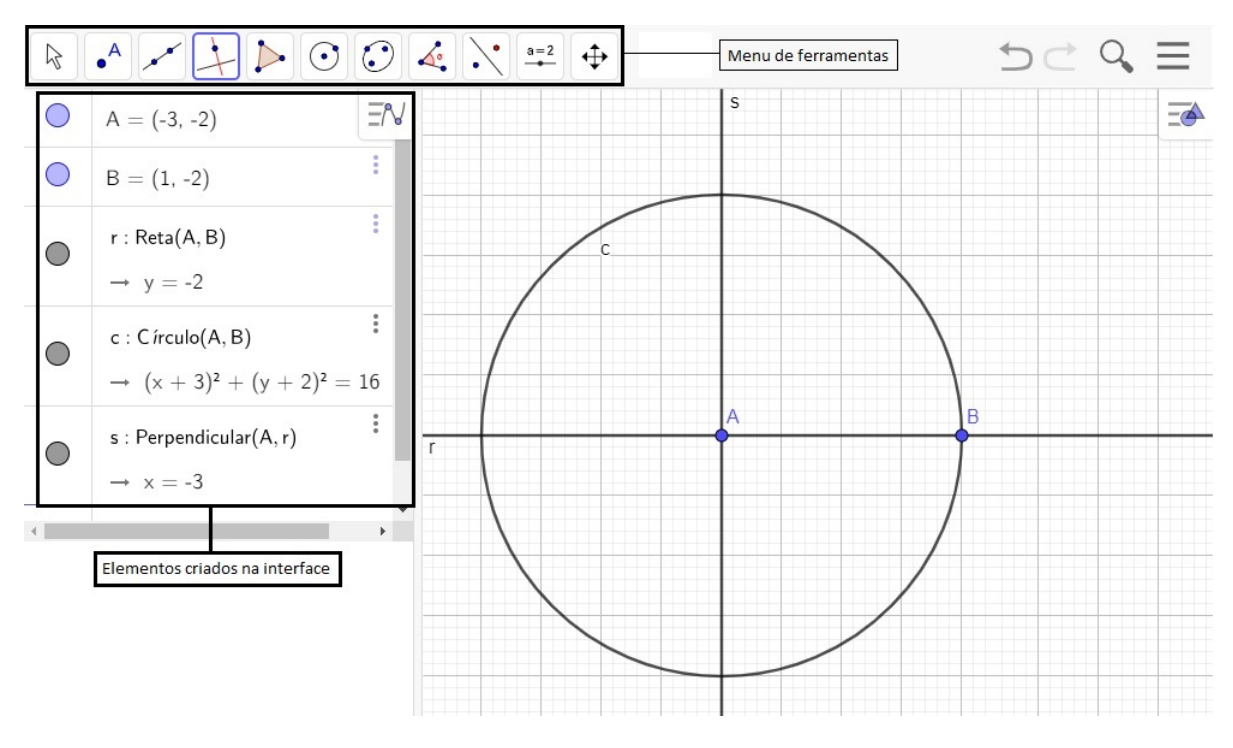

Figura 22 – Interface do Software Geogebra

Abaixo listamos algumas ferramentas do Menu que serão usadas nas atividades do projetos.

∙ *Mover*, Figura 23, movimenta o objeto selecionado pela área de construção.

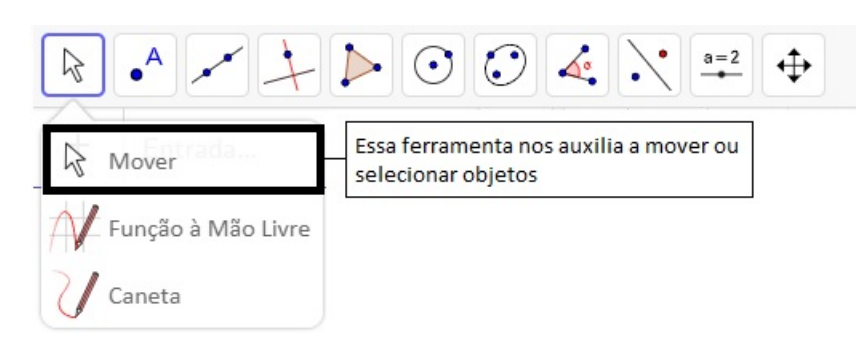

Figura 23 – Ferramenta Mover

∙ *Ponto*, Figura 24, determina pontos no plano. Já a ferramenta *Ponto Médio ou centro*, determina o ponto médio de um segmento selecionado.

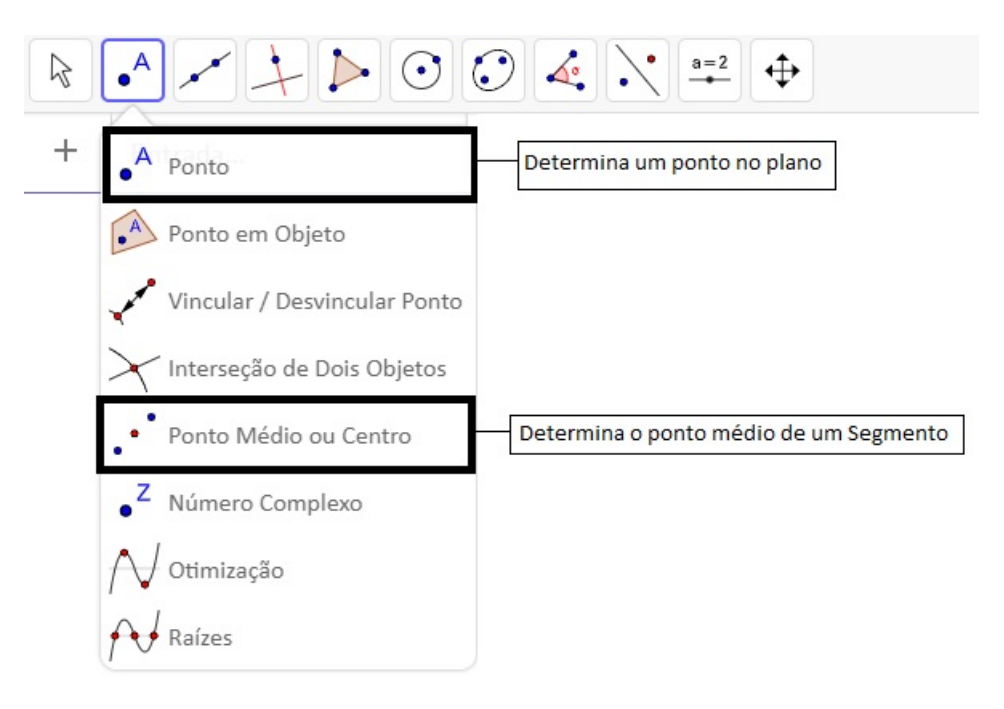

Figura 24 – Ferramenta Ponto

∙ *Segmento*, Figura 25, determina um segmento de reta cujos os extremos dele são os dois pontos indicados no plano. E a ferramenta *Reta*, determina a reta que passa por dois pontos indicados no plano.

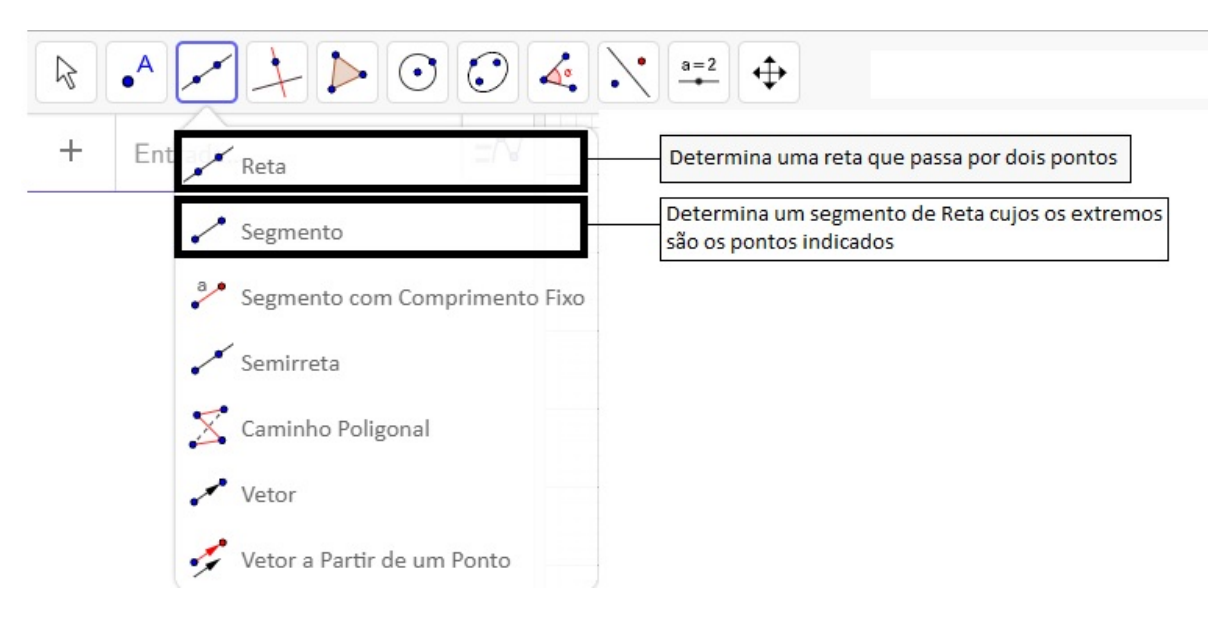

Figura 25 – Ferramentas Retas e Segmentos

∙ As ferramentas *Reta Perpendicular* e *Reta Paralela* determinam, respectivamente, conforme Figura 26.

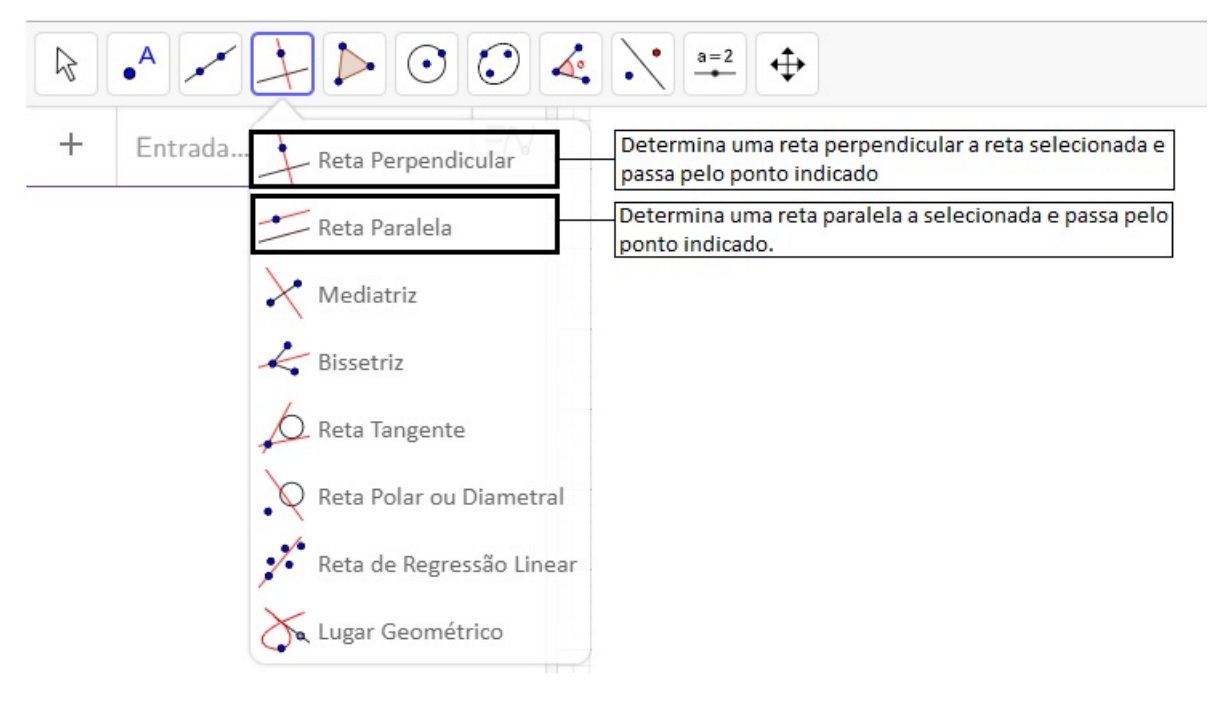

Figura 26 – Ferramentas Reta Perpendicular e Paralela

∙ *Círculo dados Centro e Um de seus Pontos*, Figura 27, determina um círculo com centro no primeiro ponto indicado e que passa pelo outro ponto determinado.

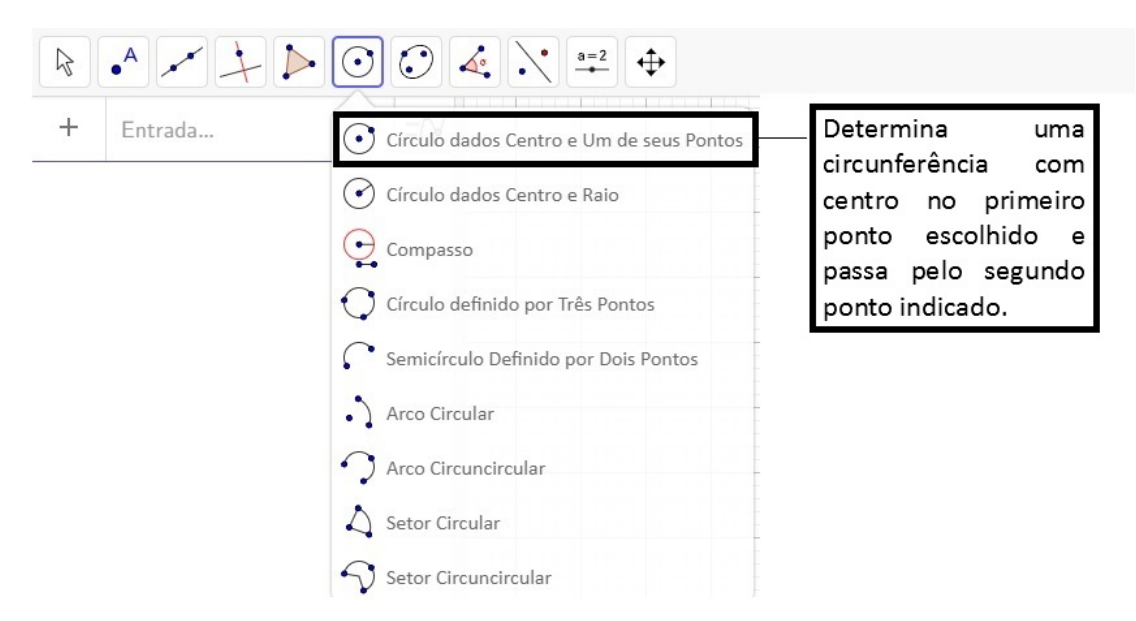

Figura 27 – Ferramenta Circunferência

As ferramentas necessárias para o desenvolvimento das atividades desse projeto foram as destacadas até aqui e na próxima seção será desenvolvida a construção de um Pentágono Regular na Circunferência.

## 4.3 Atividade de apresentação do GeoGebra e suas ferramentas

Nessa seção é apresentada a construção de um pentágono regular na circunferência como forma de exemplicar cada uma das ferramentas que serão utilizadas nas próximas construções. Essa construção é a referência para as outras construções, pois é a primeira a ser desenvolvida. Cada passo é desenvolvido com a orientação e comentários do professor para o melhor entendimento dos alunos.

Construção do Pentágono Regular - Passo a Passo

Inicialmente, ao abrir o Geogebra escolha a opção Gráfico e desabilite os eixos cartesianos como descrito anteriormente e siga as instruções abaixo.

1. Determine dois pontos A e B;

 $A$  Ponto

2. Determine uma circunferência de centro no ponto A e que passe pelo ponto B;

- 3. Clique com o botão direito do mouse sobre a circunferência e selecione a opção renomear. Renomeie a circunferência de c1 e em seguida clique em ok;
- 4. Determine a reta que passa pelos pontos A e B;

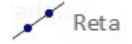

5. Clique com o botão direito do mouse sobre a reta e selecione a opção renomear. Renomeie a reta de r e em seguida clique em ok;

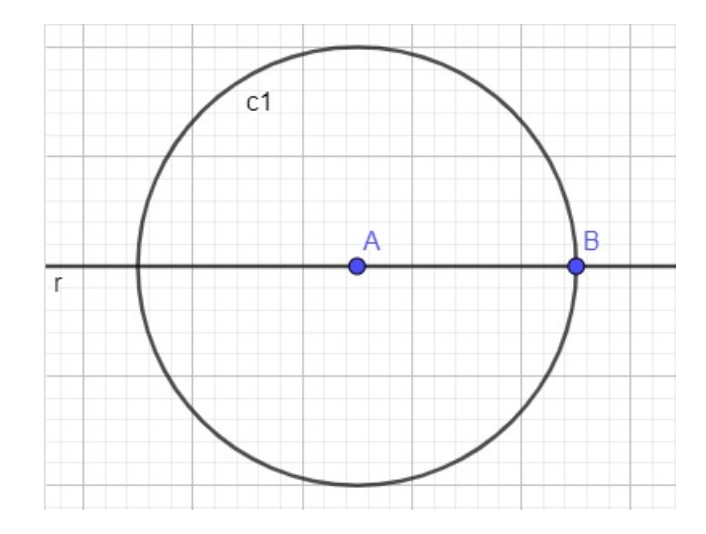

Figura 28 – Construção do Pentágono Regular após o 5º passo

6. Determine a reta s perpendicular a r e que passa por A;

$$
\overbrace{\phantom{\vdots}}^{\bullet}
$$
 Reta Perpendicular

- 7. Clique com o botão direito do mouse sobre a reta e selecione a opção renomear. Renomeie a reta de s e em seguida clique em ok;
- 8. Nomeie no sentido anti-horário, partindo de B, os pontos de intersecção C, D e E da circunferência com as retas r e s;

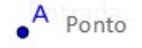

9. Determine o ponto médio F de AB;

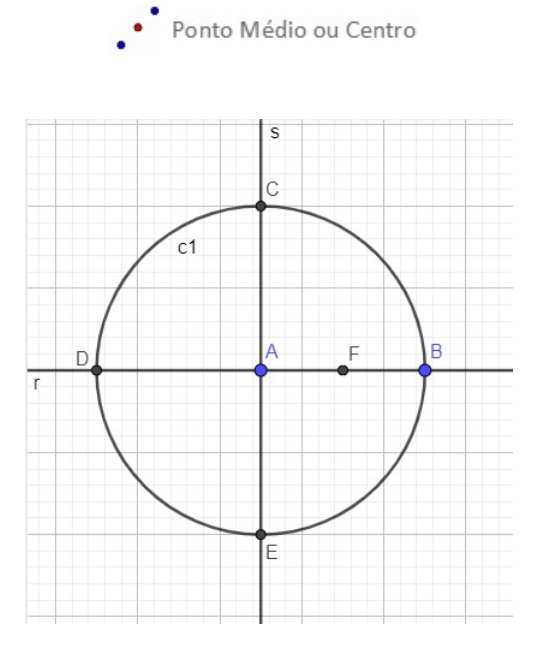

Figura 29 – Construção do Pentágono Regular após o  $9^{\rm o}$ passo

10. Determine a circunferência de centro em F e que passa por C;

Círculo dados Centro e Um de seus Pontos

- 11. Clique com o botão direito do mouse sobre a circunferência e selecione a opção renomear. Renomeie a circunferência de c2 e em seguida clique em ok;
- 12. Nomeie de G a intersecção entre a circunferência c2 e o segmento AD;

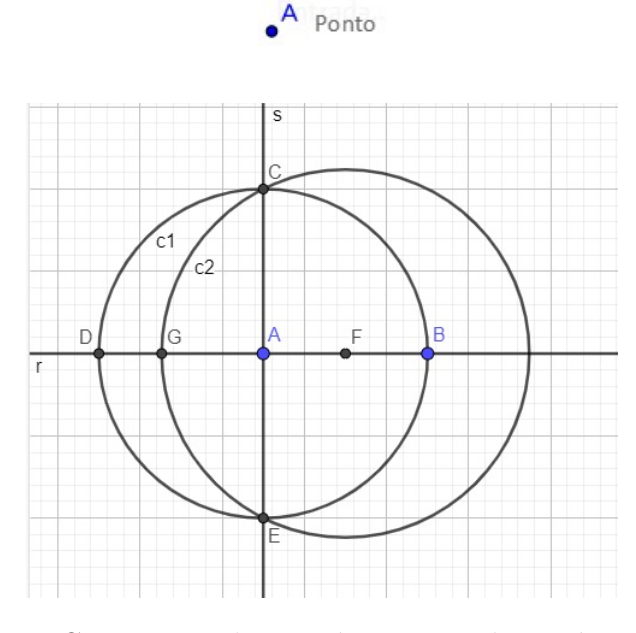

Figura 30 – Construção do Pentágono Regular após o 12º passo

13. Determine a circunferência de centro em C e que passa por G;

Círculo dados Centro e Um de seus Pontos

14. Clique com o botão direito do mouse sobre a circunferência e selecione a opção renomear. Renomeie a circunferência de c3 e em seguida clique em ok;

 $\bullet$ <sup>A</sup> Ponto

15. Nomeie de H a intersecção entre as circunferências c3 e c1;

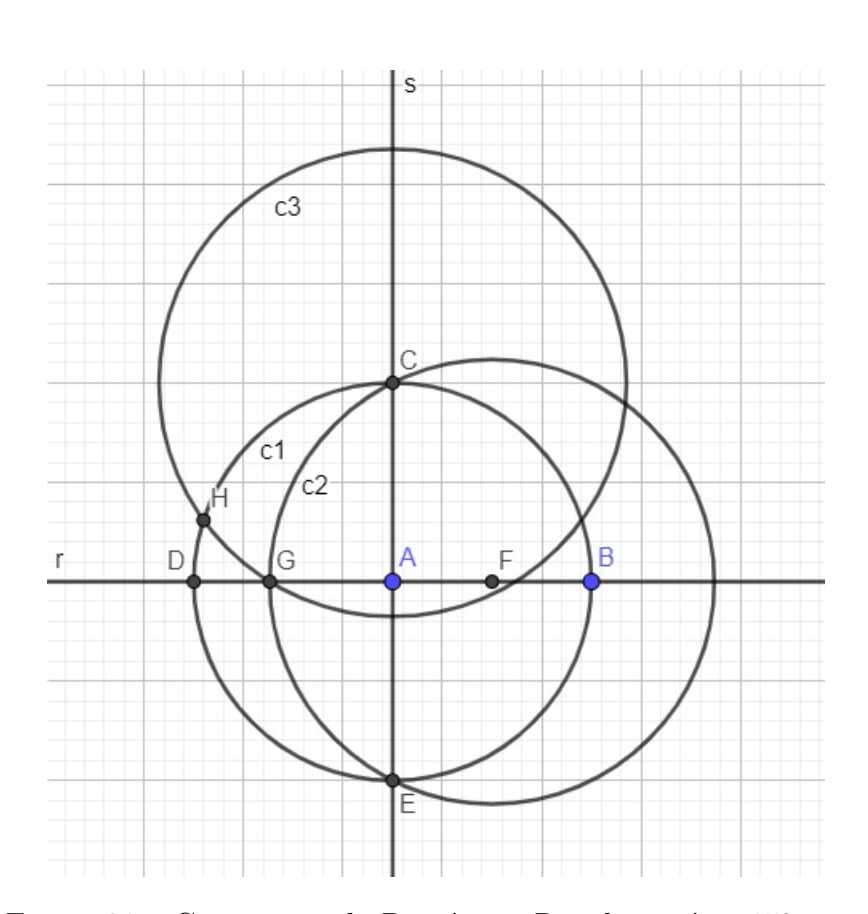

Figura 31 – Construção do Pentágono Regular após o  $15^{\circ}$  passo

16. Determine a circunferência de centro em H e que passa por C;

C Círculo dados Centro e Um de seus Pontos

17. Clique com o botão direito do mouse sobre a circunferência e selecione a opção renomear. Renomeie a circunferência de c4 e em seguida clique em ok;

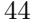

18. Nomeie de I a intersecção entre as circunferências c4 e c1;

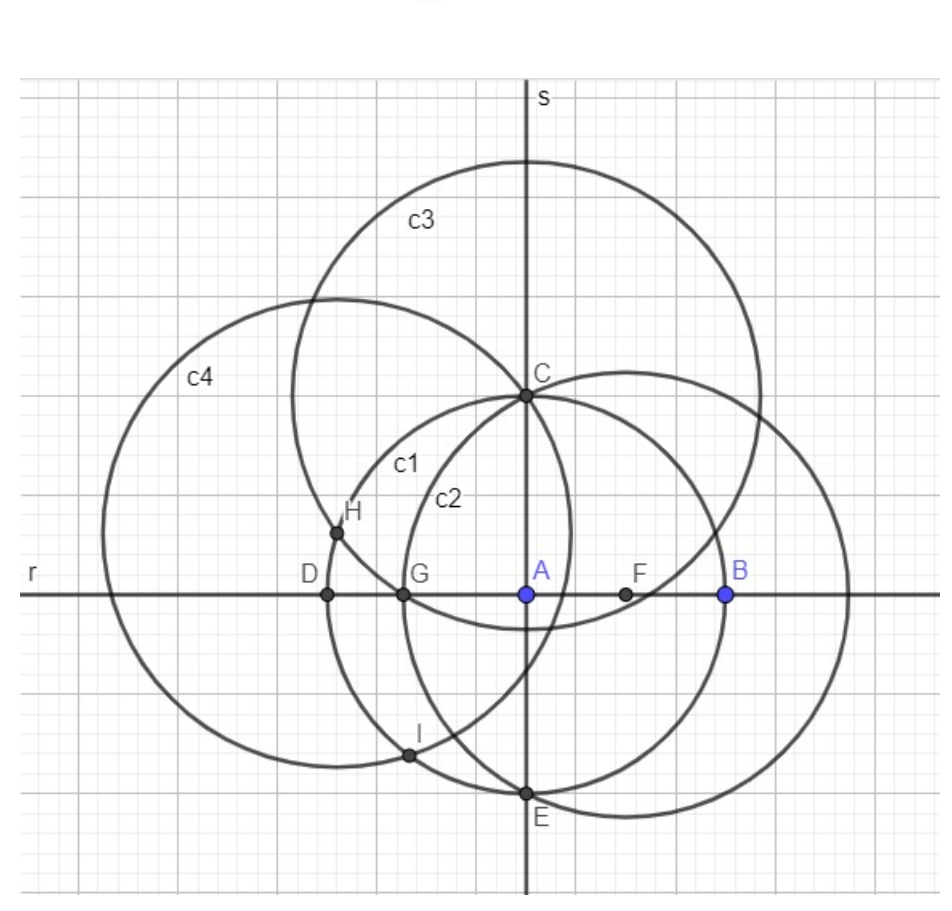

Figura 32 – Construção do Pentágono Regular após o  $18^{\circ}$  passo

19. Determine a circunferência de centro em I e que passa por H;

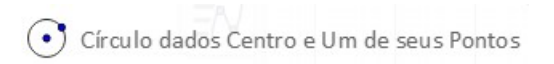

20. Clique com o botão direito do mouse sobre a circunferência e selecione a opção renomear. Renomeie a circunferência de c5 e em seguida clique em ok;

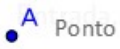

21. Nomeie de J a intersecção entre as circunferências c5 e c1;

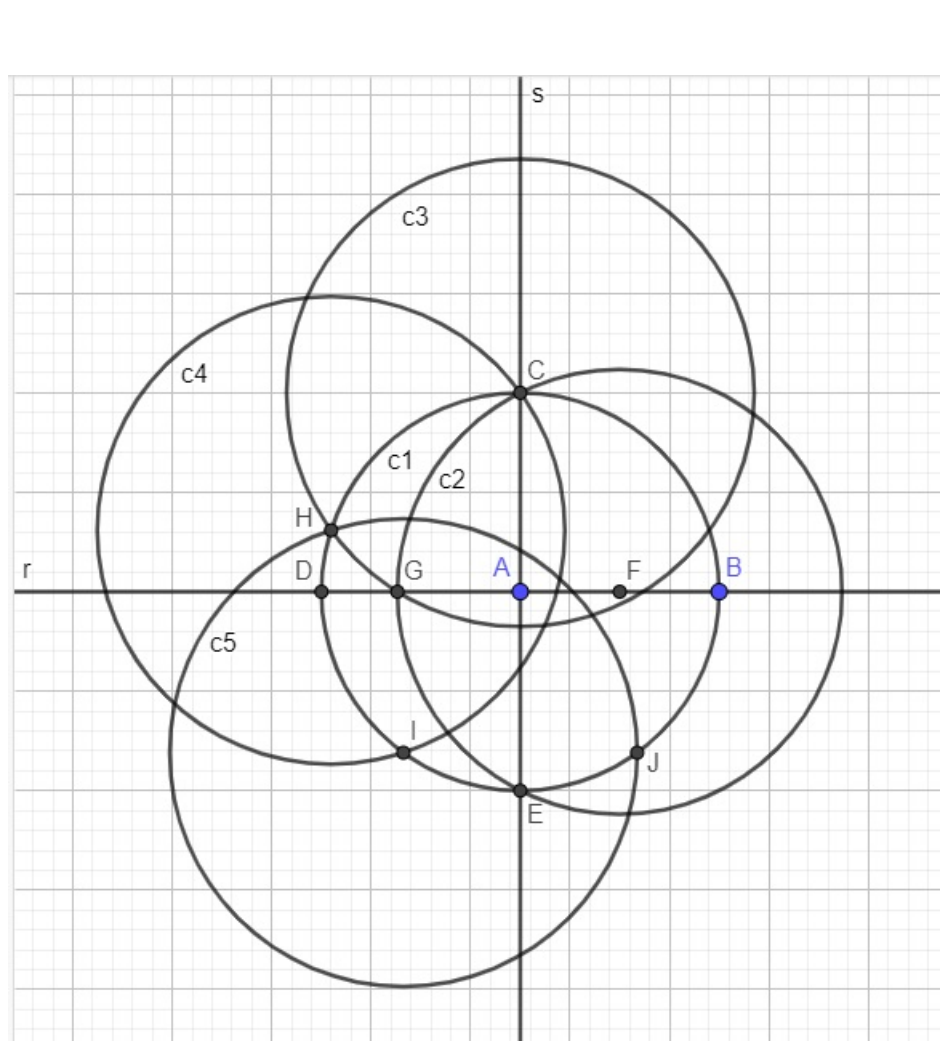

Figura 33 – Construção do Pentágono Regular após o 21<sup>o</sup> passo

22. Determine a circunferência de centro em J e que passa por I;

Circulo dados Centro e Um de seus Pontos

23. Clique com o botão direito do mouse sobre a circunferência e selecione a opção renomear. Renomeie a circunferência de c6 e em seguida clique em ok;

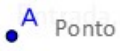

24. Nomeie de K a intersecção entre as circunferências c6 e c1. Observe que K é intersecção de c3, c6 e c1. Cuidado! Se isso não ocorreu, algo foi feito errado;

 $\bullet$  Ponto

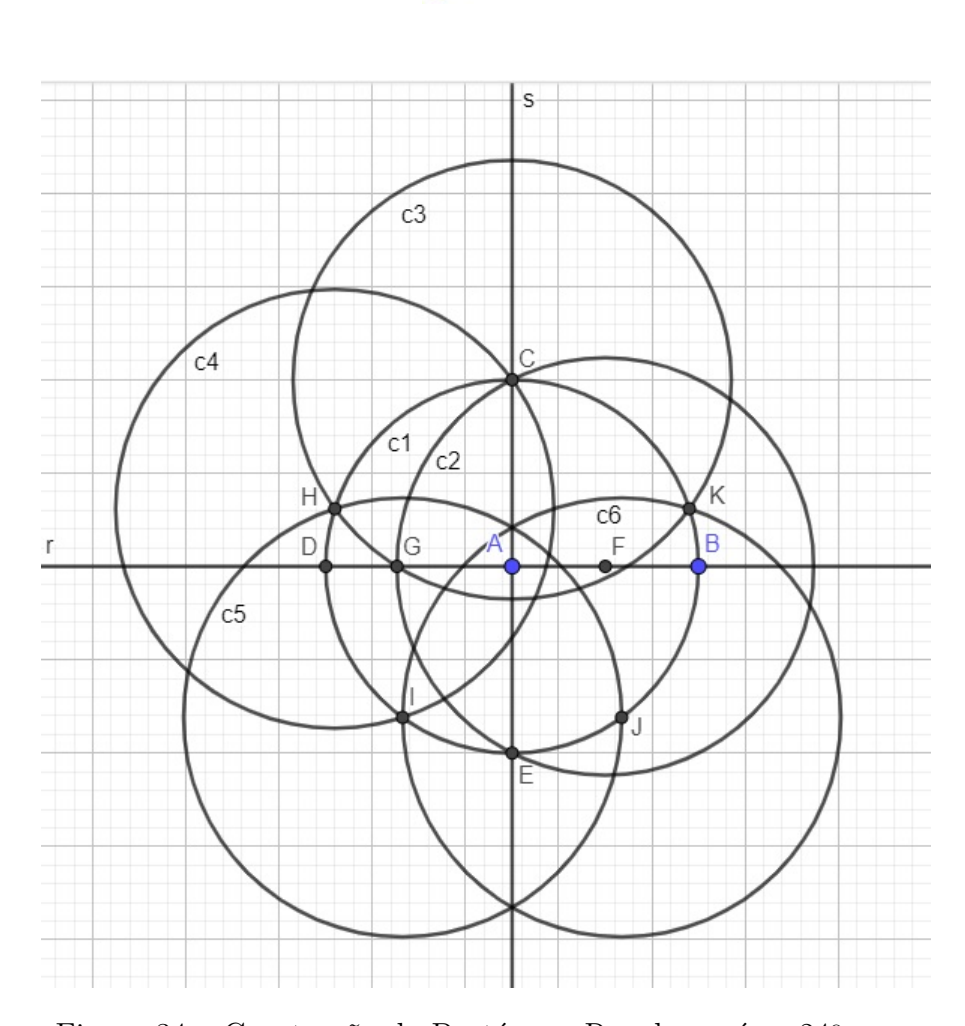

Figura 34 – Construção do Pentágono Regular após o 24º passo

25. Oculte as circunferências c2, c3, c4, c5 e c6, as retas r e s e os pontos D, E, G e F;

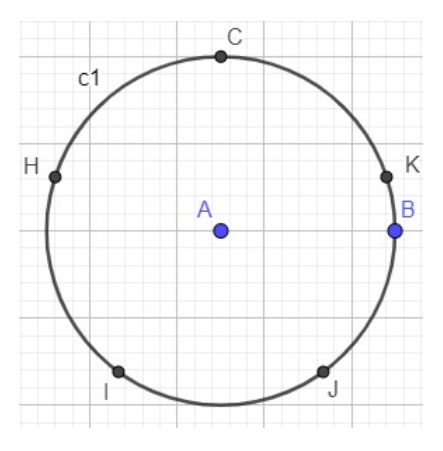

Figura  $35$  – Construção do Pentágono Regular após o  $25^{\circ}$  passo

26. Determine os segmentos CH, HI, IJ, JK e KC;

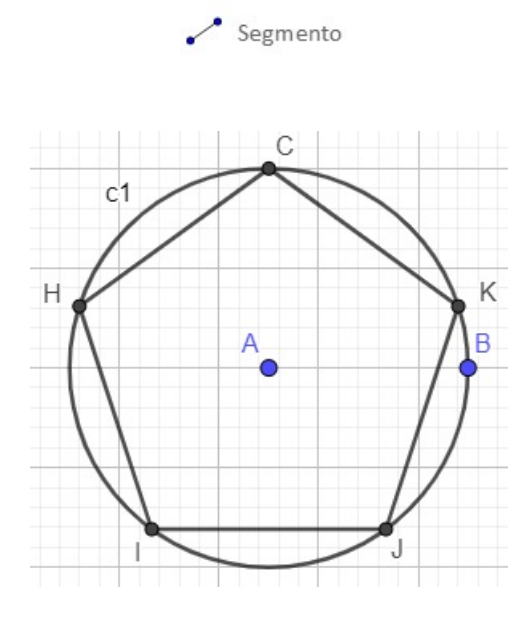

Figura 36 – Construção do Pentágono Regular após o  $26^{\circ}$  passo

 $\frac{1}{2}$   $\hat{A}$ ngulo

27. Com a ferramenta ângulo, meça os ângulos internos do Pentágono.

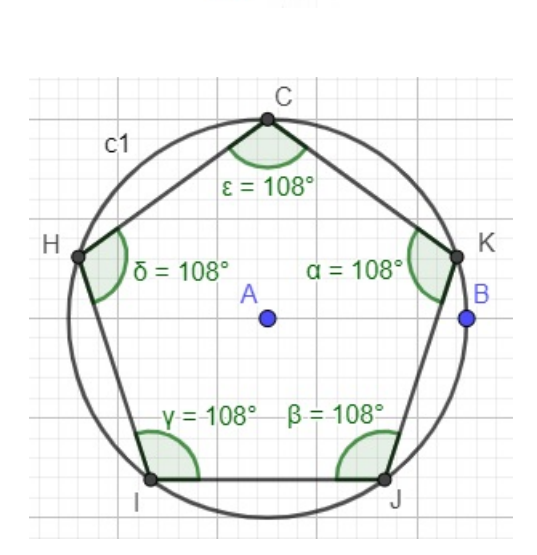

Figura 37 – Construção do Pentágono Regular após o 27<sup>o</sup> passo

Com isso, finalizamos a construção do Pentágono Regular inscrito na Circunferência e deixo algumas orientações importantes para o bom desenvolvimento das construções e entendimento dos alunos:

∙ Descreva e mostre com calma a função de cada ferramenta. Se necessário faça um exemplo a mais para caracterizar bem a utilidade de cada uma delas.

- ∙ Questione os alunos a respeito do entendimento deles a cada etapa da construção.
- ∙ Deixe claro aos alunos as possibilidades de movimentação e manipulação dos objetos construídos, pois isso deixará explícito as possibilidades que podem ser exploradas por eles.
- ∙ O professor pode questionar os alunos a respeito de outras sugestões de construções, que devem ser analisadas matematicamente.
- ∙ Prepare uma atividade extra para atender alunos com mais facilidade no manuseio do software e outra mais simples para ajudar na fixação daqueles alunos com dificuldades.

# 5 Metodologia

Inicialmente, a aplicação do projeto foi dividida em quatro etapas, que serão descritas nas próximas seções e compreendem: Apresentação do projeto e do software Geogebra (um período de 50 minutos), Construções Geométricas e desenvolvimento das relações (três períodos de 50 minutos cada), Resolução de problemas (40 minutos de aula) e Avaliação do projeto (10 minutos de aula).

O projeto foi aplicado na minha turma de oito alunos do 3<sup>o</sup> ano do ensino médio do Colégio Universitário, situado na cidade de Cachoeirinha no estado do Rio Grande do Sul. Escola onde atuo como professor de Matemática do Ensino Médio e Pré-Vestibular desde 2009. O colégio gentilmente disponibilizou toda a estrutura e materiais necessários para aplicação do trabalho.

## 5.1 Apresentações do projeto e do software Geogebra

Para a realização desta etapa, foi utilizado o laboratório de informática da escola onde o projeto foi apresentado de forma expositiva e dialogada utilizando como materiais um computador, televisão, quadro branco e canetas para quadro branco, Figura 38. Foram disponibilizados para cada aluno um computador para desenvolverem as construções e atividades, Figura 39. Foi destinado um período de 50 minutos para apresentação do projeto e do software e suas ferramentas.

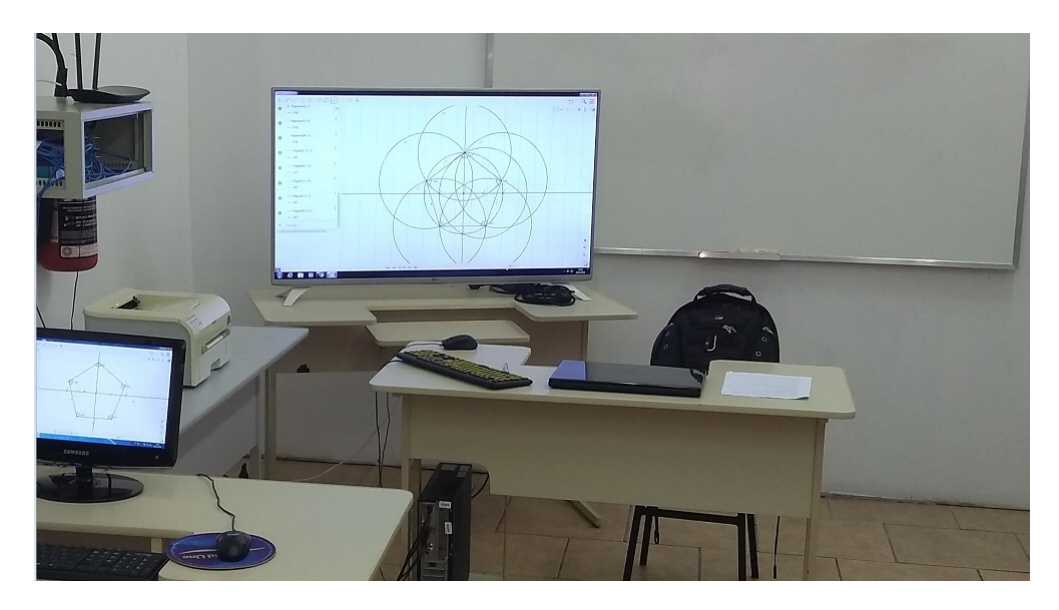

Figura 38 – Foto Laboratório 1

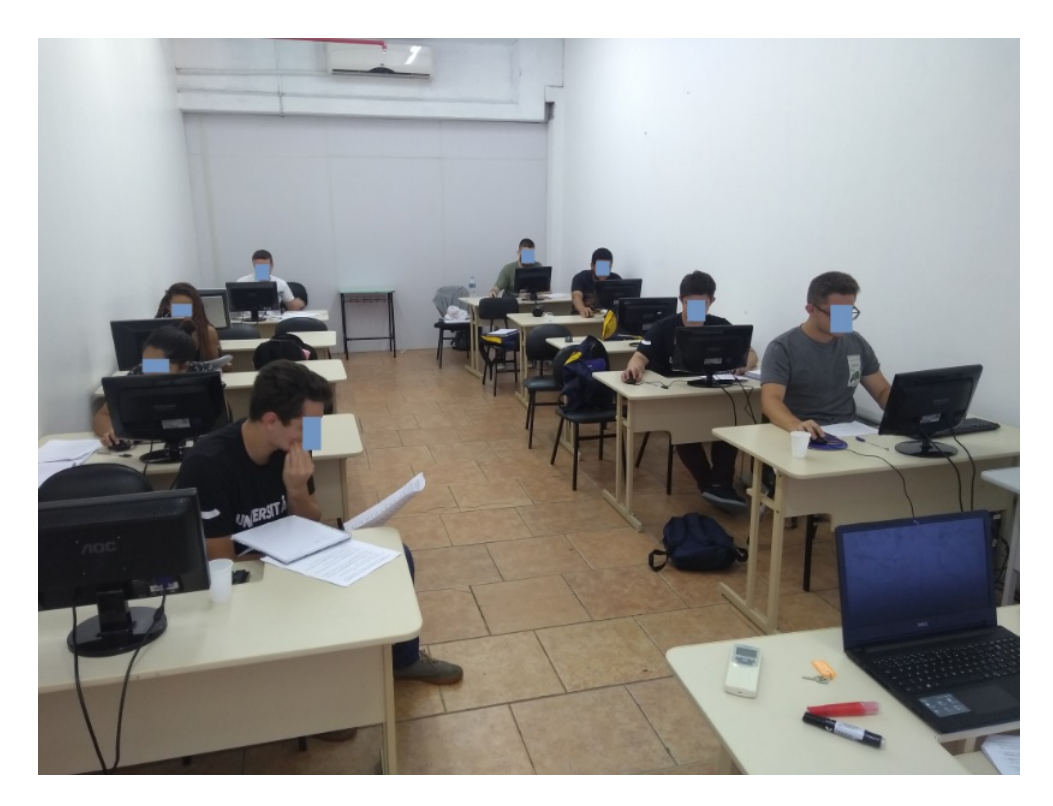

Figura 39 – Foto Laboratório 2

A apresentação do projeto não passou dos 10 minutos iniciais da aula. Durante a introdução foram mostrados os motivos que levaram ao desenvolvimento do projeto, os objetivos a serem atingidos, a metodologia adotada e a forma de avaliação do projeto.

Após a apresentação do projeto foi iniciada a apresentação do software. Primeiramente, foi entregue o material didático do software e a atividade de construção do Pentágono Regular apresentada no capítulo 4.

Em relação ao software foram destacadas as interfaces gráfica e algébrica, o menu de ferramentas e as ferramentas específicas que seriam utilizadas nas atividades. Para que o entendimento de como cada ferramenta pudesse ser usada, utilizou-se a construção do pentágono regular inscrito na circunferência, pois a mesma demanda o uso de todas as ferramentas que seriam utilizadas posteriormente.

## 5.2 Construções Geométricas e desenvolvimento das relações

No segundo momento, cada aluno recebeu o material com as construções dos polígonos regulares e as atividades para o desenvolvimento das relações de inscrição e circunscrição deles na circunferência. Foi solicitado aos alunos que desenvolvessem as atividades de acordo com as orientações das folhas e caso houvesse alguma dúvida, que não hesitassem em perguntar.

O material recebido era constituído de três construções e atividades para desenvol-

vimentos das respectivas relações. Foram disponibilizados três períodos para a realização das construções e relações.

Para o desenvolvimento das atividades envolvendo as construções geométricas na circunferência foi usado como base o Livro Desenho Geométrico - 1º Ano Ensino Médio da coleção do Colégio Universitário [\(FACCIN D./ NUNES, 2012\)](#page-104-1).

As construções do livro, que são desenvolvidas usando régua e compasso, foram adaptadas para a utilização do software Geogebra. Buscou-se desenvolver as relações de inscrições e circunscrições através de comandos e questionamentos para que os alunos chegassem as relações com o mínimo, ou nenhuma, interferência do professor.

Após o término das atividades no laboratório os alunos retornaram a sala de aula para resolução de problemas envolvendo as relações desenvolvidas.

## 5.3 Resolução de problemas

Após o retorno do laboratório os alunos em sala de aula foram divididos em duplas para que resolvessem problemas envolvendo as relações de inscrição e circunscrição de polígonos regulares na circunferência. Foi destinado um período de 40 minutos para a resolução das atividades.

## 5.4 Avaliação do Projeto

Nos 10 minutos finais da aula os alunos entregaram as atividade resolvidas e receberam o questionário de avaliação do projeto. Esse questionário e seus resultados serão apresentados no capítulo 7.

# 6 Construções e Relações Geométricas de alguns Polígonos Regulares na Circunferência

Apresenta-se neste capítulo as construções geométricas passo a passo de alguns polígonos regulares na circunferência utilizando o Geogebra e, também, são estabelecidas as relações de inscrição e circunscrição através de uma Sequência de Questionamentos e Comandos (SQC).

Todas as construções seguiram o mesmo padrão de ação, ou seja, primeiro os alunos construíram o polígono inscrito na circunferência e após determinaram as relações de inscrição e circunscrição utilizando a SQC. De forma que ao final de cada SQC eles tinham o raio do círculo circunscrito e o apótema do polígono regular em função da medida do seu lado e, também, o círculo inscrito no polígono. A primeira construção é de um triângulo equilátero na circunferência, a segunda construção será o quadrado e por último o hexágono regular.

Foi solicitado aos alunos que seguissem as orientações listadas a seguir para desenvolverem as respectivas construções.

- 1. Abra o GeoGebra Classic e escolha a opção Gráfico.
- 2. Clique no Menu Gráfico posicionado no lado superior direito da tela, conforme a Figura 40 para desabilitar os eixos cartesianos.

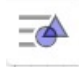

Figura 40 – Menu Gráfico

3. Selecione a opção *Eixos* indicada na Figura 41.

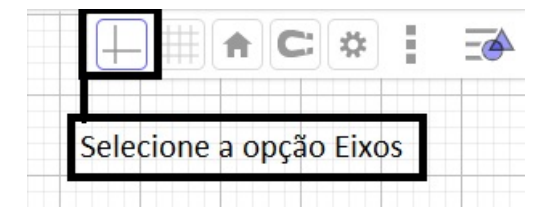

Figura 41 – Exibir ou esconder eixos

Concluídas essas etapas, os alunos realizaram a construção do triângulo equilátero conforme será apresentado.

## 6.1 Construção do Triângulo Equilátero

O objetivo é construir um triângulo equilátero inscrito em uma circunferência para posteriormente estabelecer as relações de inscrição e circunscrição. Durante o desenvolvimento das construções e relações também são reforçados e destacados os aspectos conceituais envolvidos.

Desenvolva os passos com calma e compare com as figuras para ver se está de acordo.

1. Determine dois pontos A e B;

 $A$  Ponto

2. Determine uma circunferência de centro no ponto A e que passe pelo ponto B;

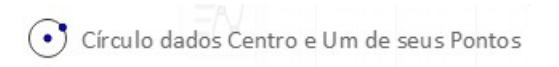

- 3. Clique com o botão direito do mouse sobre a circunferência e selecione a opção renomear. Renomeie a circunferência de c1 e em seguida clique em ok.
- 4. Determine a reta que passa pelos pontos A e B.

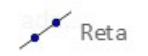

- 5. Clique com o botão direito do mouse sobre a reta e selecione a opção renomear. Renomeie a reta de r e em seguida clique em ok.
- 6. Marque o ponto C de intersecção entre a reta r e a circunferência c1;

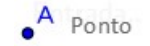

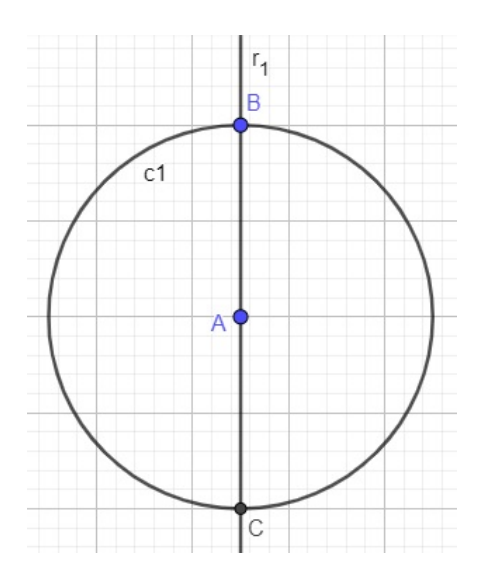

Figura  $42$  – Construção do Triângulos Equilátero após o  $6^{\circ}$  passo

7. Determine uma circunferência com centro em C e que passe por A;

Circulo dados Centro e Um de seus Pontos

- 8. Clique com o botão direito do mouse sobre a circunferência e selecione a opção renomear. Renomeie a circunferência de c2 e em seguida clique em ok.
- 9. Identifique os pontos de intersecção D e E entre as circunferências c1 e c2.

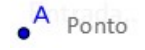

10. Determine os segmentos BD, DE e EB.

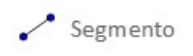

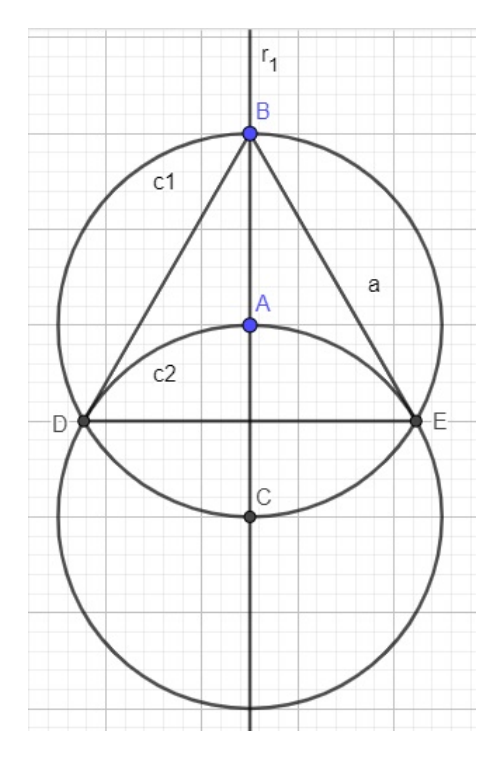

Figura  $43$  – Construção do Triângulo Equilátero após o  $10^{\circ}$  passo

- 11. Oculte a circunferência c2 e a reta r.
- 12. Com a ferramenta ângulo, meça os ângulos internos  $B\hat D E, \, D\hat E B$  e  $E\hat B D$  do triângulo.

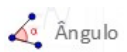

A Figura 44 é a construção finalizada.

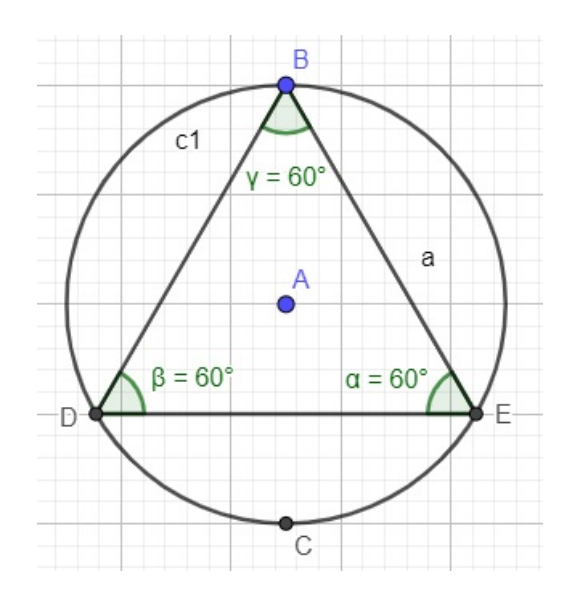

Figura 44 – Triângulo Equilátero Inscrito na Circunferência

#### 6.1.1 Atividades para determinar as relações de inscrição e circunscrição

Após a construção os alunos responderam questões e seguiram comandos com o objetivo de estabelecerem as relações de inscrição e circunscrição do polígono regular na circunferência.

1. Qual o nome dado ao triângulo construído na circunferência?

*Resposta esperada:* O nome dado ao polígono é Triângulo Equilátero.

2. Que tipo de polígono ele é? Por que?

*Resposta esperada:* Ele é um polígono regular, porque ele é equilátero e equiângulo, ou seja, ele possui todos os lados de mesma medida e os ângulos internos congruentes.

3. Determine os pontos Médios F, G e H dos lados BD, DE e EB, respectivamente, do triângulo BDE.

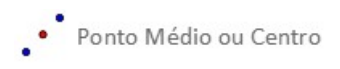

4. Em relação à circunferência, como são chamados os segmentos AB, AD e AE?

*Resposta esperada:* Os segmentos AB, AD e AE, Figura 45, são chamados de Raios do círculo circunscrito.

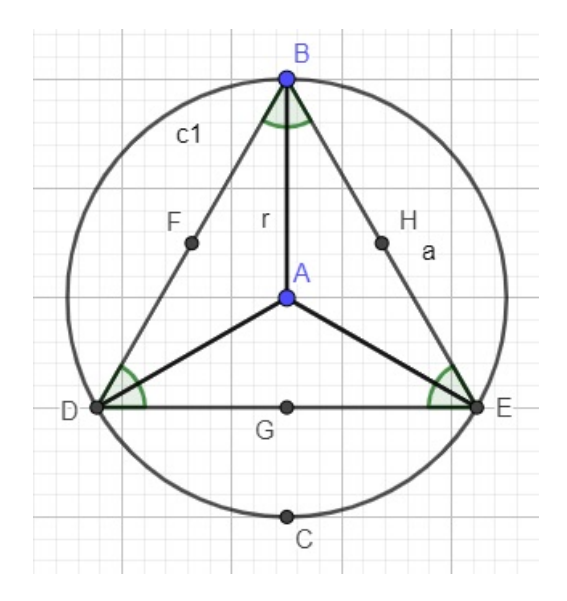

Figura 45 –  $AB$ ,  $AD \text{ e } AE$  são raios do Círculo Circunscrito

5. Determine o segmento BG.

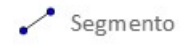

6. Com a ferramenta ângulo, determine a medida do ângulo BGD.

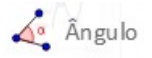

7. Como é chamado o segmento BG?

**Resposta esperada:** O segmento BG é chamado de altura relativa ao lado DE.

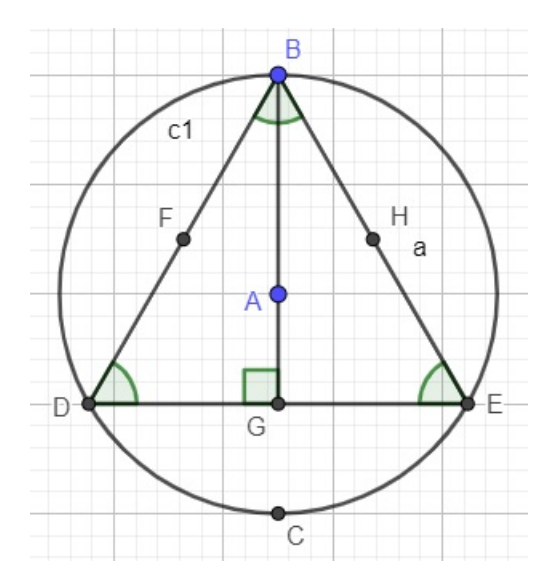

Figura 46 –  $BG$  é a altura relativa ao lado  $DE$ 

8. Supondo que o triângulo tenha as medidas de lado e altura, respectivamente,  $a \in h$ . Coloque a medida *h* em função de *a*. (sugestão: use o Teorema de Pitágoras)

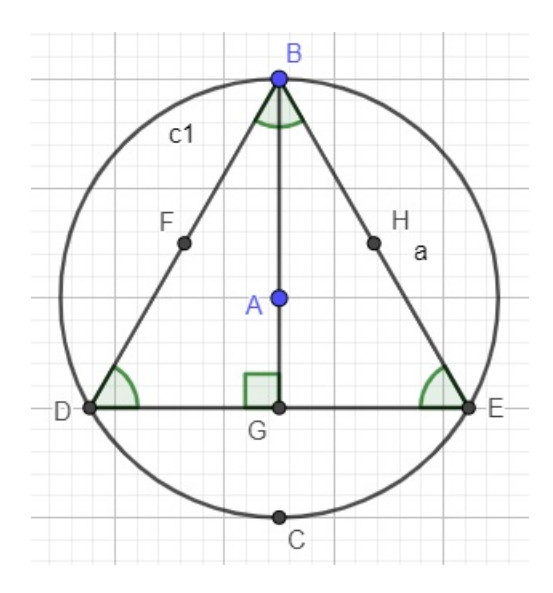

Figura 47 – Altura *ℎ* em função da medida do lado

#### *Resposta esperada:*

.

Analisando a figura, tem-se que:

$$
BG = h
$$

$$
BE = BD = DE = a
$$

. Como  $G$  é ponto médio de  $DE$  (de acordo com o Item 3), então:

$$
DG=\frac{a}{2}
$$

Dessa forma, em relação ao triângulo BGD, tem-se, por Pitágoras, que:

$$
a2 = h2 + \left(\frac{a}{2}\right)^{2}
$$
  
\n
$$
h2 = a2 - \frac{a2}{4}
$$
  
\n
$$
h2 = \frac{3a2}{4}
$$
  
\n
$$
h = \frac{a\sqrt{3}}{2}.
$$

9. Determine os segmentos de reta DH e EF.

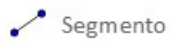

10. Utilizando a ferramenta ângulo, determine as medidas dos ângulos DHE e EFB.

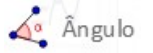

11. Como são denominados os segmentos DH e EF?

*Resposta esperada:* Os segmentos são denominados de alturas relativas aos lados  $BE \in BD$ , respectivamente.

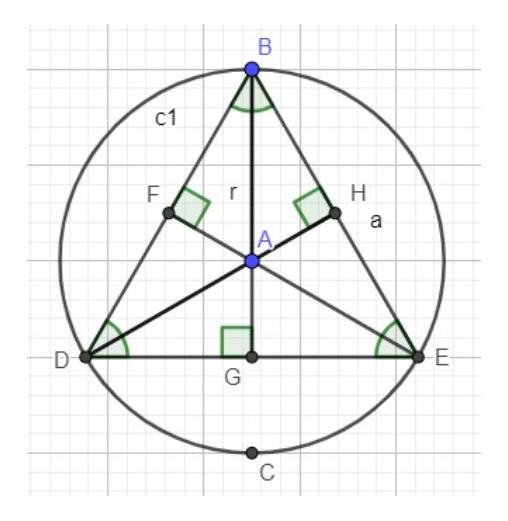

Figura 48 – Alturas relativas aos lados do Triângulo Equilátero

12. Em relação ao triangulo equilátero BDE, como é denominado o ponto A?

*Resposta esperada:* Pode-se chamar o Ponto A de Baricentro, Ortocentro, Circuncentro ou Incentro, pois no triângulo equilátero as Medianas, as Alturas, as Mediatrizes e as Bissetrizes coincidem e se interseccionam no ponto A. Será utilizado o nome de Baricentro como referência.

13. Como são chamados os segmentos AG, AH e AF?

*Resposta esperada:* Os segmentos AG, AH e AF são chamados de Apótemas do triângulo relativos aos lados DE, BE e BD, respectivamente.

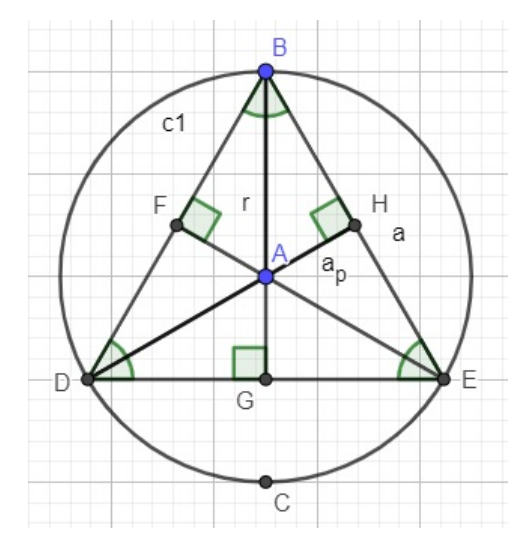

Figura 49 – Apótemas do Triângulo Equilátero

14. Ao comparar os triângulos BGE e AHB, o que pode ser dito a respeito deles? *Resposta esperada:* Pode-se dizer que os triângulos BGE e AHB são semelhantes, pois possuem os mesmos ângulos internos de 30<sup>o</sup>, 60<sup>o</sup> e 90<sup>o</sup>.

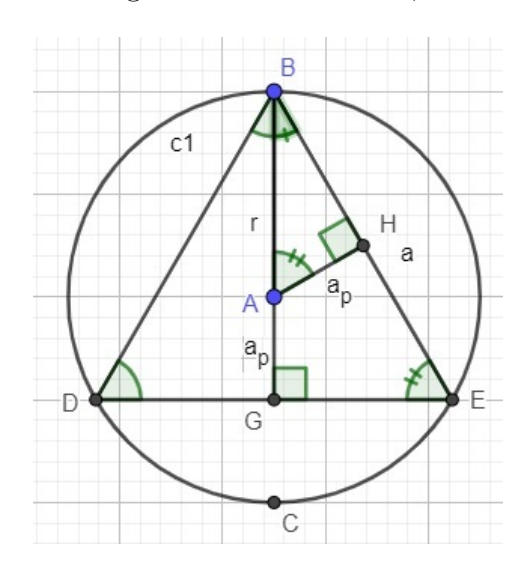

Figura 50 – Triângulos BGE e AHB são semelhantes

15. Considerando o item anterior e supondo que os segmentos AB e AH tenham medidas  $r$ e $a_p$ respectivamente, qual a relação entre eles? (sugestão: use semelhança entre triângulos)

#### *Resposta esperada:*

.

Pela semelhança entre os triângulos BGE e AHB, tem-se que:

$$
\frac{r}{a} = \frac{a_p}{\frac{a}{2}} \Longrightarrow r = 2a_p
$$

Concluí-se assim que, o raio do círculo circunscrito corresponde ao dobro do apótema do triângulo equilátero.

16. Qual a relação entre a altura *h* do triângulo equilátero BDE e o apótema $a_p$ dele? *Resposta esperada:*

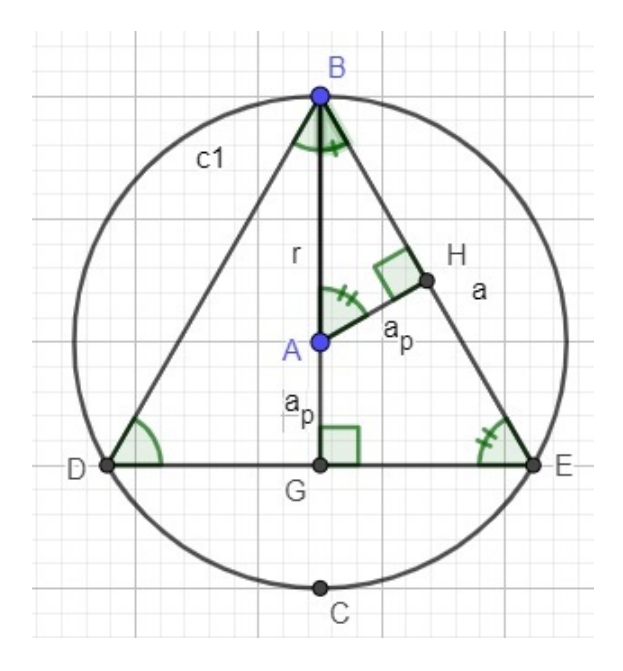

Figura 51 – Apótema  $a_p$  do triângulo equilátero em função de sua altura *h* 

Na Figura 24, note que  $h = r + a_p$  e de acordo com o item anterior  $r = 2a_p$ . Dessa forma, tem-se que:

$$
h = 2a_p + a_p
$$
  
\n
$$
h = 3a_p
$$
  
\n
$$
a_p = \frac{h}{3}.
$$

ou seja, o apótema do triângulo equilátero corresponde a um terço de sua altura.

17. Qual a relação entre a altura *h* do triângulo equilátero BDE e o raio r do círculo circunscrito?

#### *Resposta esperada:*

Da figura 24, observa-se que  $h = r + a_p$  e pelo ítem anterior tem-se que  $a_p =$ *ℎ*  $\frac{h}{3}$ . Dessas duas igualdades conclui-se que  $r = \frac{2h}{3}$  $\frac{2h}{3}$ , ou seja, que o raio do círculo circunscrito corresponde a dois terços da altura do triângulo equilátero.

18. Coloque o Apótema  $a_p$  e o raio r do círculo circunscrito em função da medida  $a$  do lado do triângulo Equilátero BDE.

#### *Resposta esperada:*

Primeiramente, coloca-se o apótema  $a_p$  em função do lado  $a$  do triângulo equilátero. Do item 16, tem-se que  $a_p = \frac{h}{3}$  $\frac{h}{3}$ e pelo item 8 que  $h = \frac{a\sqrt{3}}{2}$  $\frac{\sqrt{3}}{2}$ . Assim,

$$
a_p = \frac{1}{3} \frac{a\sqrt{3}}{2}
$$
  

$$
a_p = \frac{a\sqrt{3}}{6}.
$$

Coloca-se agora o raio  $r$  do círculo circunscrito em função da medida  $a$  do lado do triângulo equilátero.

Do item 17, tem-se que  $r = \frac{2h}{3}$  $\frac{2h}{3}$ e pelo item 8 que $h = \frac{a\sqrt{3}}{2}$  $\frac{\sqrt{3}}{2}$ . Assim,

$$
r = \frac{2}{3} \frac{a\sqrt{3}}{2}
$$

$$
r = \frac{a\sqrt{3}}{3}.
$$

19. Determine uma circunferência de centro em A e que passa pelo ponto F.

$$
\bigodot
$$
Círculo dados Centro e Um de seus Pontos

20. Clique com o botão direito do mouse sobre a circunferência e selecione a opção renomear. Renomeie a circunferência de c3 e em seguida clique em ok.

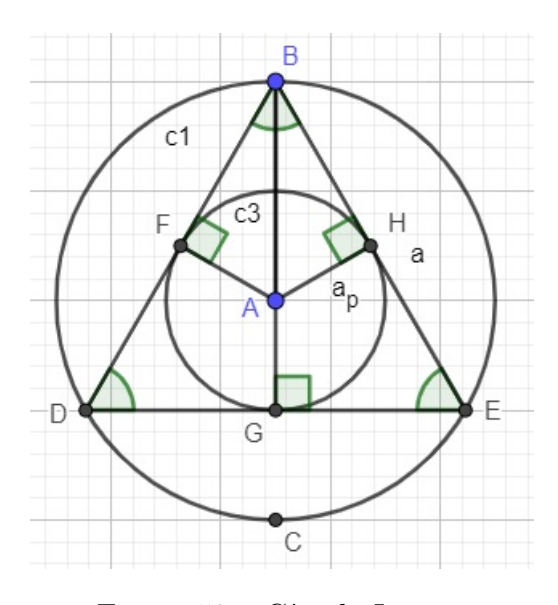

Figura 52 – Círculo Inscrito

- 21. O que pode ser dito a respeito da circunferência c3 em relação aos pontos F, G e H? *Resposta esperada:* Pode-se dizer que os pontos pertencem a circunferência c3. Os pontos F, G, e H são chamados de pontos de tangência.
- 22. O que pode ser dito a respeito da circunferência c3 em relação ao triângulo equilátero?

*Resposta esperada:* Pode-se dizer que a circunferência c3 está inscrita no triângulo equilátero, ou seja, que ela tangencia o triângulo equilátero justamente nos pontos F, G e H.

23. Qual a medida do raio  $R$  da circunferência c3?

#### *Resposta esperada:*

.

$$
R = a_p = \frac{a\sqrt{3}}{6}
$$

Assim, estão finalizadas as relações de inscrição e circunscrição do triângulo equilátero e serão desenvolvidas a seguir as relações do quadrado.

## 6.2 Construção do Quadrado

O objetivo é construir um quadrado inscrito em uma circunferência para posteriormente estabelecer as relações de inscrição e circunscrição. Durante o desenvolvimento das construções e relações também são reforçados e destacados os aspectos conceituais envolvidos.

Desenvolva os passos com calma e compare com as figuras para ver se está de acordo com o que se pede.

1. Determine dois pontos A e B;

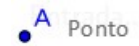

2. Determine uma circunferência de centro no ponto A e que passe pelo ponto B;

Circulo dados Centro e Um de seus Pontos

- 3. Clique com o botão direito do mouse sobre a circunferência e selecione a opção renomear. Renomeie a circunferência de c1 e em seguida clique em ok.
- 4. Determine a reta que passa pelos pontos A e B;

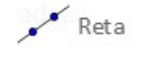

- 5. Clique com o botão direito do mouse sobre a reta e selecione a opção renomear. Renomeie a reta de r e em seguida clique em ok.
- 6. Determine a reta perpendicular a r e que passa por A;

$$
\bigg\downarrow\hspace{0.1cm} \textsf{Reta Perpendicular}
$$

7. Clique com o botão direito do mouse sobre a reta e selecione a opção renomear. Renomeie a reta de s e em seguida clique em ok.

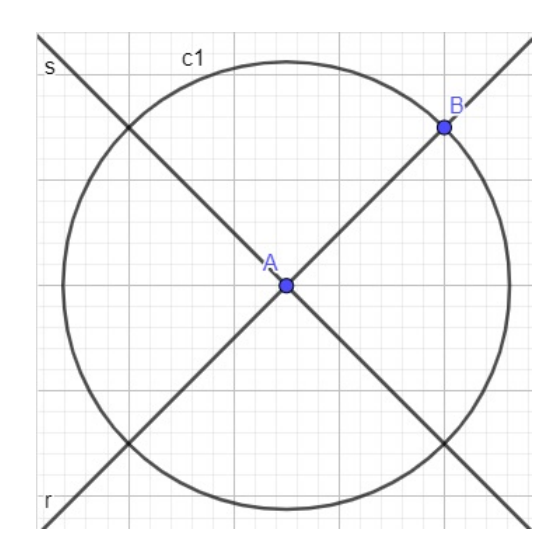

Figura 53 – Construção do Quadrado após o 7º passo

8. Nomeie no sentido anti-horário, partindo de B, os pontos de intersecção C, D e E da circunferência c1 com as retas r e s;

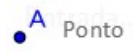

Segmento

9. Determine os segmentos CD, DE, EB e BC.

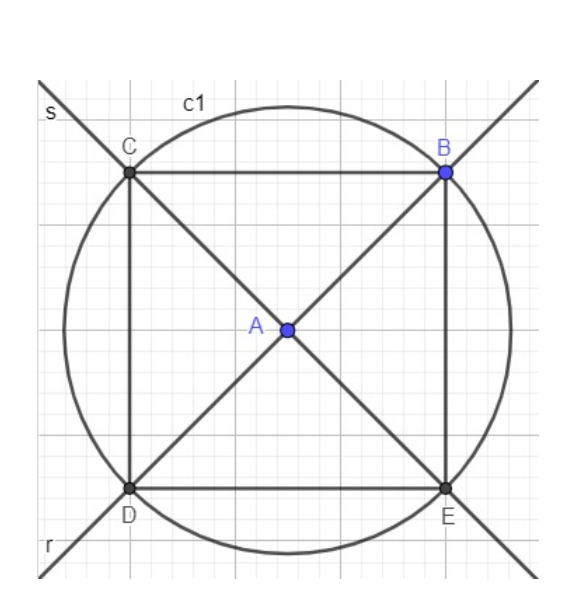

Figura 54 – Construção do Quadrado após o  $9^{\circ}$  passo

10. Oculte as retas r e s.

11. Com a ferramenta ângulo, meça os ângulos internos do quadrado.

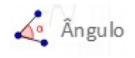

A Figura 50 é a construção finalizada.

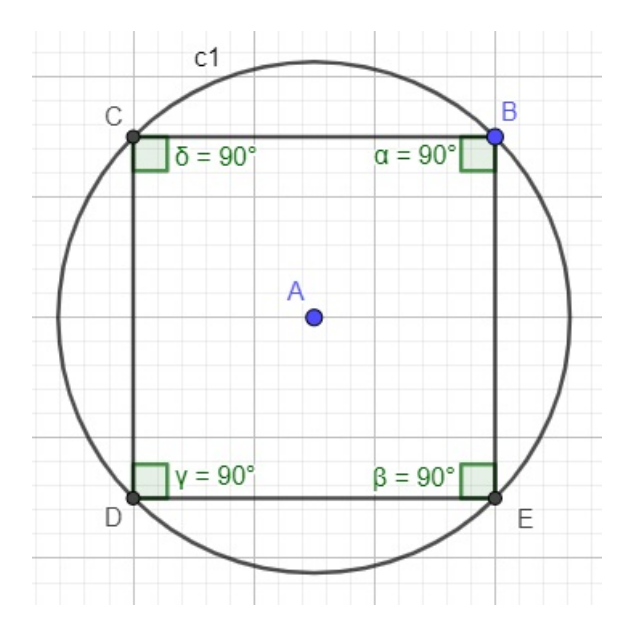

Figura 55 – Construção do Quadrado após o 11<sup>o</sup> passo

### 6.2.1 Atividades para determinar as relações de inscrição e circunscrição

Após a construção os alunos responderam algumas questões e seguiram alguns comandos com o objetivo de estabelecerem as relações de inscrição e circunscrição do polígono regular na circunferência.

1. Trace a diagonal CE do quadrado.

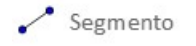

2. Supondo que as medidas dos lados do quadrado seja e a medida da diagonal seja  $d.$  Determine a medida  $d$  em função de  $a.$  (sugestão: use Pitágoras)

#### *Resposta esperada:*

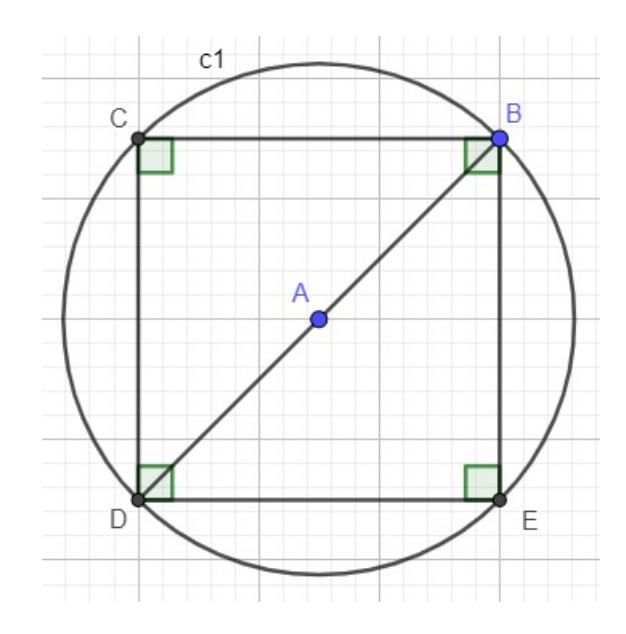

Figura 56 – Diagonal do Quadrado

Do triângulo BDE, da Figura 56, tem-se por Pitágoras que:

$$
d2 = a2 + a2
$$
  

$$
d2 = 2a2
$$
  

$$
d = a\sqrt{2}
$$

3. O que pode der dito a respeito da medida d da diagonal do quadrado em relação ao diâmetro da circunferência?

*Resposta esperada:* Pode-se dizer que a diagonal do quadrado é igual ao diâmetro do círculo, ou seja, que  $d = 2r$ , onde  $r$  é a medida do raio do círculo circunscrito.

4. Com os itens  $2e$  3, coloque a medida  $r$  do raio da circunferência em função da medida do lado  $a$  do quadrado.

**Resposta esperada:** Do item 2, tem-se que  $d = a$ √  $2$  e do item 3, que  $d = 2r$ . Das igualdades, obtem-se que:

$$
2r = a\sqrt{2}
$$

$$
r = \frac{a\sqrt{2}}{2}.
$$

5. Determine os pontos médios F, G, H e I dos lados CD, DE, EB e BC, respectivamente.

$$
\bullet
$$
 **Ponto Médio ou Centro**

6. Determine o segmento AF.

Círculo dados Centro e Um de seus Pontos

7. Como é denominado o segmento AF?

*Resposta esperada:* Denomina-se o segmento AF de Apótema do Quadrado.

8. Com a ferramenta ângulo, determine a medida do ângulo AFB.

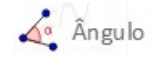

9. Supondo que o segmento AF tenha medida  $a_p$ . Coloque  $a_p$  em função do lado a do quadrado. (sugestão: use Pitágoras no triângulo AFB)

#### *Resposta esperada:*

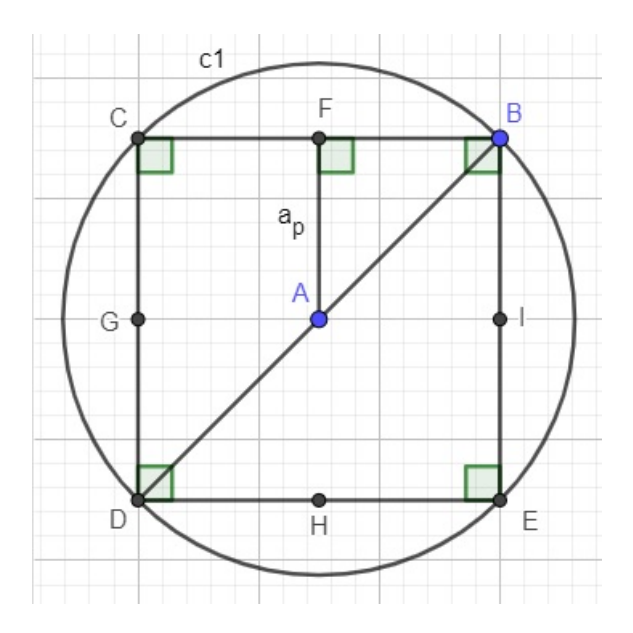

Figura 57 – Apótema do Quadrado

Do triângulo AFB, na Figura 57, vemos que  $AF = a_p$ ,  $FB = \frac{a}{2}$  $\frac{a}{2}$  e  $AB = \frac{a\sqrt{2}}{2}$  $\frac{\sqrt{2}}{2}$ . Assim, por Pitágoras tem-se que:

$$
(\frac{a\sqrt{2}}{2})^2 = a_p^2 + (\frac{a}{2})^2
$$
  

$$
\frac{2 \cdot a^2}{4} = a_p^2 + \frac{a^2}{4}
$$
  

$$
a_p^2 = \frac{a^2}{4}
$$
  

$$
a_p = \frac{a}{2}.
$$

10. Determine uma circunferência de centro no ponto A e que passe pelo ponto F;

11. Clique com o botão direito do mouse sobre a circunferência e selecione a opção renomear. Renomeie a circunferência de c2 e em seguida clique em ok.

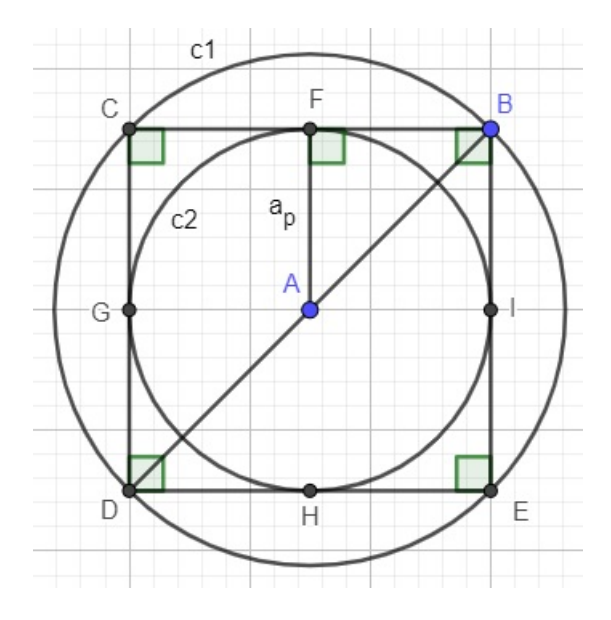

Figura 58 – Círculo Inscrito

12. O que pode ser dito a respeito da circunferência c2 em relação aos pontos F, G, H e I?

*Resposta esperada:* Pode-se dizer que a circunferência c2 tangencia os lados do quadrado nos pontos médios F, G, H e I.

13. O que pode ser dito a respeito da circunferência c2 em relação ao quadrado?

*Resposta esperada:* Pode-se dizer que a circunferêcia c2 está inscrita no quadrado.

14. Coloque o raio da circunferência c2 em função do lado do quadrado.

#### *Resposta esperada:*

Como  $r = a_p$  e pelo item 9  $a_p = \frac{a}{2}$  $\frac{a}{2}$ , então  $r = \frac{a}{2}$  $\frac{a}{2}$ .

Assim, foram finalizadas as relações de inscrição e circuncrição do Quadrado e passa-se ao Hexágono Regular.

## 6.3 Construção do Hexágono Regular

O objetivo é construir um hexágono regular inscrito em uma circunferência para posteriormente estabelecer as relações de inscrição e circunscrição. Durante o desenvolvimento das construções e relações também são reforçados e destacados os aspectos conceituais envolvidos.

Desenvolva os passos com calma e compare com as figuras para ver se está de acordo.

1. Determine dois pontos A e B;

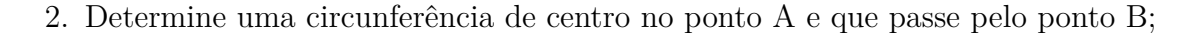

 $A$  Ponto

Círculo dados Centro e Um de seus Pontos

- 3. Clique com o botão direito do mouse sobre a circunferência e selecione a opção renomear. Renomeie a circunferência de c1 e em seguida clique em ok;
- 4. Determine a reta que passa pelos pontos A e B;

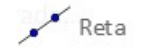

- 5. Clique com o botão direito do mouse sobre a reta e selecione a opção renomear. Renomeie a reta de r e em seguida clique em ok;
- 6. Nomeie o ponto de intersecção C da circunferência com a reta r;

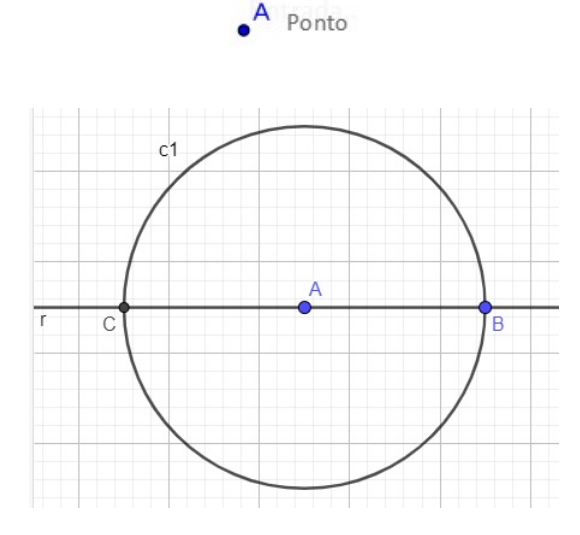

Figura 59 – Construção do Hexágono Regular após o  $6^{\circ}$  passo

7. Determine a circunferência de centro em C e que passa por A;

Círculo dados Centro e Um de seus Pontos

- 8. Clique com o botão direito do mouse sobre a circunferência e selecione a opção renomear. Renomeie a circunferência de c2 e em seguida clique em ok;
- 9. Determine a circunferência de centro em B e que passa por A;

Circulo dados Centro e Um de seus Pontos

10. Clique com o botão direito do mouse sobre a circunferência e selecione a opção renomear. Renomeie a circunferência de c3 e em seguida clique em ok;

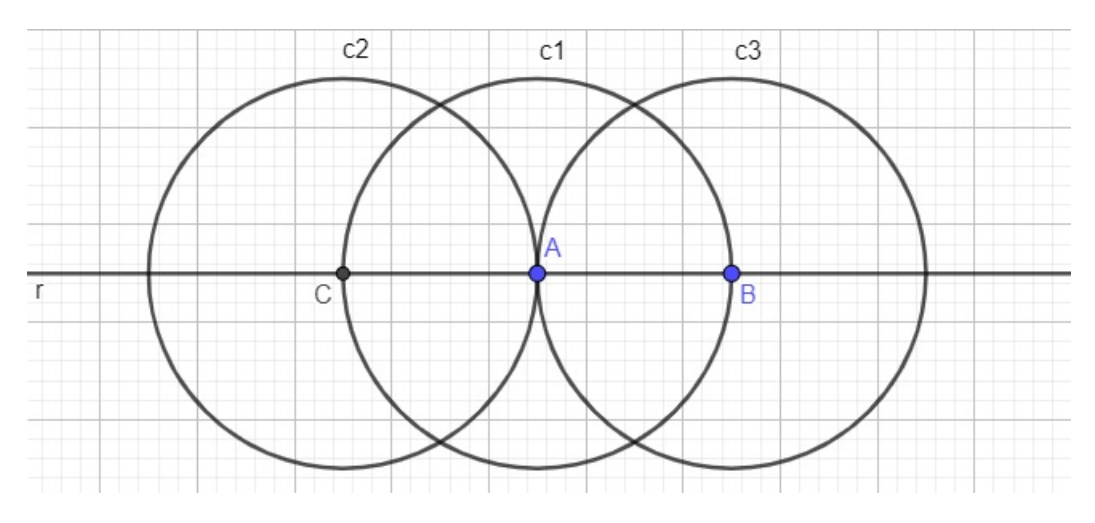

Figura  $60$  – Construção do Hexágono Regular após a  $10^{\circ}$  passo

11. Nomeie no sentido anti-horário as intersecções D, E, F e G das circunferências c2 e c3 com a circunferência c1, partindo do ponto B;

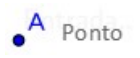

12. Determine os segmentos BD, DE, EC, CF, FG e GB;

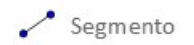
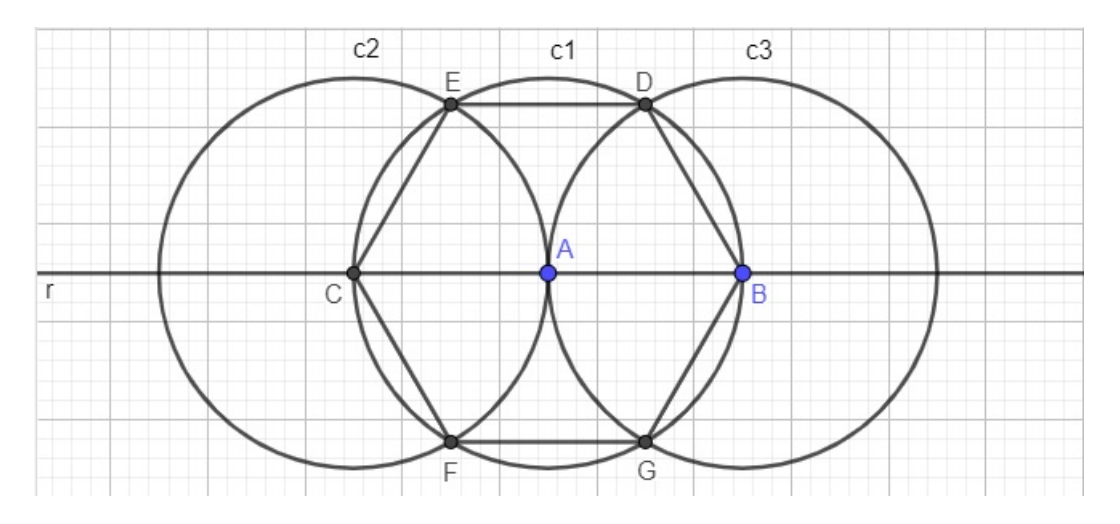

Figura 61 – Construção do Hexágono Regular após o 12<sup>o</sup> Passo

- 13. Oculte as circunferências c2 e c3 e a reta r;
- 14. Com a ferramenta ângulo, meça os ângulos internos do Hexágono.

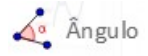

A Figura 40 é a construção finalizada.

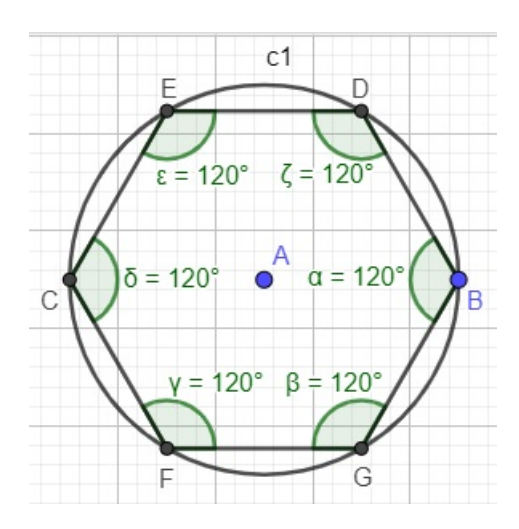

Figura 62 – Hexágono Regular Inscrito em uma Circunferência

#### 6.3.1 Atividades para determinar as relações de inscrição e circunscrição

Após a construção os alunos responderam algumas questões e seguiram alguns comandos com o objetivo de estabelecerem as relações de inscrição e circunscrição do polígono regular na circunferência.

1. Que tipo de polígono o Hexágono construído é? Por que?

*Resposta esperada:* O Hexágono construído é um polígono regular, porque ele é equilátero e equiângulo.

2. Determine os segmentos de reta AB, AD, AE, AC, AF e AG.

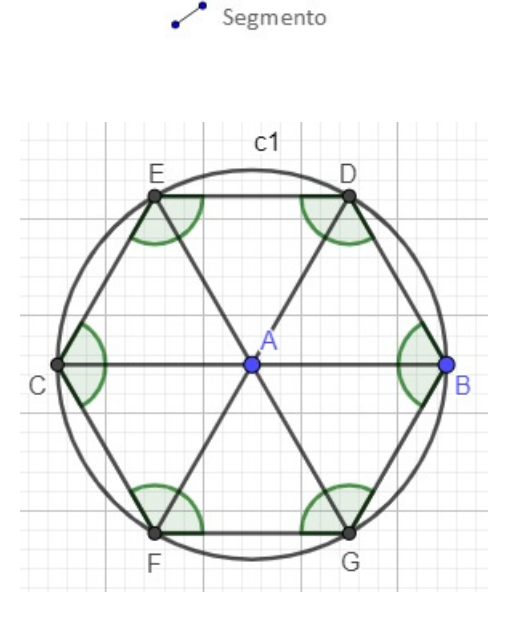

Figura 63 – Hexágono Regular dividido em Triângulos Equiláteros

3. Em relação a circunferência, qual o nome dado aos segmentos de reta do item anterior?

*Resposta esperada:* O nome dado aos segmentos é Raio do círculo circunscrito.

4. Comparando os segmentos do item 2 com os lados do Hexágono Regular, o que pode ser dito a respeito dos triângulos formados no Hexágono?

*Resposta esperada:* Pode-se dizer que os triângulos formados são equiláteros. De fato, pois todos ângulos internos de 120<sup>°</sup> são divididos ao meio pelos diâmetros da circunferência. Assim, os triângulos formados são congruentes, pois são equiângulos de 60<sup>°</sup> e tendo dois lados de medida correspondente ao raio concluímos que os lados são equiláteros de medida igual ao raio. Desta forma, concluí-se que o hexágono regular pode ser dividido em seis triângulos equiláteros de lados de medidas iguais ao raio da circunferência.

5. Com base no item anterior, qual a relação entre o lado do hexágono e o lado de um triângulo?

*Resposta esperada:* Comparando os segmentos concluí-se que possuem a mesma medida.

6. Determine os pontos médios H, I, J, K, L e M dos lados BD, DE, EC, CF, FG e GB do Hexágono Regular, respectivamente.

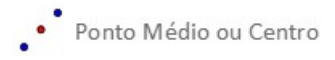

7. Determine o segmento de reta AL.

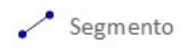

8. Com a ferramenta ângulo, meça o ângulo ALF.

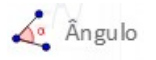

9. Como é chamado o segmento de reta AL?

*Resposta esperada:* O segmento AL é chamado de Apótema do Hexágono Regular.

10. Supondo que a medida do lado do hexágono regular seja  $a$  e a medida do segmento AL seja $a_p,$ coloque a medida $a_p$ em função de $a.$ (sugestão: use Pitágoras)

*Resposta esperada:*

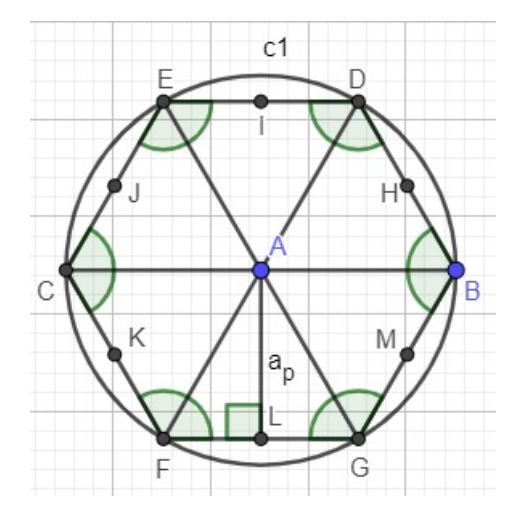

Figura 64 – Apótema do Hexágono Regular

Do triângulo ALF, da Figura 64, temos, por Pitágoras, que:

$$
a^{2} = a_{p}^{2} + (\frac{a}{2})^{2}
$$
  
\n
$$
a_{p}^{2} = a^{2} - \frac{a^{2}}{4}
$$
  
\n
$$
a_{p}^{2} = \frac{3a^{2}}{4}
$$
  
\n
$$
a_{p} = \frac{a\sqrt{3}}{2}.
$$

11. Determine a circunferência de centro em A e que passa por L.

```
Circulo dados Centro e Um de seus Pontos
```
12. Clique com o botão direito do mouse sobre a circunferência e selecione a opção renomear. Renomeie a circunferência de c4 e em seguida clique em ok

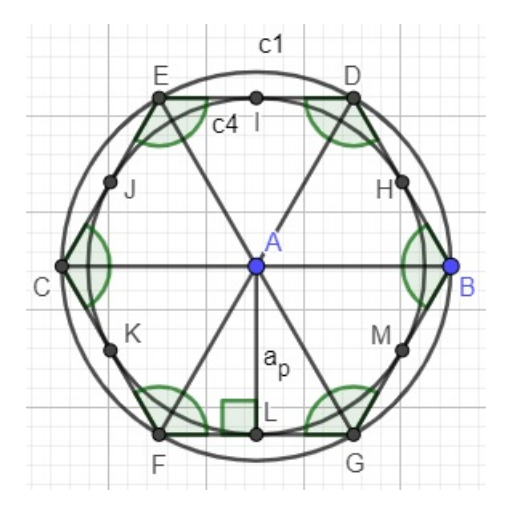

Figura 65 – Círculo Inscrito no Hexágono Regular

13. Em relação a circunferência do item anterior, como é chamado o segmento AL? *Resposta esperada:* Chama-se o segmento AL de raio do Círculo Inscrito.

Assim, estão finalizadas as relações de inscrição e circunscrição do Hexágono Regular.

Após o término das construções ficou clara a percepção que o software cumpriu o seu papel, pois foram inúmeros comentários positivos em relação ao software e como ele auxiliou no desenvolvimento das relações. No capítulo 8, as construções e relações serão relatadas com maiores detalhes.

No próximo capítulo serão abordados os problemas envolvendo inscrição e circunscrição de polígonos regulares.

# 7 Problemas envolvendo as relações de inscrição e circunscrição

Neste capítulo são apresentados alguns problemas considerados adequados a fixação e aplicação das relações geométricas determinadas no capítulo anterior. Após as atividades de construções geométricas com o GeoGebra desenvolvidas no laboratório de informática da escola os alunos retornaram a sala de aula. Com o objetivo de fixar os tópicos abordados nas construções foram selecionadas algumas questões para serem resolvidas pelos alunos.

Para a resolução dos problemas a turma foi dividida em duplas com o objetivo de oportunizar e incentivar a discussão e comparação das suas resoluções e dúvidas com a sua respectiva dupla.

Cada aluno recebeu um material com os seguintes problemas.

1. Se a medida da altura de um triângulo equilátero é 2 √  $3\ cm$ , então a medida de seu perímetro é igual a:

a.  $2 \, cm \, b$ .  $4 \, cm \, c$ .  $6 \, cm \, d$ .  $12 \, cm \, e$ .  $14 \, cm$ 

#### *Resolução:*

Como  $h = 2\sqrt{3}$  e  $h = \frac{a\sqrt{3}}{2}$  $\frac{\sqrt{3}}{2}$ , tem-se que:

$$
\frac{a\sqrt{3}}{2} = 2\sqrt{3}
$$
  
 
$$
a = 4.
$$

Assim, o perímetro mede  $3a = 12$  cm. Portanto, a alternativa correta é a letra "d".

2. Se a medida da diagonal de um quadrado é 12  $m$ , então a medida da área do círculo inscrito nele é igual a:

a.  $9\pi$   $m^2$  b.  $12\pi$   $m^2$  c.  $16\pi$   $m^2$  d.  $18\pi$   $m^2$  e.  $20\pi$   $m^2$ 

#### *Resolução:*

Sabe-se que  $d = a$ √ 2 e de acordo com o enunciado  $d = 12$  m. Dessa forma, tem-se que:

$$
a\sqrt{2} = 12
$$
  
\n
$$
a = \frac{12}{\sqrt{2}}
$$
  
\n
$$
a = \frac{12}{\sqrt{2}}\frac{\sqrt{2}}{\sqrt{2}}
$$
  
\n
$$
a = 6\sqrt{2}m.
$$

Como o círculo está inscrito no quadrado, temos que  $r = \frac{a}{2}$  $\frac{a}{2}$ . Dessa forma,  $r = 3\sqrt{2}$ m. Para determinar a área do círculo circunscrito usa-se a expressão  $A = \pi r^2$ . Assim, tem-se que:

$$
A = \pi (3\sqrt{2})^2
$$
  

$$
A = 18\pi m^2.
$$

Portanto, a alternativa correta é a letra "d".

- 3. Sabendo que a área de um hexágono regular é de 12 $\sqrt{3}$  cm, a medida do raio do círculo inscrito vale:
	- a.  $\sqrt{3}$  cm b.  $\sqrt{6}$  cm c. 2 √  $3 \; cm$  d.  $3$ √  $6 \; cm$  e.  $3$ √ 3 cm

#### *Resolução:*

Se a área mede  $A = 12\sqrt{3}$  e  $A = 6\frac{a^2\sqrt{3}}{4}$  $\frac{\sqrt{3}}{4}$ , então

$$
6\frac{a^2\sqrt{3}}{4} = 12\sqrt{3}
$$
  

$$
a^2 = 8
$$
  

$$
a = 2\sqrt{2}cm.
$$

Como o raio do círculo inscrito é  $r = \frac{a\sqrt{3}}{2}$  $\frac{\sqrt{3}}{2}$ , tem-se que:

$$
r = \frac{2\sqrt{2}\sqrt{3}}{2}
$$

$$
= \sqrt{6}cm.
$$

Portanto, a alternativa correta é a letra "b".

4. Qual a medida da área de um círculo circunscrito a um quadrado de perímetro 24  $m$ ?

a.  $9\pi$   $m^2$  b.  $12\pi$   $m^2$  c.  $16\pi$   $m^2$  d.  $18\pi$   $m^2$  e.  $20\pi$   $m^2$ 

#### *Resolução:*

Como o perímetro do quadrado é 24 m, então cada lado mede  $a = 6$  m. Por outro lado, sabemos que o raio do círculo circunscrito ao quadrado é  $r = \frac{a\sqrt{2}}{2}$  $\frac{\sqrt{2}}{2}$ . Dessa forma, tem-se que:

$$
r = \frac{6\sqrt{2}}{2}
$$

$$
= 3\sqrt{2}m.
$$

Assim a área do círculo,

$$
A = \pi r^2
$$
  
=  $\pi (3\sqrt{2})^2$   
=  $18\pi m^2$ .

Portanto, a alternativa correta é a letra "d".

5. A área de um círculo circunscrito a um triângulo equilátero cujo apótema mede 2 √ 3  $cm, \acute{e}$ :

a.  $10\pi$   $cm^2$  b.  $16\pi$   $cm^2$  c.  $36\pi$   $cm^2$  d.  $48\pi$   $cm^2$  e.  $60\pi$   $cm^2$ 

#### *Resolução:*

Se o apótema do triângulo equilátero inscrito mede  $a_p = 2\sqrt{3}$  cm, então  $r = 4\sqrt{3}$  $cm$ , pois  $r = 2a_p$ .

Assim, tem-se que a área mede:

$$
A = \pi r^2
$$
  
=  $\pi (4\sqrt{3})^2$   
=  $48\pi cm^2$ .

Portanto, a alternativa correta é a letra "d".

6. Se uma circunferência possui área igual a  $4\pi$   $cm^2$ , então a medida do apótema do hexágono regular inscrito é:

a.  $\sqrt{3}$  cm b. 2 √  $3 \; cm$  c.  $3$ √  $3 \; cm \; {\rm d.} \; 4$ √  $3 \; cm$  e.  $6$ √ 3 cm

#### *Resolução:*

Se a área é  $A = 4\pi$   $cm^2$ , então

$$
\pi r^2 = 4\pi
$$
  

$$
r = 2cm.
$$

Como  $r = 2cm = a$  e o apótema é  $a_p = \frac{a\sqrt{3}}{2}$  $\frac{\sqrt{3}}{2}$ , tem-se que:

$$
a_p = \frac{2\sqrt{3}}{2}
$$

$$
= \sqrt{3}cm.
$$

Portanto, a alternativa correta é a letra "a".

- 7. O diâmetro do círculo circunscrito em um triângulo equilátero, cujo lado mede 4 √ 3 , vale:
	- a. 6 cm b. 8 cm c. 12 cm d. 16 cm e. 20 cm

#### *Resolução:*

Como  $a = 4\sqrt{3}$  cm e  $r = \frac{a\sqrt{3}}{3}$  $\frac{\sqrt{3}}{3}$ , então

$$
r = \frac{4\sqrt{3}\sqrt{3}}{3}
$$

$$
= 4cm.
$$

Assim, se o raio mede  $r = 4$  cm, tem-se que o diâmetro mede  $d = 2r = 8$  cm. Portanto, a alternativa correta é a letra "b".

8. A medida do apótema de um hexágono regular cuja área vale 24 $\sqrt{3}$   $cm^2$  é: a. 2 √  $3 \; cm$  b.  $3 \;$ √  $3 cm c. 4 cm d. 6$ √  $3 \; cm$  e.  $8 \; cm$ 

#### *Resolução:*

Se  $A = 24\sqrt{3}$  cm<sup>2</sup>, então:

$$
6\left(\frac{a^2\sqrt{3}}{4}\right) = 24\sqrt{3}
$$

$$
a^2 = \frac{96\sqrt{3}}{6\sqrt{3}}
$$

$$
a^2 = 16
$$

$$
a = 4cm.
$$

Como  $a_p = \frac{a\sqrt{3}}{2}$  $\frac{\sqrt{3}}{2}$ , tem-se que:

$$
a_p = \frac{4\sqrt{3}}{2}
$$
  
=  $2\sqrt{3}cm$ .

Portanto, a alternativa correta é a letra "a".

9. A área de um quadrado inscrito em uma circunferência de comprimento  $2\pi$  *cm* é: a. 2  $cm^2$  b. 4  $cm^2$  c. 6  $cm^2$  d. 8  $cm^2$  e. 12  $cm^2$ 

#### *Resolução:*

Se o comprimento da circunferência é  $c = 2\pi$  *cm*, tem-se que:

$$
2\pi r = 2\pi
$$

$$
r = 1cm.
$$

O que implica em diâmetro  $d = 2$  cm.

Como o diâmetro do círculo é igual a diagonal do quadrado, tem-se que:

$$
2 = a\sqrt{2}
$$
  

$$
a = \sqrt{2}cm.
$$

Dessa forma, a área é

$$
A = a2
$$
  
=  $(\sqrt{2})^2$   
=  $2cm^2$ .

Portanto, a alternativa correta é a letra "a".

Após a realização das atividades os alunos entregaram as resoluções para serem avaliadas e receberam para o preeenchimento a ficha avaliativa do projeto. Algumas resoluções dos alunos e os resultados da avaliação do projeto serão apresentados no próximo capítulo.

## 8 Relato da Aplicação do Projeto

Este capítulo apresenta o relato e a análise dos resultados das construções, relações e, também, a análise de algumas resoluções das atividades seguindo justamente a ordem descrita na metodologia. Ao longo do relato busca-se descrever alguns detalhes de acontecimentos que ocorreram ao longo da aplicação do projeto.

A aplicação do projeto foi dividida em quatro etapas, com o objetivo que os alunos tivessem mais clareza da importância de cada parte e também de todo o projeto. As quatro partes foram: Apresentações do projeto e do software Geogebra, Construções Geométricas e desenvolvimento das relações, Resolução de problemas e Avaliação do projeto.

O projeto foi aplicado na turma 301 do colégio Universitário, turma essa que iniciou o ano com somente 9 alunos. O fato de ter poucos alunos foi devido a quebra provocada pelo acréscimo de um ano no ensino fundamental o que ocasionou em 2018 esse problema para a escola. Problema no sentido financeiro, pois uma turma com essa quantidade de alunos torna-se deficitária, mas pedagogicamente foi muito boa, pois com uma quantidade pequena de alunos é possível dar uma atenção maior a cada aluno e também permite desenvolver ao longo do ano trabalhos diferenciados. A escola gentilmente permitiu a aplicação do projeto disponibilizando toda a estrutura e suporte necessários para a aplicação do mesmo.

A turma 301 mostrou a todo momento interesse no projeto e empenho em desenvolver as atividades tanto no laboratório, quanto em sala de aula. Características essas marcantes da turma. Algumas dificuldades foram apresentadas durante a resolução dos problemas, mas nada que saísse da normalidade, ou seja, algo esperado e que será comentado mais adiante. Aos alunos somente elogios, pois desde o início aceitaram de forma positiva o projeto e, também, pela forma como encararam a proposta estabelecendo resultados estremamente satisfatórios.

O projeto foi aplicado no último bimestre de 2018, antecedendo o ensino de Geometria Espacial e Analítica. Todos os assuntos de Geometria Plana e Espacial foram trabalhados ao longo do segundo ano do Ensino Médio. Na grade curricular da escola o terceiro ano é revisão dos assuntos trabalhados durante os dois primeiros anos do Ensino Médio. Desta forma, a aplicação das atividades contribuiu para retomar os conteúdos estudados no ano anterior de forma tradicional com uma outra perspectiva, acrescentando elementos novos como as construções geométricas e o software GeoGebra.

Na abordagem inicial o foco foi dado nas características dos polígonos regulares e nas demonstrações de suas relações, ou seja, as aulas foram expositivas e dialogadas sem o uso de laboratório ou algum elemento novo. A nova abordagem mostrou-se eficiente e

desafiadora, pois foi feita através de uma sequência didática envolvendo um software de geometria dinâmica para construir os polígonos regulares e ao mesmo tempo estabelecer as relações de inscrição e circunscrição

O fato inicial de conhecer um software, aplicar nas construções geométricas e ainda, terem que determinar as relações a partir das construções é algo muito desafiador e ao mesmo tempo motivador para o estudante, pois a pergunta que deve-se explorar nos alunos é: "Será que vocês são capazes desse feito?". A resposta é sim, pois todos são capazes, mas o grande desafio está no fato de incentivá-los a responderem questões de forma independente buscando respostas e testando hipóteses com uma ferramenta computacional dinâmica não conhecida ou dominada por eles.

As construções geométricas com régua e compasso não foram feitas durante o segundo ano porque não houve tempo disponível devido a quantidade de assuntos da grade curricular. Já no terceiro ano, como é revisão já tem-se uma disponibilidade maior para organizar os assuntos e definir as prioridades de acordo com o principal objetivo que é prepará-los para o Exame Nacional do Ensino Médio (ENEM) e os principais vestibulares, onde esse assunto é bem explorado.

Na próxima seção, estão os relatos de acordo com as partes definidas inicialmente.

## 8.1 Apresentações do projeto e do software Geogebra

As apresentações foram no laboratório de informática da escola, onde cada aluno ficou com um computador. A seguir a Figura 66 mostra as instalações e a organização dos alunos no laboratório.

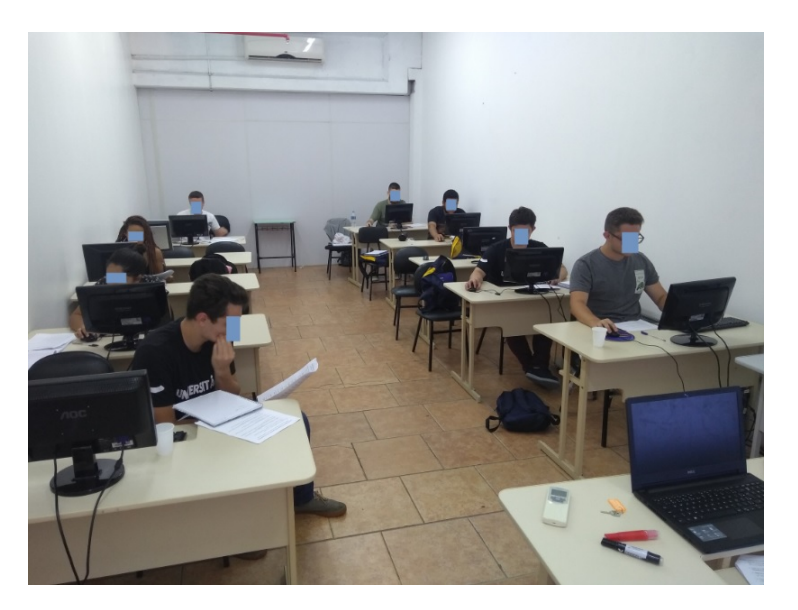

Figura 66 – Foto Laboratório 1

Foi utilizado um período de 50 minutos para apresentação do projeto, do software e de suas ferramentas. De forma objetiva, a apresentação das etapas do projeto não passou dos 10 minutos iniciais da aula.

Após a apresentação do projeto foi dado início a apresentação do software. Primeiramente, foi entregue o material de apresentação do software e a atividade de construção do Pentágono Regular que usamos de exemplo (ambos inseridos no apêndice). Os alunos foram questionados se conheciam o software ou se já ouviram falar nele e todos desconheciam o GeoGebra.

Em relação ao software foram destacadas as interfaces gráfica e algébrica, o menu de ferramentas e as ferramentas específicas que seriam utilizadas nas atividades. Para que o entendimento de como cada ferramenta poderia ser usada, foi estabelecida a construção de um pentágono regular inscrito na circunferência Figura 67.

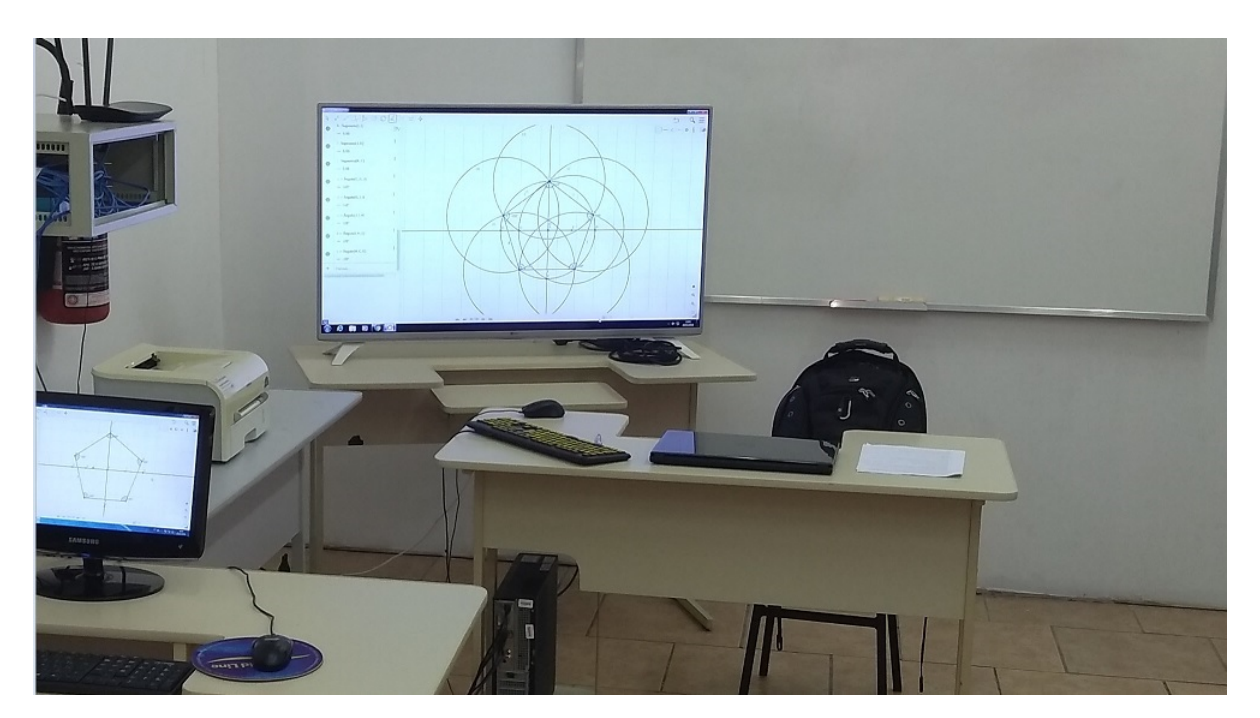

Figura 67 – Foto Laboratório 2

Durante a construção do Pentágono regular foram exploradas cada uma das ferramentas e também após a construção do pentágono foi destacado que é possível aumentar e reduzir o tamanho da figura geométrica com a manipulação dos pontos A e B em azul, Figura 68, não fixos na construção. Foi salientado também que esses pontos estariam presentes em todas as construções que seriam desenvolvidas, sendo o segmento AB o raio do círculo circunscrito. A manipulação desses objetos, ou seja, a variação da distância entre os pontos A e B, especificamente, possibilita colocar a área do pentágono regular em função do raio do círculo circunscrito. Também é possível expressar a área do pentágono regular em função do raio do círculo inscrito, que é o apótema do pentágono regular.

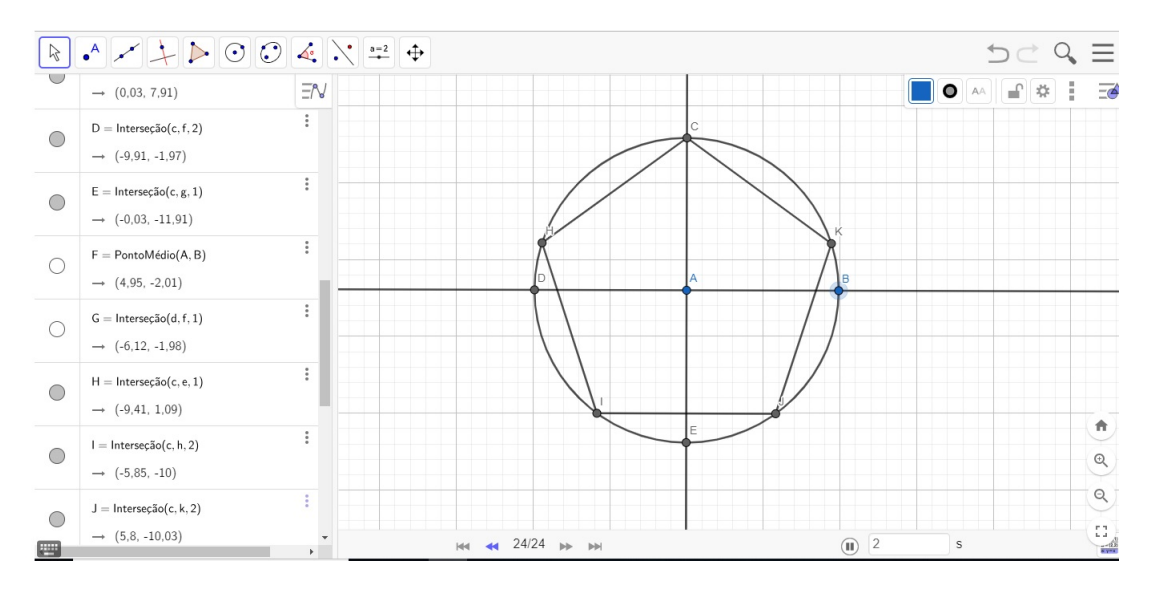

Figura 68 – Pentágono Regular Inscrito na Circunferência

### 8.2 Construções Geométricas e desenvolvimento das relações

No segundo momento, após as apresentações, cada aluno de posse de um computador recebeu o material com as construções dos polígonos regulares e as atividades para o desenvolvimento das relações de inscrição e circunscrição deles na circunferência (material disponível no Apêndice). Foi solicitado aos alunos que desenvolvessem as atividades de acordo com as orientações das folhas e caso houvesse alguma dúvida, que não hesitassem em perguntar.

O material entregue aos alunos era constituído de três construções e atividades para desenvolvimento das respectivas relações. O Primeiro período dos três disponibilizados para as construções e relações foi para o desenvolvimento do triângulo equilátero e os outros dois períodos para o desenvolvimento do quadrado e do hexágono regular, respectivamente.

Durante o desenvolvimento das relações de inscrição do triângulo equilátero na circunferência houve um momento considerado crítico. Esse momento ocorreu justamente quando foi necessário identificar a semelhança entre os triângulos e como os seus lados se relacionam, itens 14 e 15 das atividades. Na ocasião foi necessária uma intervenção de forma geral, ou seja, chamar a atenção de todos, mesmo daqueles que tinham conseguido, para retomar a ideia de como identificamos a semelhança entre triângulos e como eles se relacionam.

Embora esses aspectos teóricos já tivessem sido trabalhos anteriormente em aula, fica a sugestão de reforçar anteriormente, ou no momento da aplicação da atividade, as relações de semelhança entre triângulos.

Durante o desenvolvimento das construções os alunos foram questionados para

verificar se eles estavam conseguindo desenvolver as construções e ocorreram comentários positivos tais como: "estou conseguindo!"e "tá tranquilo professor". Mesmo assim, foi dado continuidade ao acompanhamento de cada etapa das construções

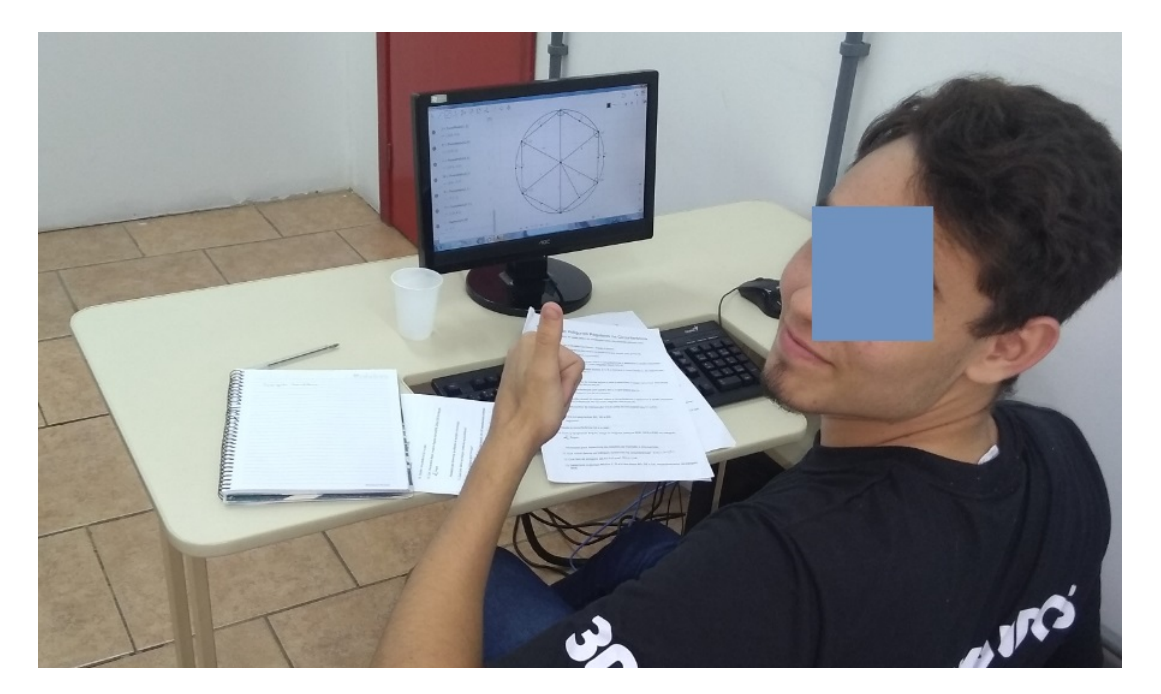

Figura 69 – Aluno desenvolvendo as atividades no laboratório

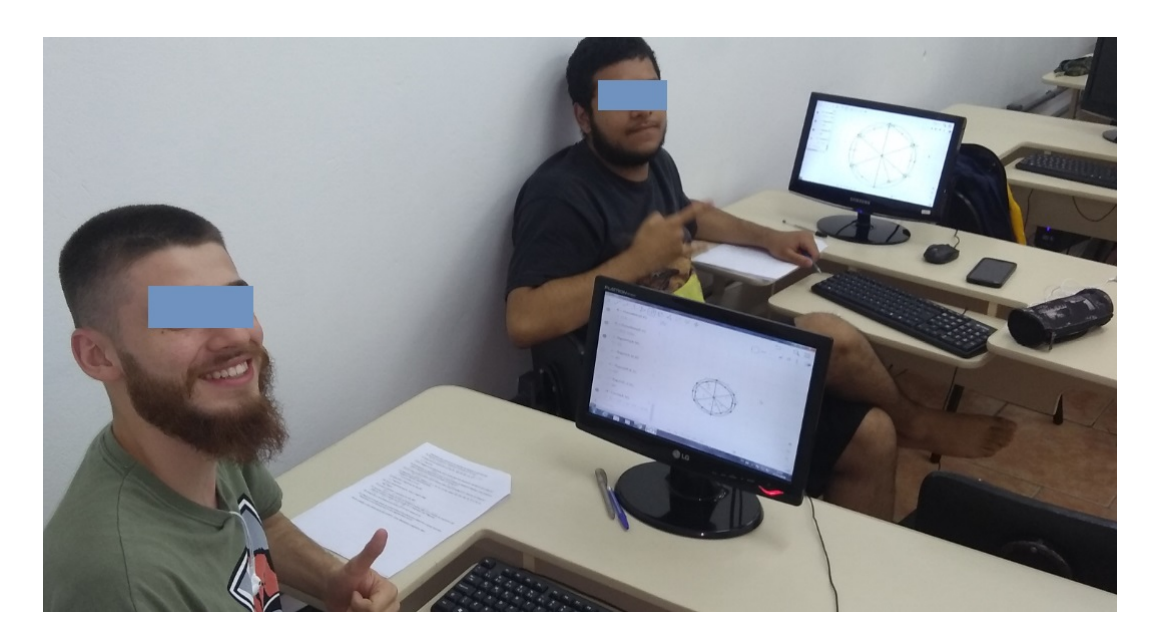

Figura 70 – Alunos desenvolvendo as construções no laboratório

Após o término das atividades no laboratório os alunos retornaram a sala de aula.

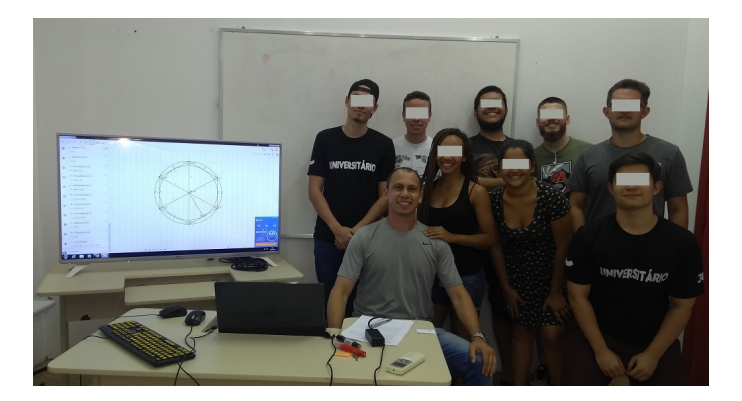

Figura 71 – Turma 301

Nas Figuras 72, 73, 74, 75, 76 e 77 estão algumas respostas de dois alunos em relação as construções e relações de inscrição e circunscrição.

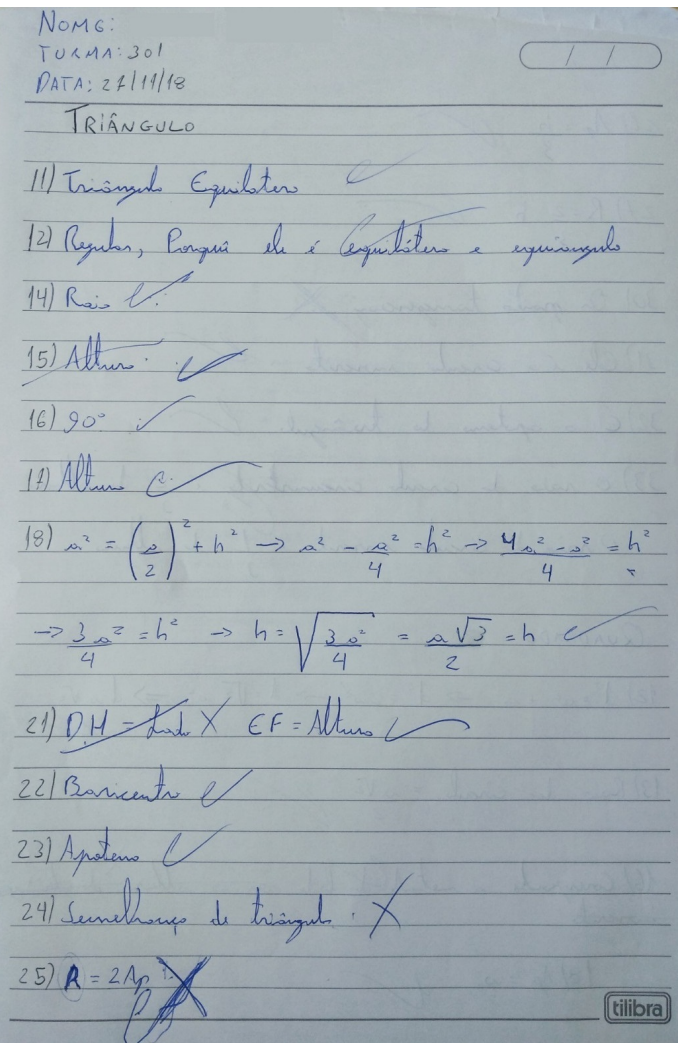

Figura 72 – Respostas do aluno 1 - Parte 1

 $27) R = 2$  $\overline{3}$  $30)$  $Q_{2}$ ngencis  $m$  $31)$  $c.l.$  $32)$  $\epsilon$ 33) O rais  $\overrightarrow{ch}$  $\overline{a}$  $\overline{J}$ Orsis  $\frac{1}{2}$  $\overline{3}$ QUAPRADO  $\sqrt{2}$   $\int_{0}^{2}$  =  $\sqrt{4}$  +  $\sqrt{2}$  $d = \sqrt{2}e^{2}$  $\Rightarrow$  $=0$  $2<sup>z</sup>$  $\frac{\Delta\sqrt{2}}{2}$ 13) Rais iran  $\equiv$ m  $18/4$ *<u>(tilibra)</u>* 

Figura 73 – Respostas do aluno 1 - Parte 2

 $\mathcal{P}$  $\lambda$  $7)$  $25$  $\epsilon$  $\theta$  $\alpha$ Mercifon equisy egu porp  $|g|$  $260$ Q  $70)$  $c\ell$  $74$ 4.  $\overline{z}$  $251$  $\overline{4}$  $\overline{4}$  $\mathcal{S}$  $\Rightarrow$  $\equiv$ 4  $\leq$  $\overline{z}$  $k_i$  $Z_{3}^{0}$  $d\rho$  $C_{l}\mu\mu$  $165c8170$ *<u>(tilibra)</u>* 

Figura 74 – Respostas do aluno 1 - Parte 3

Ý CONSTRUSÃO 1: TRIANGULO EQUILATERO 11) TRIANGULO EquinoTÉMO DPOLIGONO REGULAR, POIS É EQUILATERO E EQUIADOS 17 ALTURA do TRIANGULO  $\frac{1}{\sqrt{2}}\alpha^2 = h^2 + \frac{1}{2}$  $\frac{3a^{2}}{2}$  $\overline{4}$  $a^2 = h^2 + a^2$ <br>4  $\sqrt{3a^2}$  $a^{2}-a^{2}$  $h = 0\sqrt{3}$ 1 ALTURA t di (22) BARICENTRO 23) AP OTEMA  $\theta$ SÃO SEMELhANTES, POIS POSSUEM OS MESMOS ANGULOS INTER  $(24)$  $hæR + Ar$  $(25)$ R AP.  $(2.6)$  $27$  $= R + \lambda AP$  $\frac{1}{\alpha}$  $\sim$  $94+945$  $R = 2h$  $94.28.7$  $hz3af$  $\overline{\partial}$  $\infty$  $AC =$  $\overline{P}$  $R = AP$  $\rightarrow$ tilibra

Figura 75 – Respostas do aluno 2 - Parte 1

30 TANGENCIA OS PONTOS 31) CIRCULO INSCRITO 32 Aforema do TAIANGULO ONSTRUFÃO 2: QUADRADO  $d = a\sqrt{r}$ (16) ALTURA de um Triân sura  $D = avz$  $2R = a\sqrt{3}$  $R = arB$  $\frac{18}{18} + \frac{1}{2}$  $(13)$ TANGENTES AO CIRCULO ) Portos 22) CIRCULO INSCRITO NO QUADRADO /  $R = \frac{1}{2}$ CONSTRUÇÃO 3: HEXAGONO REGULAR 16) POLIGONO AEGULAR, POIS É CONSTRUIDO POR 6 PRIAMENTOS EQUILATEROS 18 APOTEMA do hExAGONO OU RAIO do CIACUNO/CYPICUNACATO 19 OS TRIBUGULOS SÃO Equiênculos e Equilazeros [tilibra] Dolossuem a mesma medida/1

Figura 76 – Respostas do aluno 2 - Parte 2

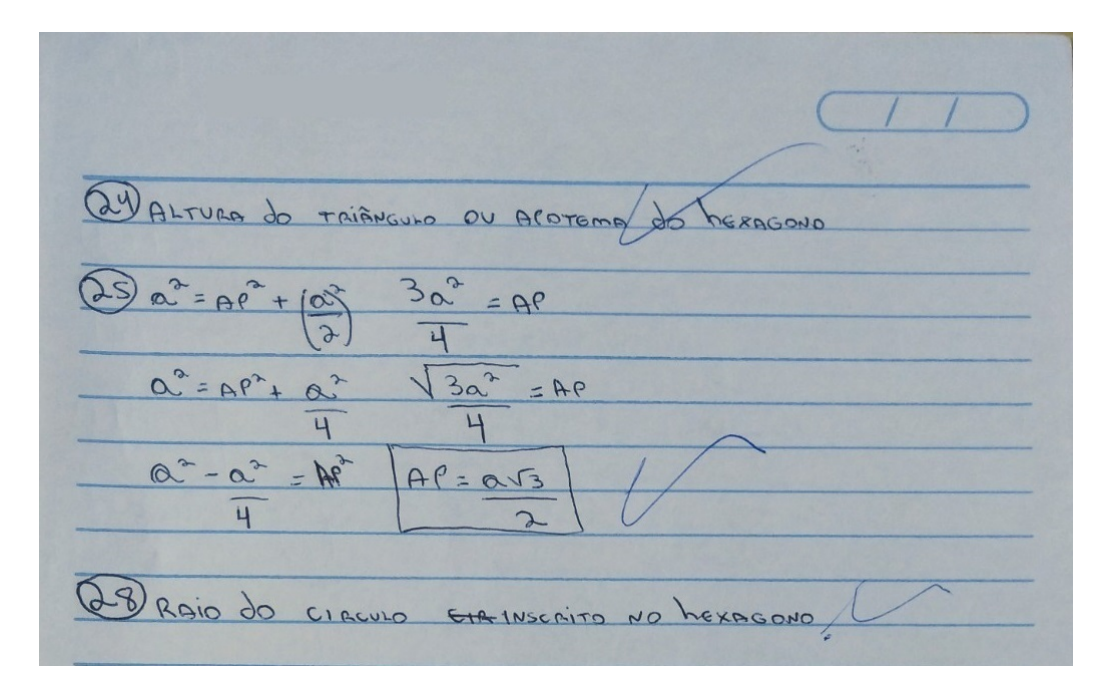

Figura 77 – Respostas do aluno 2 - Parte 3

### 8.3 Resolução de problemas

Já em sala de aula, os alunos foram divididos em duplas para que resolvessem os problemas apresentados no Capítulo 6 (disponível no Apêndice) envolvendo as relações de inscrição e circunscrição de polígonos regulares na circunferência . Embora divididos em duplas, foi solicitado que desenvolvessem os cálculos individualmente como forma de incentivá-los a discussão das resoluções e comparação das suas respostas. Após o comunicado da divisão em duplas a turma mostrou-se menos apreensiva e o andamento das atividades mais tranquila. Foram destinados 40 minutos para a resolução dos problemas.

Durante a resolução dos problemas os alunos não apresentaram dificuldades em resolvê-los, pois discutiam bastante com a sua dupla as suas dúvidas e resoluções. Ocorreram em alguns momentos dúvidas em relação a manipulações algébricas como isolamento de variáveis (questões 3 e 8 apresentaram as mesmas dúvidas no desenvolvimento). Esse fato considera-se normal, pois as dúvidas não estavam em quais elementos eles deveriam relacionar ou como relacionar, e sim em aspectos que são pré requisitos, ou seja, que não eram objetos principais do trabalho.

 $\alpha$  $\sqrt{3}$ I  $2e$  $17$  $QV$  $C_{N}$  $\circ$  $\epsilon$  $\circ$  $\rightarrow$  $\alpha$  $(3\sqrt{2})$  $\sqrt{2}$ R 653  $\sqrt{2}$  $\Omega$  $AY3$  $2V$ 48 8  $\sqrt{3}$ 4853  $\alpha^2 = \sqrt{8}$  $\rightarrow$ 60  $\sqrt{2}$  $16$  $\begin{picture}(40,40) \put(0,0){\makebox(0,0){$D$}} \put(15,0){\makebox(0,0){$D$}} \put(15,0){\makebox(0,0){$D$}} \put(15,0){\makebox(0,0){$D$}} \put(15,0){\makebox(0,0){$D$}} \put(15,0){\makebox(0,0){$D$}} \put(15,0){\makebox(0,0){$D$}} \put(15,0){\makebox(0,0){$D$}} \put(15,0){\makebox(0,0){$D$}} \put(15,0){\makebox(0,0){$D$}} \put(15,0){\make$  $6\sqrt{2}$  $\rightarrow$  $\pi$ 9  $\overline{11}$ 18 $\pi$  $1^{\circ}$  =  $\pi$ ,  $\kappa$ <sup>2</sup> AP  $\Omega$  $\partial$  $\pi$ ¥  $A = 4\sqrt{3}$ 

Nas Figuras 78, 79 e 80 estão algumas resoluções dos exercícios feitas por dois alunos, um deles já mencionado anteriormente:

Figura 78 – Resolução Aluno 2 - Parte 1

 $AP =$  $6A=4\pi$ av3  $\lambda$  $R =$  $\sqrt{3}$  $\lambda$  $AP = \sqrt{3}$  $\sqrt{1}$  $AP=$  $(2\sqrt{3})^{2}+x$  $D =$  $(452)$  $h_{\text{tap}}$  $6 + 7$  $\delta$  $AP =$ 12 6  $X=\sqrt{36}$  $AP.$  $X=6$ 8  $AP = AN3$  $96 = 2$  $24\sqrt{3}$  $\rightarrow$  $\alpha$ 6  $a^2 = 16$  $0 = 4$ 36V3 453  $\partial$  $\infty$  $= \sqrt{16}$  $AC =$  $2V$  $\circledS$  $\subset$ DEOUT  $\sqrt{2}$  $\equiv$  $\circ$  $\sum$  $\pi$ . Vo Vo  $2\pi$  $QV_2$  $2\nu$ 木  $\overline{1}$  $R =$  $\circ$  $\rightarrow$  $-\Pi$ av  $R =$  $Q =$  $\sqrt{}$ 

Figura 79 – Resolução Aluno 2 - Parte 2

 $P=31$ <br> $P=34$ <br> $P=12cm$ 8 - 6.  $a^2\sqrt{8} = 24\sqrt{8}$  $a^2 = 86$ <br> $a^2 = 16$   $a = 444$ 12 cm 2<br>
1. (31 z<sup>1)2</sup> - 3<sup>2</sup> (1 z<sup>2)</sup> - 7<br>
= 9. 2x - 18 m<br>
= 9. 2x - 18 m<br>
<br>
4 - 12<br>
a - 12 · 12<br>
= 1212 = 612 - 1212 - 1212 A - 2<sup>2</sup><br>
A - 4 3. A= 1213<br>6.  $a^2\sqrt{3}$  = 1213<br>4<br>2<br>2<br>2<br>2  $a^2 - 48$  $a^2 = 8$ <br> $a = 2\sqrt{2}$  $4 - 0 = 6$  $T(3\sqrt{2})^2 = 18.\pi m^2$  $6.2.\sqrt{3} = R$   $R = 4\sqrt{3}$  $\pi (4\sqrt{3})^2 = 48 \text{ mm}^2$  e  $6 - 2\sqrt{3} = \sqrt{3}$  4# = #  $R^2 = 2$  $4 - 4\sqrt{3}\sqrt{3} = 4.56$ <br>  $7 - 4.2 = 8$ 

Figura 80 – Resolução Aluno 3

Após a entrega das resoluções dos problemas os alunos receberam um questionário para avaliação do projeto que será comentado na próxima seção.

### 8.4 Avaliação do Projeto

Na última etapa, foi solicitado aos alunos que avaliassem as atividades que foram desenvolvidas. O objetivo desta etapa foi conhecer a opinião dos alunos para poder avaliar se o processo foi útil para o aprendizado deles e, também, para correção de alguma falha do trabalho.

As fichas avaliativas foram entregues aos alunos para preencherem após a finalização das atividades resolvidas. No fim da aula os alunos entregaram as fichas e paralelamente alguns comentários positivos a respeito do projeto. Esses comentários se consolidaram nos resultados representados a seguir.

#### Ficha Avaliativa e Resultados

1. Como você classifica o uso do Software Geogebra para o desenvolvimento das atividades?

a. Regular b. Bom c. Muito Bom d. Excelente

*Resultado:*

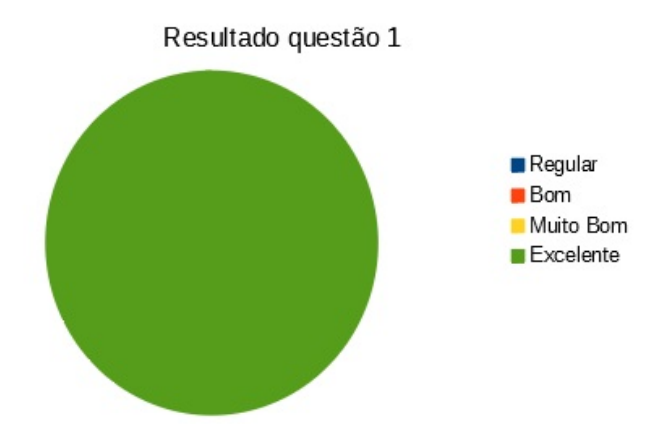

Figura 81 – Resultado Questão 1

#### *Comentário:*

Essa questão buscou identificar se os alunos encontraram no software um facilitador e potencializador da aprendizagem. O resultado indica que 100% dos alunos consideraram excelente o uso do software para o desenvolvimento das atividades. Houveram muitos elogios ao uso e a dinâmica gerada pelo software nas construções deixando mais clara a satisfação deles.

- 2. Como você classifica os comandos das construções e atividades?
	- a. Claros b. Confusos c. Impossíveis.

#### *Resultado:*

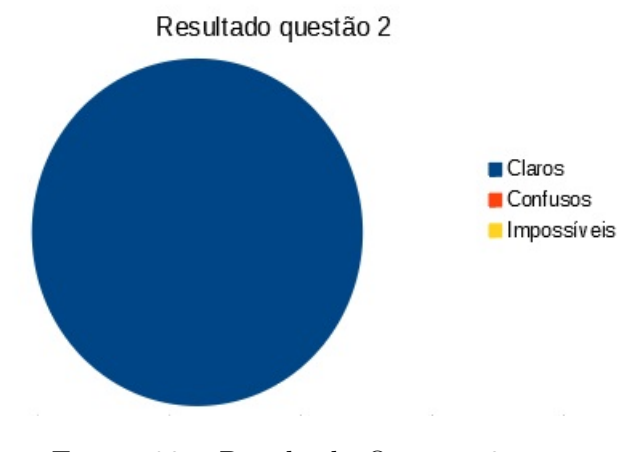

Figura 82 – Resultado Questão 2

#### *Comentário:*

A questão tem por objetivo avaliar a clareza dos comandos e questionamentos para o desenvolvimento das construções e relações. O resultado positivo diz que 100% dos alunos consideraram claros os comandos das construções e atividades. Esse resultado refletiu o empenho em desenvolver as atividades com uma linguagem técnica, porém acessível. Acredita-se que isso decorra da forma como o professor desenvolve as aulas no seu dia a dia, pois os alunos, nesse caso, já estavam acostumados com esse nível de comunicação.

- 3. Se marcou b ou c no item anterior. Quais pontos?
- 4. Como você classifica o tempo disponível para o desenvolvimento das construções? a. insuficiente b. suficiente c. Demasiado

#### *Resultado:*

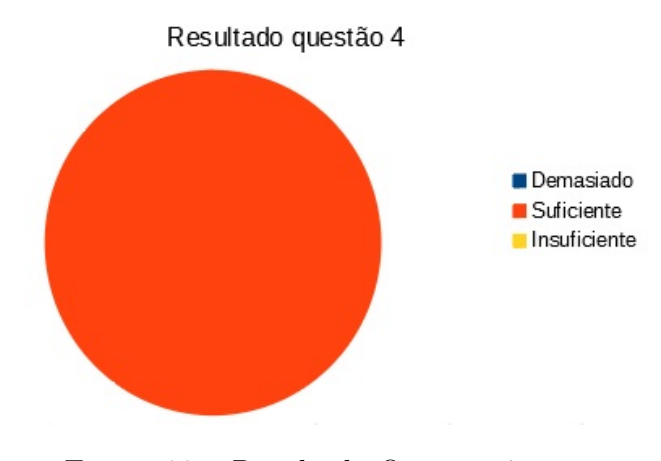

Figura 83 – Resultado Questão 4

#### *Comentário:*

O tempo era uma preocupação do professor, pois nem sempre os eventos ocorrem como planejado. Era uma grande dúvida se o tempo de um período para cada construção seria suficiente, mas acabou sendo exatamente o necessário. As atividades transcorreram de forma tranquila, sem correrias, sem pressa, motivos esses que poderiam acarretar em erros de construção ou até em desinteresse do aluno por achar o tempo disponível insuficiente. Na opinião de 100% dos estudantes o tempo disponibilizado foi suficiente.

5. Como você classifica o nível de dificuldade do desenvolvimento das construções? a. Fácil b. Médio c. Difícil

#### *Resultado:*

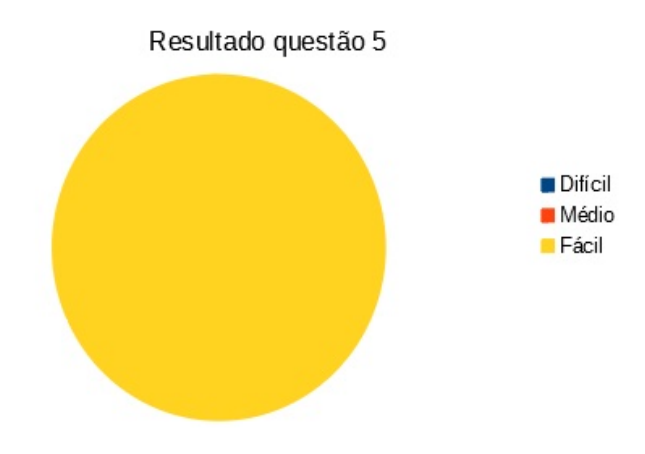

Figura 84 – Resultado Questão 5

#### *Comentário:*

As construções dos polígonos regulares trabalhados foram escolhidas por serem os polígonos mais identificados no dia a dia dos alunos e também por serem os mais requisitados em provas de concursos vestibulares. O nível de dificuldade das construções mostrou-se adequado a turma. Os alunos não apresentaram dificuldades em desenvolver as construções, pois todos consideraram o nível de dificuldade como sendo fácil.

- 6. Se marcou c no item anterior. Quais pontos?
- 7. Como você classifica o nível de dificuldade de desenvolvimento das Relações de Inscrição e Circunscrição?
	- a. Fácil b. Médio c. Difícil

#### *Resultado:*

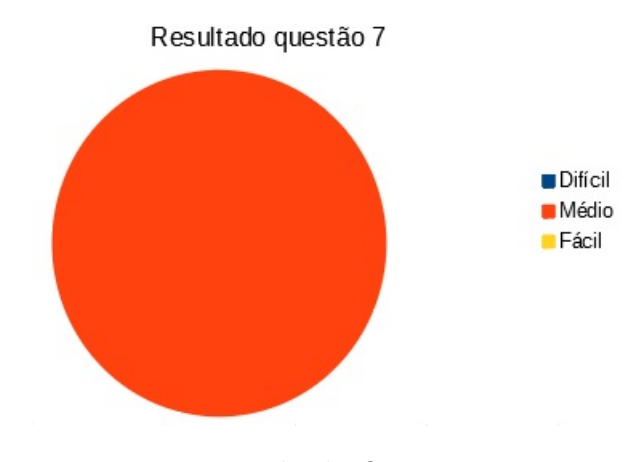

Figura 85 – Resultado Questão 7

#### *Comentário:*

A questão tinha como objetivo verificar o nível de dificuldade dos alunos em estabelecer as relações de inscrição e circunscrição a partir dos comando e questionamentos. A preocupação se deve ao fato dos alunos em geral apresentarem dificuldades em estabelecer relações algébricas a partir de observações geométricas. Com as atividades, pretende-se reduzir as dificuldades com questionamentos e comandos adequados. O nível de desenvolvimento das relações se mostraram adequados indicando dificuldade média por 100% dos estudantes. Justamente o que era pretendido, pois esse era um fator preocupante também porque quando o grau de dificuldade é baixo acaba sendo desestimulante ao aluno e se o nível é elevado demais pode causar desinteresse ou desistência do aluno em relação a proposta. A parte em que os alunos apresentaram dificuldades em estabelecer as relações foi o momento do uso da semelhança entre triângulos para estabelecer a relação entre o apótema do triângulo equilátero com o raio do círculo circunscrito (itens 14 e 15 das relações). Para ajudar a superação desse item sugere-se uma revisão prévia desse assunto e de como utilizá-lo.

8. Se marcou c no item anterior. Quais pontos?

9. Como você classifica o nível das questões sujeridas como forma de verificação e fixação das relações de inscrição e circunscrição?

a. Fácil b. Médio c. Difícil

#### *Resultado:*

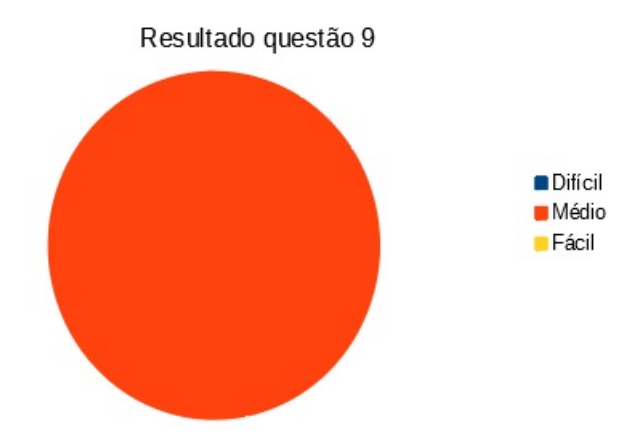

Figura 86 – Resultado Questão 9

#### *Comentário:*

A observação a respeito desse item se assemelha ao item anterior. Era esperado o aparecimento de alguma observação, pois em alguns momentos os alunos apresentaram dificuldades na resolução, mas viu-se que os alunos tinham identificado que as dificuldades na resolução não foram em relação ao assunto foco do trabalho e sim a pré requisitos da Matemática de anos anteriores como isolamento de variáveis. Os questionamentos não eram sobre relacionar as expressões e sim como manipulá-las. Todos consideraram o nível das questões sugeridas é médio.

10. Se marcou a no item anterior. Quais pontos?

11. Como você classifica a proposta metodológica?

a. Regular b. Bom c. Muito Bom d. Excelente

#### *Resultado:*

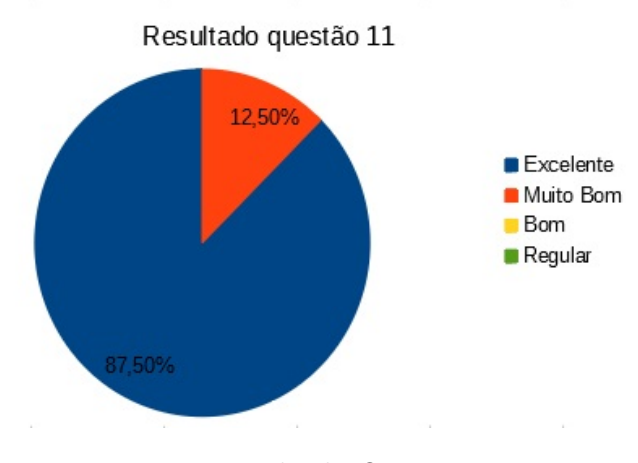

Figura 87 – Resultado Questão 11

#### *Comentário:*

Esse resultado mostrou a importância de agregarmos elementos novos as aulas como o software Geogebra, o uso de ambientes que não somente a sala de aula e também fato deles construirem de forma mais autônoma o seu conhecimento tornou trabalho mais interessante. O resultado indica que 87,5%  $(\frac{7}{8})$  dos alunos acharam a proposta metodológica excelente e 12,5%  $(\frac{1}{8})$  muito boa, ou seja, 100% entre muito bom ou excelente. O aluno que não indicou o excelente pode ter achado algum elemento não de acordo. Uma hipótese seria a determinação das relações e/ou os problemas com grau de dificuldade média. O importante, mesmo assim, é ter pontuado o muito bom, o que corresponde a outro resultado que indica que a proposta estava adequada.

12. Se marcou a no item anterior. Quais pontos?

Acredita-se que a proposta se mostrou adequada, mas sempre pode-se melhorar ou explorar novos aspectos. A melhora estaria na revisão de alguns pré requisitos próximos a aplicação da sequencia didática, pois isso ajudaria a reduzir as dúvidas apresentadas na identificação dos triângulos semelhantes, ou se for conveniente, explorar as demostrações de outra forma, por exemplo, utilizar as razões trigonométricas para estabelecer as relações de inscrição e circunscrição. Seria interessante explorar algumas atividades envolvendo manipulação algébrica como isolamento de incógnitas, entre outros. Acredita-se também que as atividades atingiram os objetivos delimitados no trabalho determinando um resultado adequado. Fica a indicação de explorar outros aspectos como a variação das áreas dos polígonos determinando funções que caracterizem essas variações ou os pontos notáveis, entre outros. O importante é dar continuidade ao estudo dessa área fascinante que é a Matemática.

## 9 Considerações Finais

Neste trabalho foi apresentada uma proposta de sequência didática com uso de tecnologia para o desenvolvimento de construções geométricas e suas relações. A esse tema, que é pouco explorado no ensino médio e exigido nos principais vestibulares foi agregado um software de geometria dinâmica para despertar a curiosidade e ser o motivador para busca de novos conhecimentos.

O uso de novas tecnologias, como indicado na BNCC, deve ser usado pelo professor com muito cuidado, pois se não houver um planejamento adequado pode gerar nos alunos justamente o que não se quer: a ideia de que o software não ajuda em nada o aprendizado e só causa perda de tempo. O professor tem uma grande responsabilidade quando insere algo novo em sua metodologia. Por isso, é necessário planejar e ver quais são as possíveis implicações geradas por essas alterações. É claro que nem sempre será possível vislumbrar todas as possibilidades, mas ao final de todo e qualquer trabalho é importante fazer uma avaliação destacando os elementos que deram certo e aprimorar os que não ficaram como esperado. A crítica é algo que deve ser feita não só do trabalho, mas do professor também. A crítica construtiva é a que agrega, provoca reflexão em relação a vários aspectos tanto conceituais quanto medológicos e, por consequência, gera a evolução.

A evolução de um professor não se mostra somente através do aumento de seu conhecimento a respeito de um determinado assunto. Um professor precisa ser um agente transformador, ou seja, evoluir além dos aspectos conceituais, precisa crescer também nos aspectos metodológicos envolvidos no processo de ensino aprendizagem. A metodologia é tão importante quanto o domínio do assunto, pois de nada adianta um professor dominar o assunto e não conseguir transmití-lo. Buscou-se durante todo o desenvolvimento desse trabalho aprimorar a metodologia pensando nos detalhes de como o assunto poderia ser melhor explorado.

Deve-se ter em mente que para atingir os objetivos definidos de uma aula tudo começa no planejamento dela. Inicialmente, temos que ter claro as competências e habilidades que queremos desenvolver de determinado assunto e a partir daí desenvolver estratégias de como abordá-lo. Pode-se trabalhar de forma tradicional? Sim, mas a pergunta é: Será que ao acrescentar elementos diferentes daqueles que aluno está acostumado a visualizar isso não tornará a aula mais atraente? Acredita-se que sim, pois o novo desperta curiosidade e se essa curiosidade for bem conduzida e explorada pode-se alcançar objetivos ainda mais virtuosos.

As construções geométricas com régua e compasso são excelentes para o desenvolvimento do pensamento geométrico do aluno, mas ao acrescentar o uso de um software de geometria dinâmica para explorar as movimentações das construções os horizontes se ampliam em diversos aspectos, como por exemplo, o teste de hipóteses, verificação de propriedades, sistematização de processos, entre outros. O uso do software no projeto para gerar as construções e, mais ainda, para determinar as relações algébricas envolvendo os entes geométricos foi o diferencial dessa proposta. As horas planejando os detalhes de cada comando e cada questionamento para o desenvolvimento das construções e relações mostraram-se válidas através dos comentários positivos dos alunos em relação ao projeto.

A certeza de dar continuidade no desenvolvimento de outras sequências didáticas foi fortalecida pelos comentários mencionados anteriormente e com isso a ideia de, por exemplo, explorar nas construções geométricas a variação das áreas dos polígonos regulares em função do comprimento do raio do círculo circunscrito ou inscrito e indicar a forma gráfica dessas funções e suas variações são elementos motivadores para o desenvolvimento do próximo projeto.

Ao final desse trabalho, que acredita-se ter agregado crescimento adequado a todos agentes envolvidos, vem a certeza que a formação continuada tem um papel importantíssimo na evolução de um professor. O aprofundamento teórico aliado a novas práticas muda a visão e também as perspectivas de um professor em relação ao ensino, além de motivá-lo a continuar em outro nível de pesquisa. Não só o professor, mas toda a comunidade escolar diretamente envolvida também se beneficia. O professor na evolução de seu conhecimento e práticas pedagógicas, os alunos além da ampliação de seu conhecimento uma preparação mais adequada aos novos desafios que virão, a escola por ter sucesso na preparação de seus alunos tendo por consequência aprovação dos mesmos em concursos disputados, em empregos, em profissões no qual estarão diferenciados em relação a outros, retornando assim em novos alunos e renovando esse ciclo virtuoso.

A expectativa é que esse trabalho seja um elemento motivador a outros colegas professores que queiram agregar novas práticas a suas aulas e, também, um incentivo a buscarem uma formação continuada de qualidade, encontrada pelo autor desse trabalho no PROFMAT, curso que proporciona evolução em diversos aspectos, principalmente conceituais matemáticos. Além do contato e incentivo de professores cuja qualificação é indiscutível e acreditando que a evolução proposta pelo curso foi atingida, sinto-me preparado para dar continuidade em outro nível, como o doutorado. A sugestão que fica é: Façam o PROFMAT!

## Referências

BASTOS, D. d. O. *Estudo da circunferência no ensino médio: sugestões de atividades com a utilização do software geogebr*. Dissertação (Mestrado) — Universidade Federal do Rio Grande, Abril 2014. Disponível em: [<http://repositorio.furg.br/bitstream/handle/](http://repositorio.furg.br/bitstream/handle/1/6520/TCC_Debora_Bastos_versao_final.pdf?sequence=1) [1/6520/TCC\\_Debora\\_Bastos\\_versao\\_final.pdf?sequence=1>.](http://repositorio.furg.br/bitstream/handle/1/6520/TCC_Debora_Bastos_versao_final.pdf?sequence=1) Acesso em: 21.12.2018. Citado na página [15.](#page-15-0)

BRASIL. *Base Nacional Comum Curricular*. Brasília, 2017. 595 p. Disponível em:  $\langle$ http://basenacionalcomum.mec.gov.br/images/BNCC\_EI\_EF\_110518\_versaofinal\_ [site.pdf>.](http://basenacionalcomum.mec.gov.br/images/BNCC_EI_EF_110518_versaofinal_site.pdf) Citado 3 vezes nas páginas [14,](#page-14-0) [20](#page-20-0) e [21.](#page-21-0)

DOLCE, O. *Fundamentos de Matemática Elementar, 9: Geometria Plana. 7<sup>a</sup> Ed*. São Paulo: Atual, 1993. Citado na página [27.](#page-27-0)

EUCLIDES. *Os Elementos / Euclides; Tradução de Irineu Bicudo.* São Paulo: Editora UNESP, 2009. Citado na página [19.](#page-19-0)

EVES, H. *Introdução à História da Matemática*. 5. ed. São Paulo: Unicamp, 2011. Citado 2 vezes nas páginas [15](#page-15-0) e [19.](#page-19-0)

FACCIN D./ NUNES, T. d. S. *Livro de Desenho Geométrico: 1<sup>a</sup> Série.* Porto Alegre: Alegre Poa, 2012. Citado na página [52.](#page-52-0)

FAINGUELERNT, E. K. *Descobrindo Matemática na Arte: atividades para o ensino fundamental e médio*. Porto Alegre: ARTMED, 2011. Citado na página [23.](#page-23-0)

GEOGEBRA. Público, 2019. Disponível em: [<https://www.geogebra.org/about>.](https://www.geogebra.org/about) Acesso em: 12.01.2019. Citado 2 vezes nas páginas [15](#page-15-0) e [37.](#page-37-0)

GRAVINA, L. M. S. M. A. *A Aprendizagem da Matemática em Ambientes Informatizados. In: IV Congresso RIBIE. Brasília, 1998*. Público, 1998. Disponível em: [<http://www.ufrgs.br/niee/eventos/RIBIE/1998/pdf/com\\_pos\\_dem/117.pdf>.](http://www.ufrgs.br/niee/eventos/RIBIE/1998/pdf/com_pos_dem/117.pdf) Acesso em: 11.01.2019. Citado na página [23.](#page-23-0)

GRAVINA, M. A. *Educação Matemática e Tecnologia Informática - EDUMATEC*. Público, 2008. Disponível em: [<http://www2.mat.ufrgs.br/edumatec/index.php>.](http://www2.mat.ufrgs.br/edumatec/index.php) Acesso em: 10.01.2019. Citado na página [22.](#page-22-0)

KENSKI, V. M. *Educação e Tecnologias: o novo ritmo da informação*. São Paulo: Papirus, 2007. Citado na página [23.](#page-23-0)

STRASBURG, E. B. *Atividades de trigonometria para o ensino fundamental com o uso do software GeoGebra*. Dissertação (Mestrado) — Universidade Federal do Rio Grande, Julho 2014. Disponível em: <https://profmat.furg.br/images/TCC/tcc\_ezequiel\_pos [banca.pdf>.](https://profmat.furg.br/images/TCC/tcc_ezequiel_pos_banca.pdf) Acesso em: 20.12.2018. Citado na página [15.](#page-15-0)

## 10 Apêndice

Neste capítulo estão separadas as construções dos polígonos regulares, atividades para o desenvolvimento das relações e os problemas envolvendo as relações. Cada construção possui o seu roteiro e em seguida as atividades para determinar as relações. Foram disponibilizadas separadamente cada uma das etapas para que ficasse acessível a impressão delas.

### 10.1 Construção do Pentágono Regular na Circunferência

Inicialmente, ao abrir o Geogebra escolha a opção Gráfico e desabilite os eixos cartesianos como descrito no Capítulo Apresentação do Software. Após, siga as instruções abaixo.

- 1. Determine dois pontos A e B.
- 2. Determine uma circunferência de centro no ponto A e que passe pelo ponto B;

 $A$  Ponto

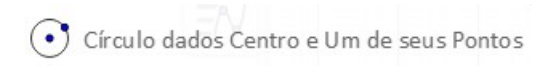

- 3. Clique com o botão direito do mouse sobre a circunferência e selecione a opção renomear. Renomeie a circunferência de c1 e em seguida clique em ok.
- 4. Determine a reta que passa pelos pontos A e B;

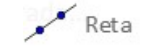

- 5. Clique com o botão direito do mouse sobre a reta e selecione a opção renomear. Renomeie a reta de r e em seguida clique em ok.
- 6. Determine a reta s perpendicular a r e que passa por A;

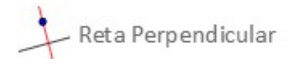

- 7. Clique com o botão direito do mouse sobre a reta e selecione a opção renomear. Renomeie a reta de s e em seguida clique em ok.
- 8. Nomeie no sentido anti-horário, partindo de B, os pontos de intersecção C, D e E da circunferência com as retas r e s;

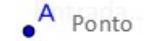

9. Determine o ponto médio F de AB;

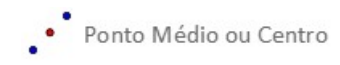

10. Determine a circunferência de centro em F e que passa por C;

Círculo dados Centro e Um de seus Pontos

- 11. Clique com o botão direito do mouse sobre a circunferência e selecione a opção renomear. Renomeie a circunferência de c2 e em seguida clique em ok.
- 12. Nomeie de G a intersecção entre a circunferência c2 e o segmento AD.

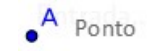

13. Determine a circunferência de centro em C e que passa por G;

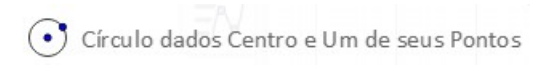

- 14. Clique com o botão direito do mouse sobre a circunferência e selecione a opção renomear. Renomeie a circunferência de c3 e em seguida clique em ok.
- 15. Nomeie de H a intersecção entre as circunferências c3 e c1.

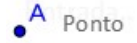

16. Determine a circunferência de centro em H e que passa por C;

Circulo dados Centro e Um de seus Pontos

- 17. Clique com o botão direito do mouse sobre a circunferência e selecione a opção renomear. Renomeie a circunferência de c4 e em seguida clique em ok.
- 18. Nomeie de I a intersecção entre as circunferências c4 e c1.

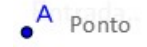

19. Determine a circunferência de centro em I e que passa por H;

Circulo dados Centro e Um de seus Pontos

20. Clique com o botão direito do mouse sobre a circunferência e selecione a opção renomear. Renomeie a circunferência de c5 e em seguida clique em ok.
21. Nomeie de J a intersecção entre as circunferências c5 e c1.

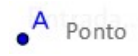

22. Determine a circunferência de centro em J e que passa por I;

Círculo dados Centro e Um de seus Pontos

- 23. Clique com o botão direito do mouse sobre a circunferência e selecione a opção renomear. Renomeie a circunferência de c6 e em seguida clique em ok.
- 24. Nomeie de K a intersecção entre as circunferências c6 e c1. Observe que K é intersecção de c3, c6 e c1. Cuidado! Se isso não ocorreu, algo foi feito errado.

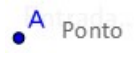

25. Determine os segmentos CH, HI, IJ, JK e KC.

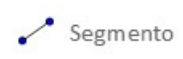

- 26. Oculte as circunferências c2, c3, c4, c5 e c6 e as retas r e s
- 27. Com a ferramenta ângulo, meça os ângulos internos do Pentágono.

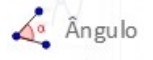

Construção Finalizada.

## 10.2 Construção do Triângulo Equilátero na Circunferência

Para iniciar a construção, abra o Geogebra e escolha a opção Gráfico. Em seguida, desabilite os eixos cartesianos como descrito na Apresentação do Software. Após, siga as instruções abaixo.

- 1. Determine dois pontos A e B;
- 2. Determine uma circunferência de centro no ponto A e que passe pelo ponto B;

 $A$  Ponto

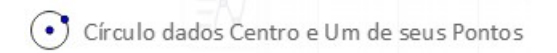

- 3. Clique com o botão direito do mouse sobre a circunferência e selecione a opção renomear. Renomeie a circunferência de c1 e em seguida clique em ok.
- 4. Determine a reta que passa pelos pontos A e B.

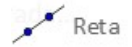

- 5. Clique com o botão direito do mouse sobre a reta e selecione a opção renomear. Renomeie a reta de r e em seguida clique em ok.
- 6. Marque o ponto C de intersecção entre a reta r e a circunferência c1;

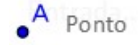

7. Determine uma circunferência com centro em C e que passe por A;

Circulo dados Centro e Um de seus Pontos

- 8. Clique com o botão direito do mouse sobre a circunferência e selecione a opção renomear. Renomeie a circunferência de c2 e em seguida clique em ok.
- 9. Identifique os pontos de intersecção D e E entre as circunferências c1 e c2.

 $A$  Ponto

10. Determine os segmentos BD, DE e EB.

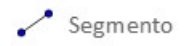

- 11. Oculte a circunferência c2 e a reta r.
- 12. Com a ferramenta ângulo, meça os ângulos internos BDE, DEB e EBD do triângulo.

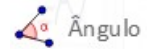

Construção Finalizada.

## 10.2.1 Atividades para determinar as relações de inscrição e circunscrição

Para chegar às relações de inscrição e circunscrição propostas a seguir, siga o passo a passo respondendo as perguntas e desenvolvendo os cálculos de forma organizada no seu caderno ou em uma folha separada.

- 1. Que nome damos ao triângulo construído na circunferência?
- 2. Que tipo de polígono ele é? Por que?
- 3. Determine os pontos Médios F, G e H dos lados BD, DE e EB, respectivamente, do triângulo BDE.

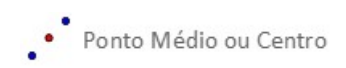

- 4. Em relação à circunferência, como chamamos os segmentos AB, AD e AE?
- 5. Determine o segmento BG.

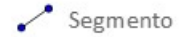

6. Com a ferramenta ângulo, determine a medida do ângulo BGD.

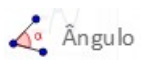

- 7. Como chamamos o segmento BG?
- 8. Supondo que o triângulo tenha as medidas de lado e altura BG, respectivamente, a e h. Coloque a medida h em função de a. (sugestão: use o Teorema de Pitágoras)
- 9. Determine os segmentos de reta DH e EF.

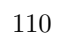

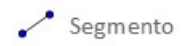

10. Utilizando a ferramenta ângulo, determine as medidas dos ângulos DHE e EFB.

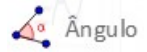

- 11. Que nome damos aos segmentos DH e EF?
- 12. Em relação ao triangulo equilátero BDE, como chamamos o ponto A?
- 13. Como chamamos os segmentos AG, AH e AF?
- 14. Ao compararmos os triângulos BGE e AHB, o que podemos dizer a respeito deles?
- 15. Considerando o item anterior e supondo que os segmentos AB e AH tenham medidas r e  $a_p$ , respectivamente, qual a relação entre eles? (sugestão: use semelhança entre triângulos)
- 16. Qual a relação entre a altura h do triângulo equilátero BDE e o apótema  $a_p$  dele?
- 17. Qual a relação entre a altura h do triângulo equilátero BDE e o raio do círculo circunscrito?
- 18. Coloque o Apótema  $a_p$  e o Raio do círculo circunscrito r em função da medida a do lado do triângulo Equilátero BDE.
- 19. Determine uma circunferência de centro em A e que passa pelo ponto F.

Circulo dados Centro e Um de seus Pontos

- 20. Clique com o botão direito do mouse sobre a circunferência e selecione a opção renomear. Renomeie a circunferência de c3 e em seguida clique em ok.
- 21. O que podemos dizer a respeito da circunferência c3 em relação aos pontos F, G e H?
- 22. O que podemos dizer a respeito da circunferência c3 em relação ao Triângulo Equilátero?
- 23. Qual a medida do raio da circunferência c3?

Relações determinadas.

# 10.3 Construção do Quadrado - Passo a Passo

Para iniciar a construção, abra o Geogebra e escolha a opção Gráfico. Em seguida, desabilite os eixos cartesianos como descrito na Apresentação do Software. Após, siga as instruções abaixo.

- 1. Determine dois pontos A e B;
- 2. Determine uma circunferência de centro no ponto A e que passe pelo ponto B;

 $A$  Ponto

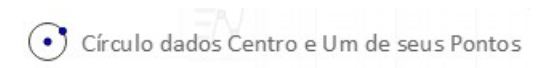

- 3. Clique com o botão direito do mouse sobre a circunferência e selecione a opção renomear. Renomeie a circunferência de c1 e em seguida clique em ok.
- 4. Determine a reta que passa pelos pontos A e B;

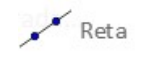

- 5. Clique com o botão direito do mouse sobre a reta e selecione a opção renomear. Renomeie a reta de r e em seguida clique em ok.
- 6. Determine a reta perpendicular a r e que passa por A;

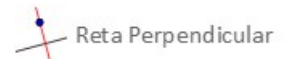

- 7. Clique com o botão direito do mouse sobre a reta e selecione a opção renomear. Renomeie a reta de s e em seguida clique em ok.
- 8. Nomeie no sentido anti-horário, partindo de B, os pontos de intersecção C, D e E da circunferência c1 com as retas r e s;

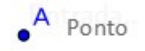

9. Determine os segmentos CD, DE, EB e BC.

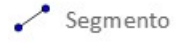

10. Oculte as retas r e s.

11. Com a ferramenta ângulo, meça os ângulos internos do quadrado.

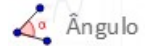

Construção Finalizada.

#### 10.3.1 Atividades para determinar as relações de inscrição e circunscrição

Para chegar às relações de inscrição e circunscrição propostas a seguir, siga o passo a passo respondendo as perguntas e desenvolvendo os cálculos de forma organizada no seu caderno ou em uma folha separada.

1. Trace a diagonal CE do quadrado.

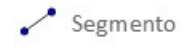

- 2. Supondo que as medidas dos lados do quadrado seja a e a medida da diagonal seja d. Determine a medida d em função de a. (sugestão: use Pitágoras)
- 3. O que podemos dizer a respeito da medida d da diagonal do quadrado em relação ao diâmetro 2r da circunferência?
- 4. Com os itens 12 e 13, coloque a medida r do raio da circunferência em função da medida do lado do quadrado.
- 5. Determine os pontos médios F, G, H e J dos lados CD, DE, EB BC respectivamente.

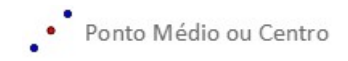

6. Determine o segmento AF.

Circulo dados Centro e Um de seus Pontos

- 7. Que nome damos ao segmento AF?
- 8. Com a ferramenta ângulo, determine a medida do ângulo AFC.

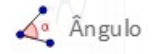

9. Supondo que o segmento AF tenha medida  $a_p$ . Coloque  $a_p$  em função do lado a do quadrado. (sugestão: use Pitágoras no triângulo AFC)

- 10. Determine uma circunferência de centro no ponto A e que passe pelo ponto F;
- 11. Clique com o botão direito do mouse sobre a circunferência e selecione a opção renomear. Renomeie a circunferência de c2 e em seguida clique em ok.
- 12. O que podemos dizer a respeito da circunferência c2 em relação aos pontos F, G, H e I?
- 13. O que podemos dizer a respeito da circunferência c2 em relação ao quadrado?
- 14. Coloque o raio da circunferência c2 em função do lado do quadrado.

Relações determinadas.

## 10.4 Construção do Hexágono Regular - Passo a Passo

Para iniciar a construção, abra o Geogebra e escolha a opção Gráfico. Em seguida, desabilite os eixos cartesianos como descrito na Apresentação do Software. Após, siga as instruções abaixo.

- 1. Determine dois pontos A e B;
- 2. Determine uma circunferência de centro no ponto A e que passe pelo ponto B;

 $A$  Ponto

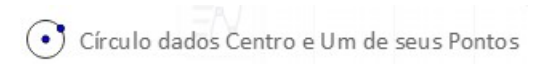

- 3. Clique com o botão direito do mouse sobre a circunferência e selecione a opção renomear. Renomeie a circunferência de c1 e em seguida clique em ok.
- 4. Determine a reta que passa pelos pontos A e B;

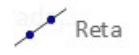

- 5. Clique com o botão direito do mouse sobre a reta e selecione a opção renomear. Renomeie a reta de r e em seguida clique em ok.
- 6. Nomeie o ponto de intersecção C da circunferência com a reta r;

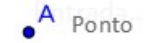

7. Determine a circunferência de centro em C e que passa por A;

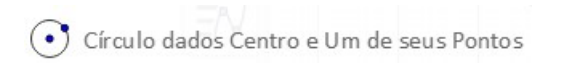

- 8. Clique com o botão direito do mouse sobre a circunferência e selecione a opção renomear. Renomeie a circunferência de c2 e em seguida clique em ok.
- 9. Determine a circunferência de centro em B e que passa por A.

Círculo dados Centro e Um de seus Pontos

10. Clique com o botão direito do mouse sobre a circunferência e selecione a opção renomear. Renomeie a circunferência de c3 e em seguida clique em ok.

11. Nomeie no sentido anti-horário as intersecções D, E, F e G das circunferências c2 e c3 com a circunferência c1, partindo do ponto B.

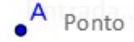

12. Determine os segmentos BD, DE, EC, CF, FG e GB;

 $\sim$  Segmento

- 13. Oculte as circunferências c2 e c3 e a reta r.
- 14. Com a ferramenta ângulo, meça os ângulos internos do Hexágono.

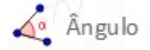

Construção Finalizada.

## 10.4.1 Atividades para determinar as relações de inscrição e circunscrição

Para chegar às relações de inscrição e circunscrição propostas a seguir, siga o passo a passo respondendo as perguntas e desenvolvendo os cálculos de forma organizada no seu caderno ou em uma folha separada.

- 1. Que tipo de polígono o Hexágono construído é? Por que?
- 2. Determine os segmentos de reta AB, AD, AE, AC, AF e AG.

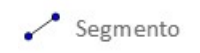

- 3. Em relação a circunferência, qual o nome dado aos segmentos de reta do item anterior?
- 4. Comparando os segmentos do item 2 com os lados do Hexágono Regular, o que podemos dizer a respeito dos triângulos formados no Hexágono?
- 5. Com base no item anterior, qual a relação entre o lado do hexágono e o lado de um triângulo?
- 6. Determine os pontos médios H, I, J, K, L e M dos lados BD, DE, EC, CF, FG e GB do Hexágono Regular, respectivamente.

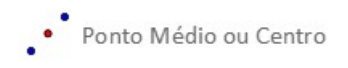

7. Determine o segmento de reta AL.

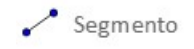

8. Com a ferramenta ângulo, meça o ângulo ALF.

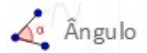

- 9. Como é chamado o segmento de reta AL?
- 10. Supondo que a medida do lado do hexágono regular seja e a medida do segmento AL seja  $a_p$ , coloque a medida  $a_p$  em função de  $a$ . (sugestão: use Pitágoras)
- 11. Determine a circunferência de centro em A e que passa por L.

C Círculo dados Centro e Um de seus Pontos

- 12. Clique com o botão direito do mouse sobre a circunferência e selecione a opção renomear. Renomeie a circunferência de c4 e em seguida clique em ok.
- 13. Em relação a circunferência do item anterior, como chamamos o segmento AL?

Relações determinadas.

# 10.5 Problemas envolvendo as Relações de Inscrição e Circunscrição

Desenvolva os cálculos a lápis e de forma organizada no seu caderno ou em uma folha separada.

- 1. Se a medida da altura de um triângulo equilátero é 2 √  $3\ cm$ , então a medida de seu perímetro é igual a:
	- a.  $2 \, cm$  b.  $4 \, cm$  c.  $6 \, cm$  d.  $12 \, cm$  e.  $14 \, cm$
- 2. Se a medida da diagonal de um quadrado é 12  $m$ , então a medida da área do círculo inscrito nele é igual a:

a.  $9\pi$   $m^2$  b.  $12\pi$   $m^2$  c.  $16\pi$   $m^2$  d.  $18\pi$   $m^2$  e.  $20\pi$   $m^2$ 

3. Sabendo que a área de um hexágono regular é de 12 $\sqrt{3}$  cm, a medida do raio do círculo inscrito vale:

a.  $\sqrt{3}$  cm b.  $\sqrt{6}$  cm c. 2 √  $3$  cm d.  $3$ √  $6 \; cm$  e.  $3$ √ 3 cm

4. Qual a medida da área de um círculo circunscrito a um quadrado de perímetro 24  $m$ ?

a.  $9\pi$   $m^2$  b.  $12\pi$   $m^2$  c.  $16\pi$   $m^2$  d.  $18\pi$   $m^2$  e.  $20\pi$   $m^2$ 

5. A área de um círculo circunscrito a um triângulo equilátero cujo apótema mede 2 √ 3  $cm, \acute{e}$ :

a.  $10\pi$   $cm^2$  b.  $16\pi$   $cm^2$  c.  $36\pi$   $cm^2$  d.  $48\pi$   $cm^2$  e.  $60\pi$   $cm^2$ 

6. Se uma circunferência possui área igual a  $4\pi$   $cm^2$ , então a medida do apótema do hexágono regular inscrito é:

a.  $\sqrt{3}$  cm b. 2 √  $3 \; cm$  c.  $3$ √  $3 \; cm \; d. \; 4$ √  $3 \; cm$  e.  $6$ √ 3 cm

- 7. O diâmetro do círculo circunscrito em um triângulo equilátero, cujo lado mede 4 √ 3  $cm$ , vale:
	- a. 6 cm b. 8 cm c. 12 cm d. 16 cm e. 20 cm
- 8. A medida do apótema de um hexágono regular cuja área vale 24 $\sqrt{3}$  *cm* é: a. 2 √  $3 \; cm$  b.  $3 \;$ √  $3 \; cm$  c.  $4 \; cm$  d.  $6$ √  $3 \; cm$  e.  $8 \; cm$
- 9. A área de um quadrado inscrito em uma circunferência de comprimento  $2\pi$  cm é: a. 2  $cm^2$  b. 4  $cm^2$  c. 6  $cm^2$  d. 8  $cm^2$  e. 12  $cm^2$